#### **Presentazione**

In questo corso tratteremo i seguenti argomenti:

- SPID
- ANPR
- Poste Italiane
- Cassetto Fiscale
- Fascicolo Sanitario
- Prenotazioni e cancellazioni Distretto del Veneziano
- Posta Elettronica Certificata
- Comune di Venezia
- ISEE

#### **SPID**

SPID (acronimo di Sistema Pubblico di Identità Digitale) è il sistema che permette di accedere a tutti i servizi online della Pubblica Amministrazione utilizzando un'unica Identità Digitale (username e password) utilizzabile da computer, tablet e smartphone e tutte le informazioni relative ad esso le si possono trovare nel sito www.spid.gov.it.

Le caratteristiche principali dello SPID sono:

- ➢ semplicità: si possono effettuare prenotazioni sanitarie, iscrizioni scolastiche, dichiarazioni dei redditi, ISEE, accesso alla rete wi-fi pubblica, pratiche d'impresa, accedere al cassetto fiscale, ecc.;
- ➢ sicurezza: la privacy è garantita e i propri dati personali sono protetti e non è consentita nessuna tipologia di profilazione;
- ➢ velocità: si può accedere ai servizi online non solo dal computer, ma con qualsiasi dispositivo o ovunque ci si trovi;

Tutti i siti che permettono di accedere ad alcuni servizi che utilizzano lo SPID espongono un bottone per accedere con questa modalità

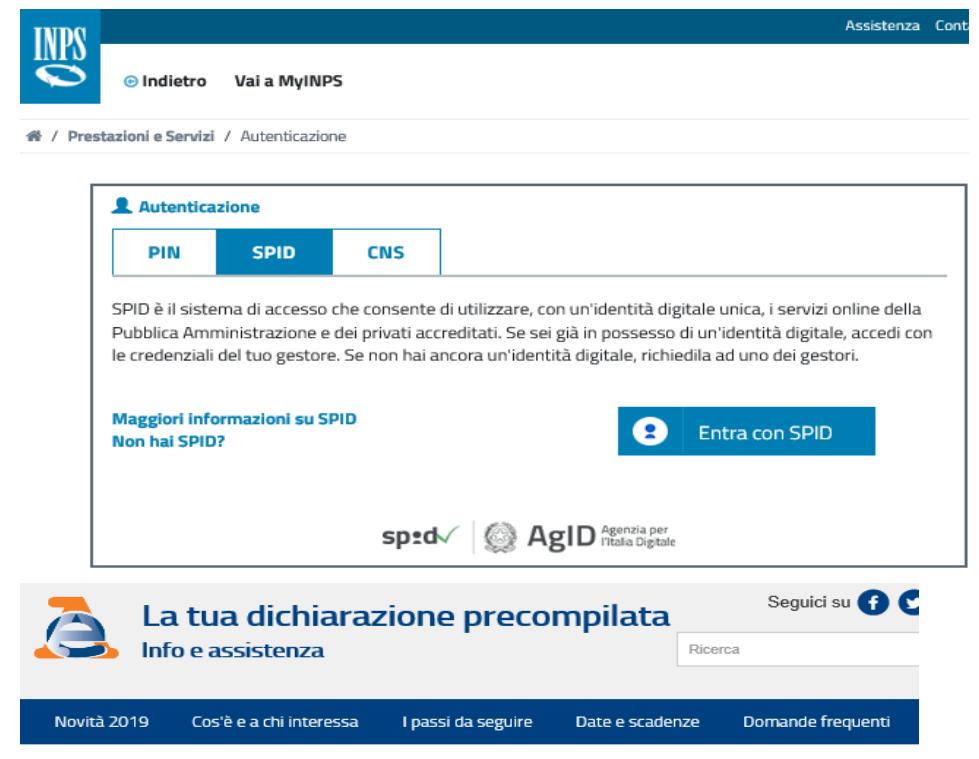

HOME - Accedi alla precompilata

**ACCEDI ALLA TUA PRECOMPILATA** 

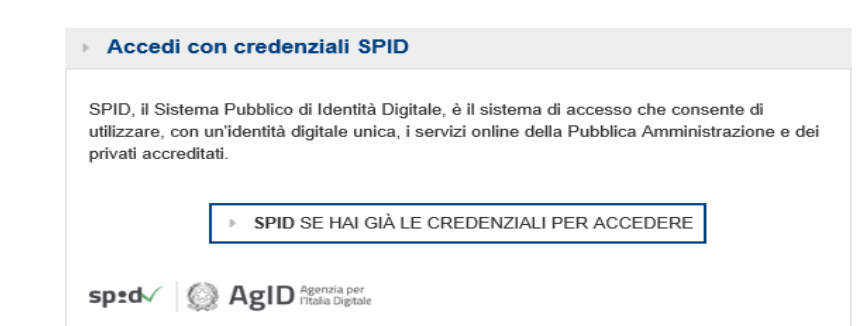

Per richiedere e ottenere le credenziali SPID, il Sistema Pubblico di Identità Digitale, bisogna:

- ➢ essere maggiorenni
- ➢ fornire il proprio indirizzo e-mail;
- ➢ fornire il numero di telefono del cellulare che viene usato normalmente
- ➢ fornire un documento di identità valido (carta di identità, passaporto, patente, permesso di soggiorno) la cui scansione può essere richiesta durante la registrazione
- ➢ la tua tessera sanitaria con il codice fiscale (la cui scansione può essere richiesta durante la registrazione) oppure il codice fiscale se si risiede all'estero

Lo SPID deve essere richiesto a uno dei seguenti Identity provider e registrarsi sul loro sito:

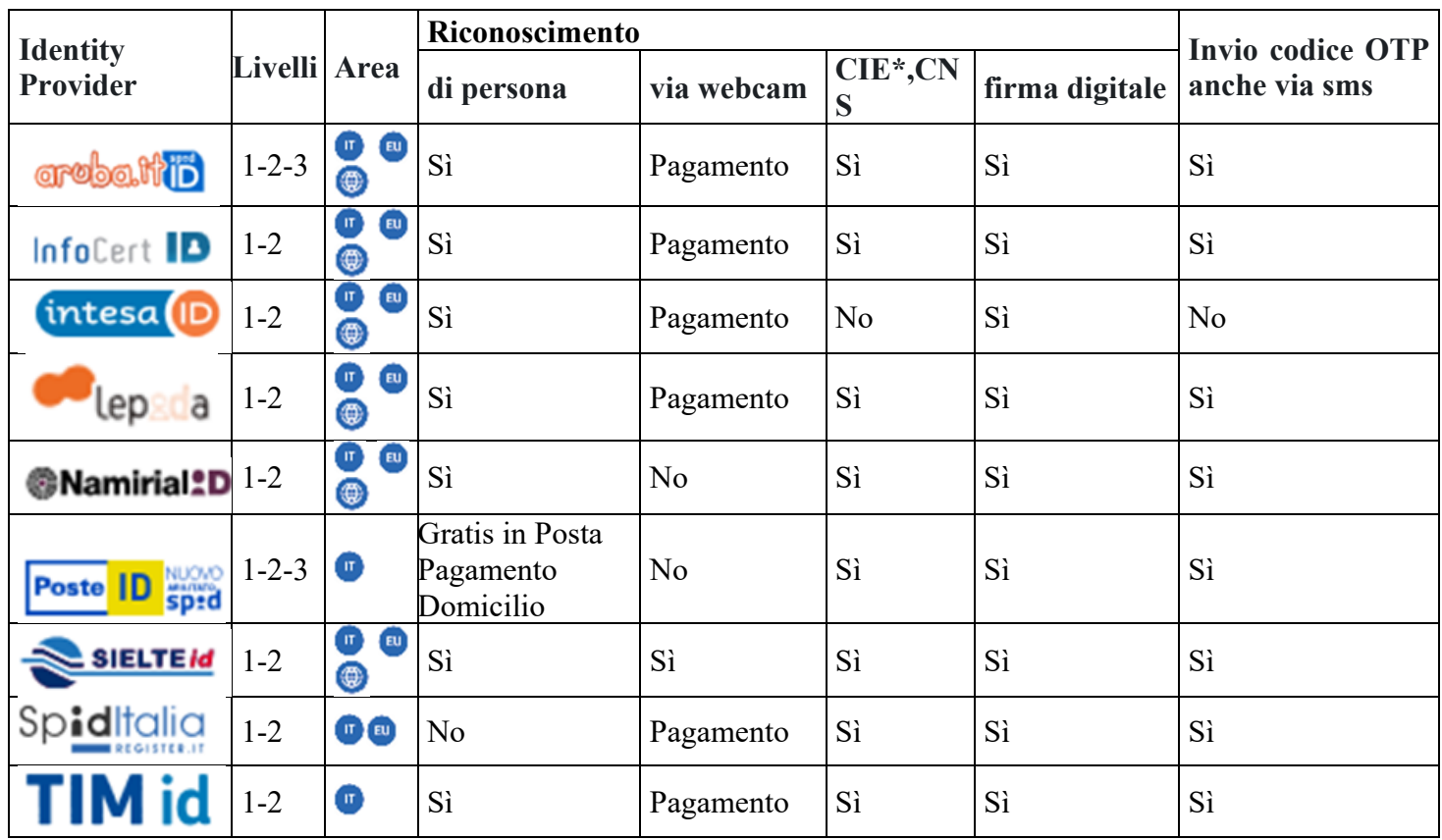

Per effettuare la registrazione per ottenere lo SPID bisogna connettersi al sito del Identity Provider prescelto, eseguire un'operazione di click sul bottone relativo alla registrazione ed inserire i propri dati anagrafici nel form alla fine del quale verranno create le credenziali SPID. Prima che queste siano valide bisognerà effettuare il riconoscimento che può essere fatta:

- $\triangleright$  di persona,
- ➢ tramite Carta d'Identità Elettronica (CIE)\*,
- ➢ Carta Nazionale dei Servizi (CNS),
- ➢ Firma Digitale
- $\triangleright$  tramite webcam.

I tempi di rilascio dell'identità digitale dipendono dai singoli *Identity Provider*.

Gli Identity Provider forniscono diverse modalità di registrazione gratuitamente o a pagamento e i rispettivi SPID hanno diversi livelli di sicurezza:

- ➢ Livello 1: permette di accedere ai servizi online attraverso un nome utente e una password scelti dall'utente
- ➢ Livello 2: dedicato ai servizi che richiedono un grado di sicurezza maggiore, consente l'accesso attraverso un nome utente e una password scelti dall'utente, più la generazione di un codice temporaneo di accesso (one time password), fruibile attraverso un dispositivo (es. smartphone)
- ➢ Livello 3: prevede l'utilizzo di ulteriori soluzioni di sicurezza e di dispositivi fisici (es. smart card) che vengono erogati dal gestore dell'identità.

Successivamente verrà effettuata la registrazione per la creazione dell'identità SPID attraverso Identity Provider delle Poste Italiane.

Per prima cosa bisogna aprire il browser Internet e entrare nel sito delle poste italiane nella pagina relativa alla creazione e gestione delle credenziali SPID (posteid.poste.it/index.shtml) in cui si deve eseguire un'operazione di click sul bottone "REGISTRATI SUBITO"

# Vuoi creare la tua Identità Digitale?

Richiedi PostelD in pochi minuti. Potrai accedere in modo veloce e sicuro ai servizi di Poste Italiane e della Pubblica Amministrazione.

**REGISTRATI SUBITO** 

Richiedi l'identità digitale per un soggetto tutelato. Scopri come

Nella nuova pagina visualizzata viene richiesta la tipologia di identificazione prescelta:

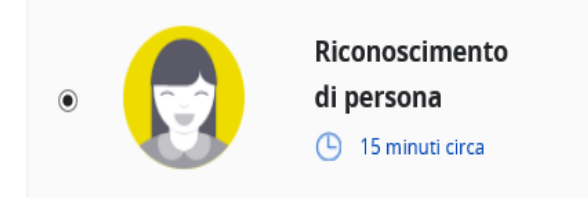

La registrazione online, in cui si devono fornire i dati anagrafici, richiede 5 minuti e l'identificazione, che può essere fatta gratuitamente presso un Ufficio Postale o a pagamento a domicilio da un portalettere, richiede 10 minuti.

Serve:

- ➢ l'indirizzo e-mail
- ➢ il numero di cellulare
- ➢ la tessera sanitaria
- ➢ un documento di riconoscimento valido

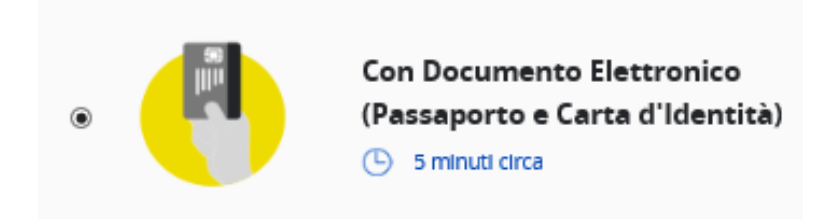

Serve:

- ➢ il Documento elettronico scelto;
- ➢ la Tessera sanitaria;
- ➢ l'App PosteID versione Android.

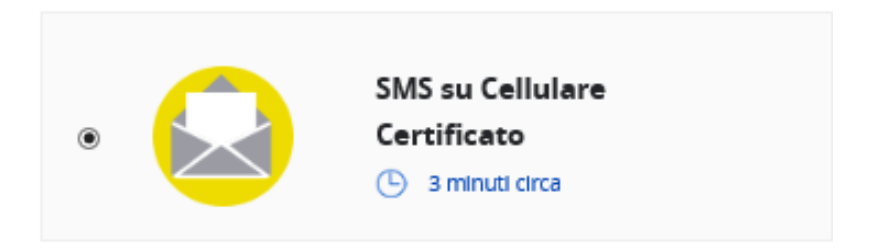

Se si è titolari di un conto BancoPosta o di una Postepay e se il numero di cellulare è stato certificato, ci si può registrare inserendo le credenziali di poste.it e il codice di verifica che si riceve via SMS sul numero di cellulare certificato.

Serve:

- ➢ Le credenziali poste.it
- ➢ Il numero di cellulare certificato
- ➢ L'indirizzo e-mail

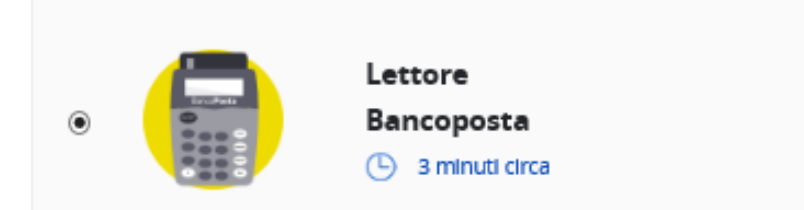

Se si possiede un lettore Bancoposta e una carta Postamat, ci si può registrare inserendo le credenziali di poste.it e il codice di verifica che viene visualizzato sul lettore.

Serve:

- $\triangleright$  Le credenziali poste.it
- ➢ Il Lettore BancoPosta e Postamat
- ➢ L'indirizzo e-mail
- ➢ Il numero di cellulare

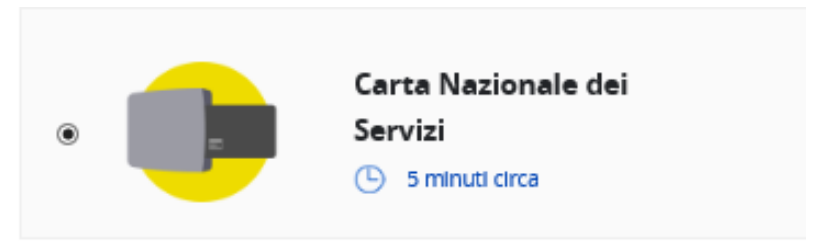

Se si ha una Carta Nazionale dei Servizi attiva, ci si può registrare collegando il lettore o la chiavetta USB al computer e inserendo il PIN quando verrà richiesto.

Serve:

- ➢ Il Lettore di smart-card
- ➢ La Carta Nazionale dei Servizi attiva
- ➢ L'indirizzo e-mail
- ➢ Il numero di cellulare
- ➢ La tessera sanitaria
- ➢ Un documento di riconoscimento valido

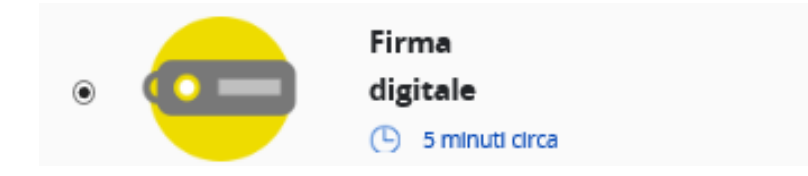

Se si ha una Firma Digitale, ci si può registrare utilizzandola per firmare digitalmente il modulo di richiesta.

Serve:

- ➢ La Firma digitale
- ➢ L'indirizzo e-mail
- ➢ Il numero di cellulare
- ➢ La tessera sanitaria
- ➢ Un documento di riconoscimento valido

Se si sceglie la tipologia "Riconoscimento di persona" dopo aver selezionato il radio button relativo, eseguire un'operazione di click sul bottone "PROSEGUI" farà accedere al form per l'inserimento dei dati anagrafici (sono tutti campi obbligatori):

- ➢ Nome
- ➢ Cognome
- ➢ Sesso
- ➢ Data di Nascita
- ➢ Nazione di Nascita
- ➢ Provincia di Nascita
- ➢ Luogo di Nascita
- ➢ Codice Fiscale

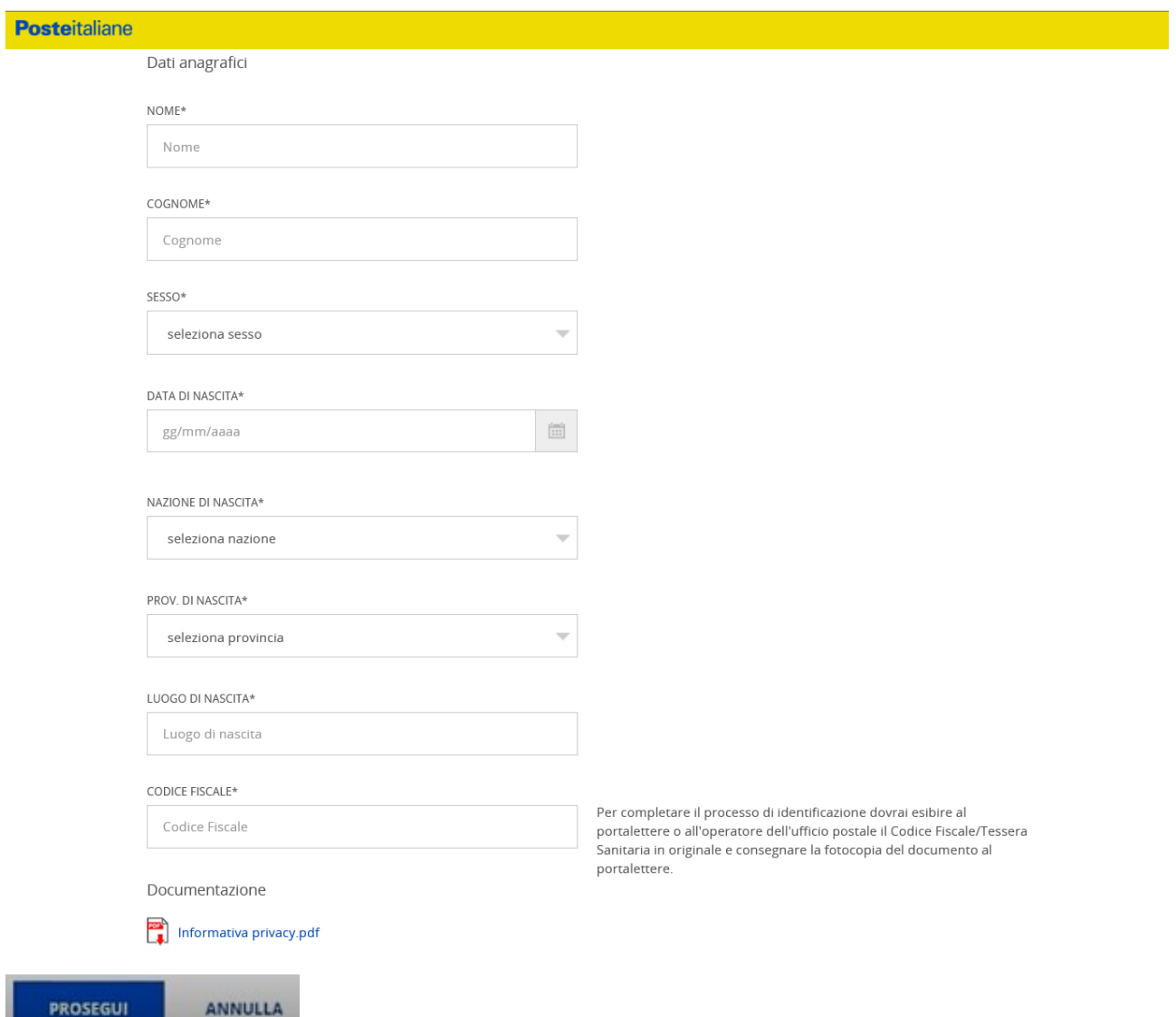

Dopo aver compilato il form per proseguire con l'operzione bisogna effettuare un'operazione di click sul bottone "PROSEGUI" se invece non si è più interessati alla creazione dello SPID basta eseguire un'operazione di click sul bottone "ANNULLA" che interromperà la creazione dell'identità digitale. Nel nuovo form che si è sostituito al precedente si deve inserire il proprio indirizzo di posta elettronica e una password (non è la password di posta elettronica, ma una nuova password relativo all'accesso SPID)

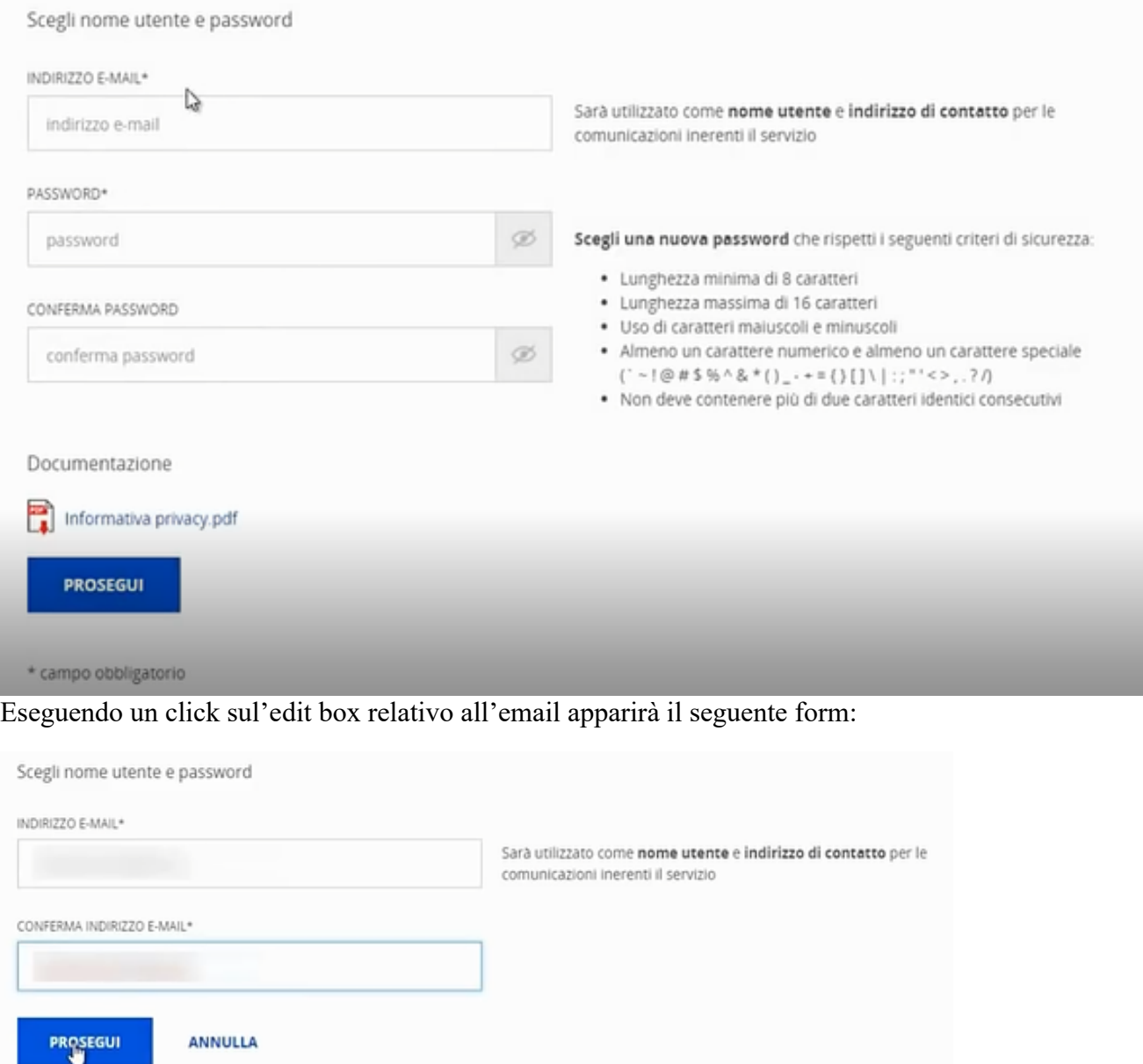

e dopo aver inserito due volte lo stesso indirizzo di posta elettronica il sistema ed aver eseguito un'operazione di click sul pulsante "PROSEGUI", per essere sicuri che l'indirizzo sia corretto e appartenga alla persona che sta facendo la richiesta, arriverà nella vostra casella di posta elettronica un codice da inserire nel nuovo form

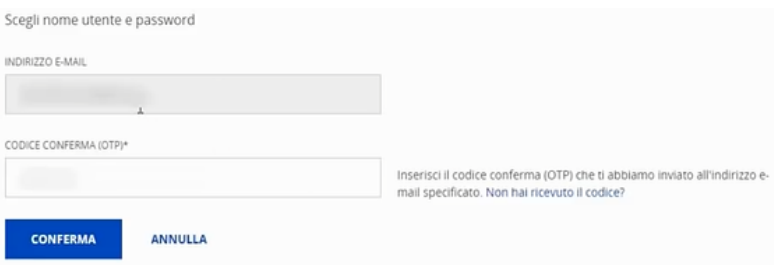

Dopo aver eseguito un'operazione sul bottone "CONFERMA" riapparirà il primo form con il campo "Indirizzo E-mail" valorizzato e potremo andare ad inserire la nostra password che dovrà rispettare i criteri richiesti:

- almeno 8 caratteri, ma non più di 16
- che abbia sia lettere maiuscole che minuscole
- che abbia almeno un carattere speciale  $(\cdot, \cdot, \omega, \#, \$, \%, \wedge, \&, *, (, ), \_, -, +, =, \{, \}, [, ], \rangle, |, /$  $\langle , \rangle, \ldots, ?, !$
- non ci siano più di due caratteri identici consecutivi

Dopo aver inserito la password due volte eseguire un'operazione di click sul bottone "PROSEGUI".

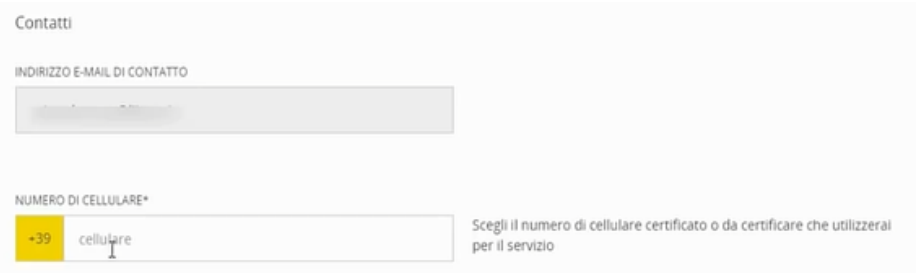

E dovremo inserire il numero del cellulare che poi verrà utilizzato per utilizzare il servizio SPID.

Come prima quando ci si posiziona con il puntatore del testo sul campo relativo al cellulare appare una videata che ci farà inserire due volte il numero di cellulare

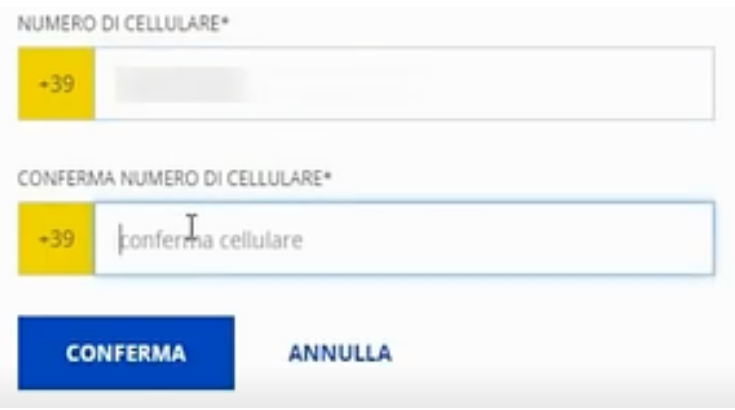

ed eseguendo un'operazione di click sul bottone "CONFERMA", arriverà sul cellulare impostato un messaggio con un codice che dovrà essere inserito:

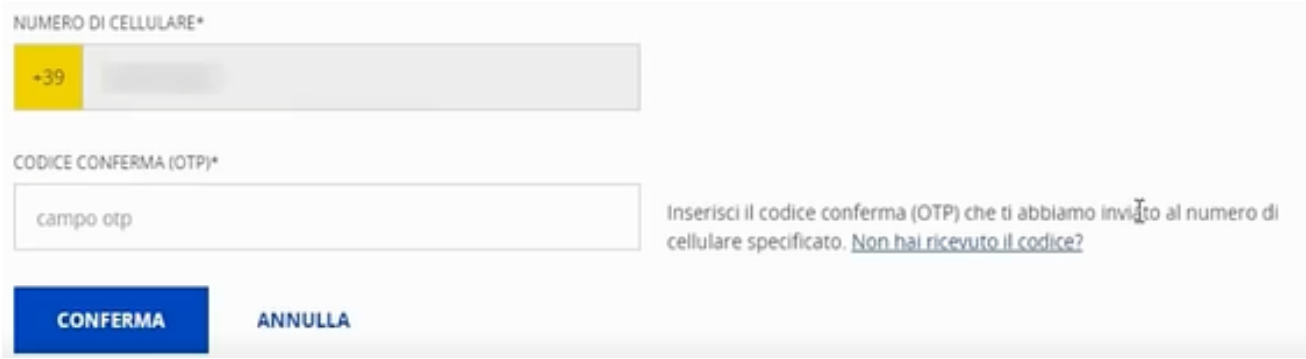

Successivamente dovremo andare ad inserire i dati relativi al documento di identità:

#### Documento

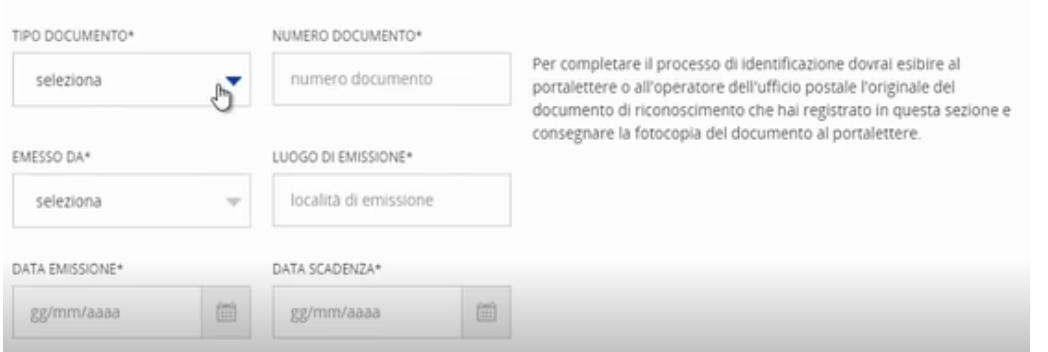

#### e i dati relativi al domicilio

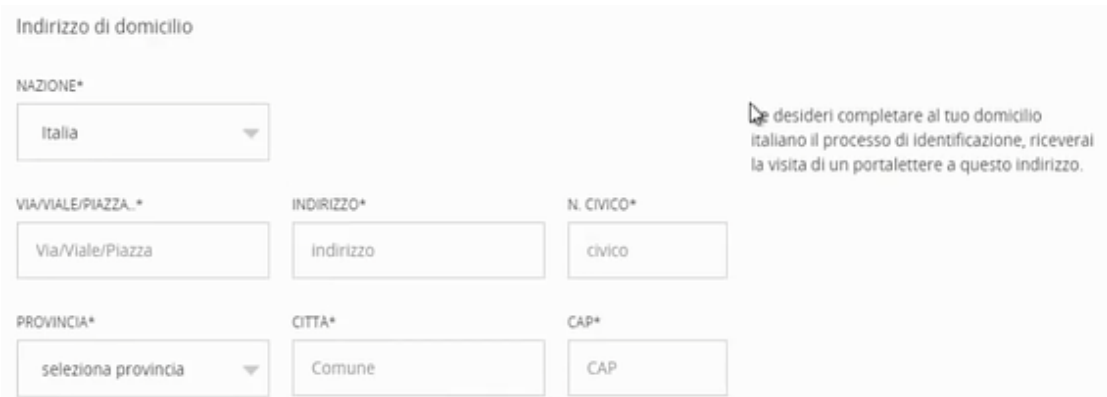

#### Si potrà scegliere, quindi, la modalità di riconoscimento (se recandosi alla posta o attraverso il portalettere)

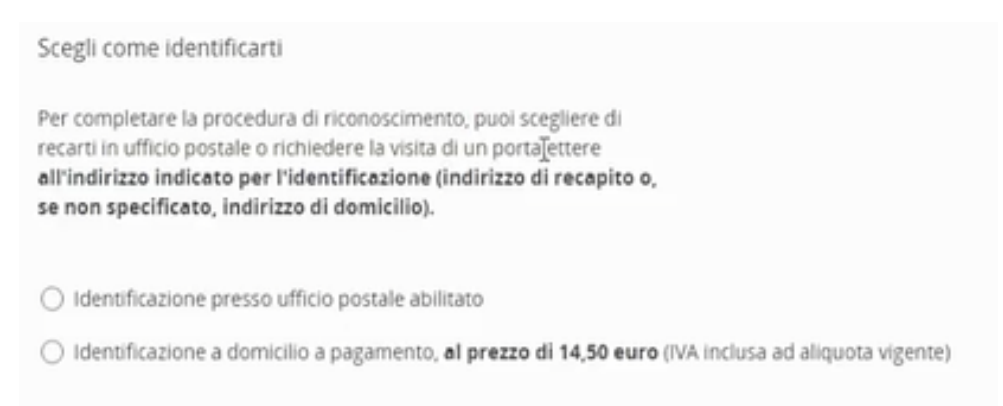

Infine dovremo scansionare il documento di identità e il codice fiscale e caricare i due files (se tale operazione non fosse possibile la faranno gli addetti all'ufficio postale)

#### Caricamento dei documenti

Ti consigliamo di caricare online una copia leggibile e a colori (fronte e retro) del tuo documento di identità e della tua Tessera Sanitaria, facendo attenzione che una fotocopia contenga il fronte dei due documenti e l'altra il retro. Poi potrai recarti in un qualsiasi ufficio postale pez essere identificato e concludere il processo di registrazione.

NB: se sei un cittadino italiano residente all'estero, in alternativa alla Tessera Sanitaria puoi utilizzare il Tesserino del codice fiscale (tessera in plastica) oppure il Certificato cartaceo prodotto dall'Agenzia delle Entrate, vidimato dall'Ufficio consolare e contenente il codice fiscale, purché dal documento di riconoscimento (carta d'identità, passaporto o permesso di soggiorno in corso di validità) risulti la tua residenza all'estero.

#### Non sai come effettuare la scansione dei documenti? Guarda un esempio.

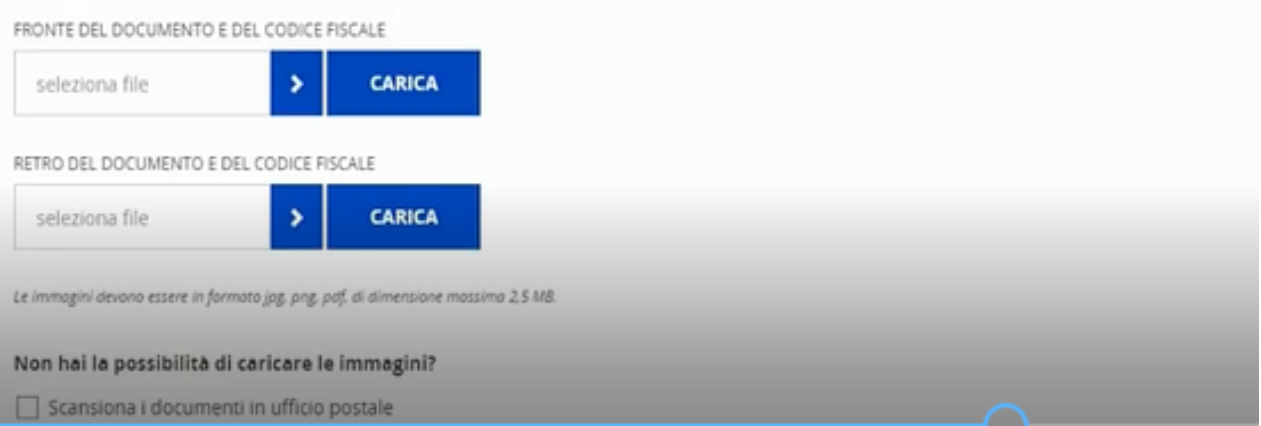

Infine si esegue un'operazione di click sul bottone "PROSEGUI" e appariranno due link per poter visionare, scaricare e stampare l'informativa della privacy e le condizioni generali del servizio, poi appariranno due check box da selezionare senza le quali non si potrà attivare lo SPID.

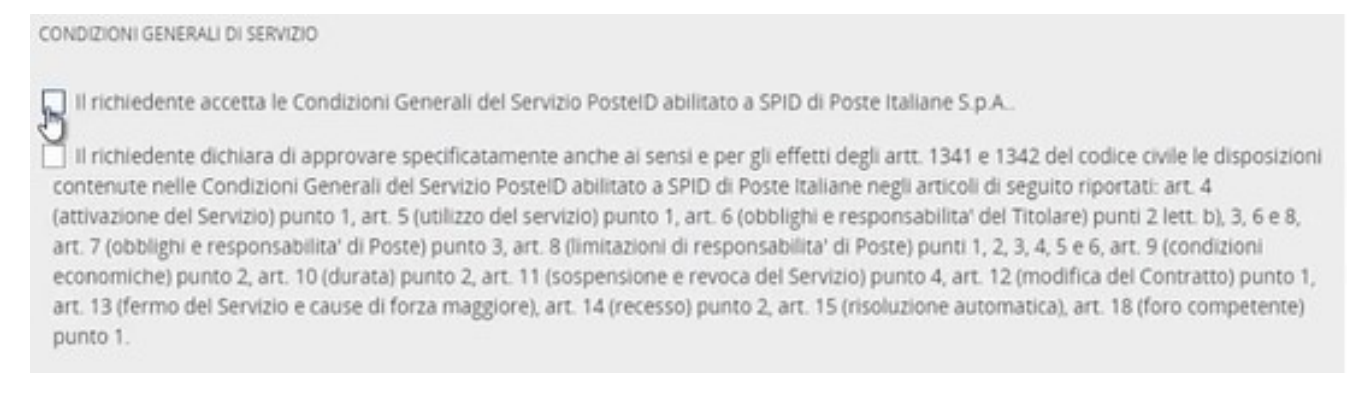

mentre successivamente viene richiesto l'utilizzo dei dati per motivi di marketing e quindi si può scegliere se acconsentire o meno.

Infine dovremo inserire nuovamente la password che avevamo inserito inizialmente.

Una volta accettate le Condizioni Generali del Servizio, dovrai recarti in Ufficio Postale per completare la procedura. INSERISCI LA PASSWORD SCELTA IN FASE DI REGISTRAZIONE PER CONFERMARE IL PROCESSO DI ACCETTAZIONE DELLA PROPOSTA CONTRATTUALE **CONFERMA INDIETRO** Inserisci password

Eseguendo un'operazione di click sul bottone "CONFERMA" l'operazione per la creazione dello SPID è conclusa e le uniche due cose che rimarranno da fare saranno il riconoscimento della persona e l'installazione della APP PosteID nel proprio cellulare:

#### Puoi recarti in ufficio postale per identificarti

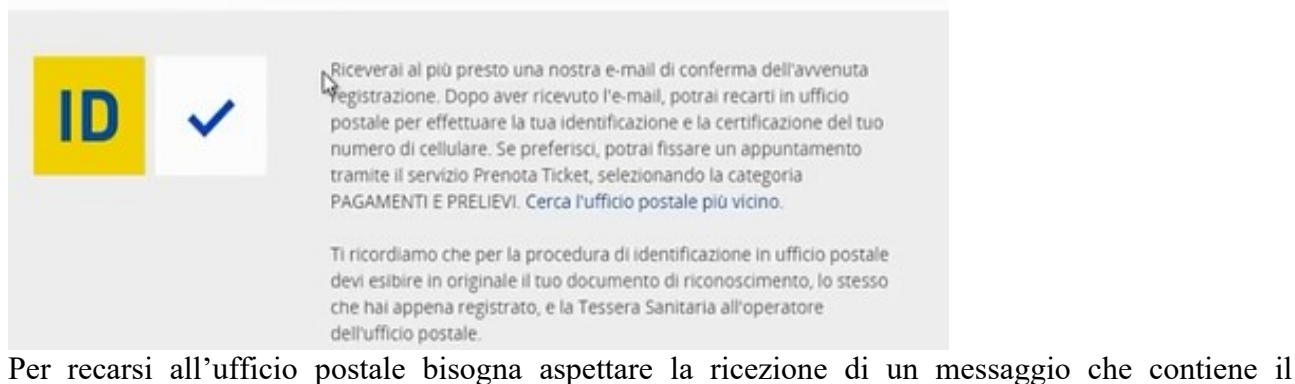

## riferimento della pratica:<br>
<sub>Gentile</sub> Cliente.

 $\overline{a}$ 

la tua richiesta di adesione al servizio PostelD è stata presa in carico. Il codice pratica è:

Per confermare la tua richiesta di adesione a PostelD, devi farti identificare recandoti presso<br>qualunque Ufficio Postale trascorse due ore dalla pre-registrazione. Hai a disposizione 30 giorni per<br>completare la procedura.  $\mathbb{Z}$ 

Ti ricordiamo di portare il tuo documento di riconoscimento e la Tessera Sanitaria in originale per completare la procedura di identificazione.

Se hai caricato a sistema la copia digitale di tali documenti, dovrai presentare in Ufficio Postale i medesimi documenti.

Se preferisci, puoi fissare un appuntamento tramite il servizio Prenota Ticket, selezionando la<br>categoria PAGAMENTI E PRELIEVI. In alternativa puoi recarti direttamente in un Ufficio Postale.

Per scegliere l'Ufficio Postale più vicino puoi utilizzare la funzionalità "Cerca UP" disponibile nell'Homepage del portale PostelD.

NB: se <u>sei un cittadino italiano residente all'estero</u>, in alternativa alla Tessera Sanitaria puoi<br>presentare il Tesserino del codice fiscale (tessera in plastica) oppure il Certificato cartaceo prodotto<br>dall'Agenzia dell

Cordiali Saluti

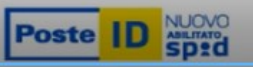

Mentre per l'installazione dell'App Poste ID la si può fare dallo store Google Play (servizio di distribuzione digitale che permette di scaricare applicazioni per apparecchiature Adroid) o Apple App Store (servizio di distribuzione digitale che permette di scaricare applicazioni per apparecchiature Apple)

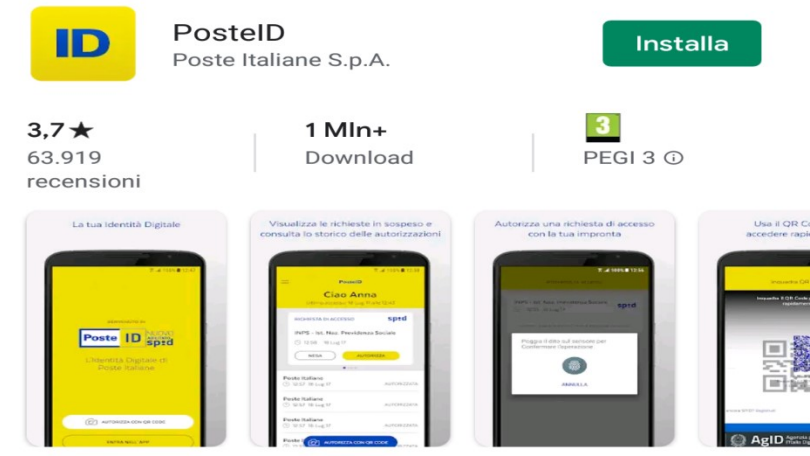

L'identità digitale di Poste Italiane abilitata a SPID

Tra i principali servizi della Pubblica Amministrazione ai quali è possibile accedere con Spid vi sono:

- Servizi INPS (comprese le operazioni che in precedenza [richiedevano](https://tecnologia.libero.it/addio-pin-inps-come-fare-lo-spid-e-cosa-cambia-39372) un pin dispositivo)
- Servizi INAIL (comprese le denunce di sinistri e il calcolo del contratto assicurativo)
- Servizi di Certificazione e Autocertificazione (disponibili per le Amministrazioni comunali aderenti)
- Servizi di pagamento, controllo pagamenti, tasse e tributi (disponibili per le Amministrazioni comunali aderenti)
- Iscrizione a servizi (iscrizioni a scuole e corsi professionalizzanti)
- Servizi Sociali e della Comunità (richiesta di iscrizione al servizio civile)
- Finanziamenti (accesso a dati e fascicoli su progetti e finanziamenti)
- Fascicolo Sanitario Elettronico (accesso alla cartella clinica del cittadino)
- SUAP Sportello Unico Attività Produttive (presentazione e gestione delle richieste)
- Visure, controllo e consultazione dati (controlli di visure e dati catastali)

Con Spid, è possibile effettuare quelle tipologie di richieste che precedentemente richiedevano una particolare tipologia di Pin, ovvero quello dispositivo. Tra le possibilità vi sono: la richiesta della pensione e la visualizzazione del relativo cedolino, dei bonus mamme e nuovi nati o dei contributi a fondo perduto o di indennità lavorativa.

Una volta effettuato l'accesso con Spid, molte Amministrazioni Comunali consentono di accedere alle proprie informazioni personali. Basta pensare al Comune di Milano che, attraverso il Fascicolo del Cittadino, fornisce all'utente tutti i dati sui pagamenti effettuati, da effettuare oltre alle richieste relative all'Ufficio [Anagrafe.](https://tecnologia.libero.it/il-domicilio-digitale-obbligatorio-imprese-come-fare-39417)

L'Inail permette di effettuare, tramite Spid e direttamente dal proprio computer, le comunicazioni in caso di infortunio, oltre a visualizzare tutte le informazioni relative al proprio contratto assicurativo. Alcune regioni e province, invece, consentono ai propri cittadini di visualizzare il Fascicolo Sanitario Elettronico, contenente le informazioni di salute acquisite tramite il SSN.

Le iscrizioni ai corsi di studio, così come alle classi del pre scuola e doposcuola, possono essere effettuate tramite Spid nelle Regioni e nelle Province che hanno provveduto ad aderire al servizio. In questo modo è possibile tenere costantemente sotto controllo tutte le fasi e ricevere sempre informazioni aggiornate.

In ogni macroarea, sono poi disponibili differenti categorie di servizi, per esempio: Agricoltura, pesca, silvicoltura e prodotti alimentari (AGRI)

- Finanziamenti (FINA)
- **Exercision Exercize** (ISCR)
- Richieste e prenotazioni (RIPR)
- Servizi INAIL (INAI)
- Servizi di Certificazione e Autocertificazione (CERT)

Ambiente (ENVI)

- Edilizia (EDIL)
- Servizi INAIL (INAI)
- Servizi di pagamento, controllo pagamenti, tasse e tributi (PAGA)

Economia e finanze (ECON)

- **•** Fatturazione elettronica (FAEL)
- **•** Finanziamenti (FINA)
- Servizi INAIL (INAI)
- Servizi INPS (INPS)
- Servizi Sociali e della Comunità (SESO)
- Servizi di Certificazione e Autocertificazione (CERT)
- Servizi di pagamento, controllo pagamenti, tasse e tributi (PAGA)
- Servizi per le famiglie (FAMI)

Giustizia, sistema giuridico e sicurezza pubblica (JUST)

- Servizi INPS (INPS)
- Visure, controllo e consultazione dati (VICO)

Governo e settore pubblico (GOVE)

- Edilizia (EDIL)
- **•** Finanziamenti (FINA)
- **Exercision Exercize** (ISCR)
- Servizi INAIL (INAI)
- Servizi INPS (INPS)
- Servizi Sociali e della Comunità (SESO)
- Servizi di Certificazione e Autocertificazione (CERT)
- Servizi di avvisi e notifiche (NOTI)
- Servizi di connettività pubblica (SECO)
- Servizi di pagamento, controllo pagamenti, tasse e tributi (PAGA)
- Servizi per dipendenti pubblici (DIPA)

Istruzione, cultura e sport (EDUC)

- **•** Finanziamenti (FINA)
	- **Exercisione a servizi (ISCR)**
	- Servizi Audio, Video e Multimediali (MULT)
	- Servizi INAIL (INAI)
	- Servizi INPS (INPS)
	- Servizi Scuola e Università (SCUN)
	- Servizi di pagamento, controllo pagamenti, tasse e tributi (PAGA)
- Servizi per le famiglie (FAMI)
- Popolazione e società (SOCI)
	- Anagrafe (ANAG)
		- Edilizia (EDIL)
		- **•** Finanziamenti (FINA)
		- Servizi Sociali e della Comunità (SESO)
		- Servizi di Certificazione e Autocertificazione (CERT)
		- Servizi di avvisi e notifiche (NOTI)
		- Servizi di connettività pubblica (SECO)
		- Servizi per le famiglie (FAMI)
	- Utilità (UTIL)
- Regioni e città (REGI)
	- Edilizia (EDIL)
	- Invio e richiesta documenti (DOCS)
	- Portali del cittadino (POCI)
	- SUAP Sportello Unico Attività Produttive (SUAP)
	- Servizi di Certificazione e Autocertificazione (CERT)

Salute (HEAL)

- Fascicolo Sanitario Elettronico (FSAE)
- Servizi INAIL (INAI)
- Servizi INPS (INPS)
- Servizi Sanitari (SESA)

Scienza e tecnologia (TECH)

- Servizi INAIL (INAI)
- Trasporti (TRAN)
	- Servizi INAIL (INAI)
	- Servizi di Certificazione e Autocertificazione (CERT)

#### **Conosci l'ANPR**

L'Anagrafe nazionale della popolazione residente (ANPR) è la banca dati unica del Ministero dell'Interno che favorisce lo scambio delle informazioni tra comuni e pubbliche amministrazioni e il dialogo tra comuni e cittadini.

#### **Visura e autocertificazioni**

Richiedi online la consultazione dei dati anagrafici o le dichiarazioni sostitutive dei certificati (autocertificazioni).

#### **Che cosa sono**

La visura è la visualizzazione dei tuoi dati anagrafici registrati in ANPR, nella tua scheda individuale e nella scheda della tua famiglia anagrafica. Contiene i dati relativi a:

- nome e cognome;
- codice fiscale;
- data di nascita;
- carta d'identità;
- dati sullo stato civile;
- residenza.

L'autocertificazione è una dichiarazione che sostituisce i certificati. È prodotta e sottoscritta direttamente dall'interessato. Tuttavia sono previsti alcuni casi in cui un certificato non può essere sostituito da un'autocertificazione (artt. 46-49 del dPR n. 445/2000).

#### **Quando servono**

Utilizza il servizio di visura per verificare che i dati presenti nell'ANPR siano corretti.

Con l'autocertificazione puoi dichiarare i dati relativi a:

- nascita;
- stato civile:
- cittadinanza;
- famiglia anagrafica;
- residenza;
- esistenza in vita.

Tramite i servizi dell'ANPR, puoi chiedere la stampa di un'autocertificazione singola oppure in forma "contestuale", cioè riunendo diverse tipologie di dati in un unico documento.

#### **Come richiederle**

Accedi all'area riservata e seleziona il servizio di visura. Dalla stessa pagina puoi richiedere anche le autocertificazioni selezionando il pulsante "Stampa autocertificazione".

#### **Certificati**

Il servizio rende disponibili online 14 tipologie di certificati anagrafici.

#### **Che cosa sono**

Sono disponibili 14 tipologie di certificati:

- anagrafico di nascita;
- anagrafico di matrimonio;
- di cittadinanza;
- di esistenza in vita;
- di residenza;
- di residenza AIRE;
- di stato civile;
- di stato di famiglia;
- di residenza in convivenza;
- di stato di famiglia AIRE;
- di stato di famiglia con rapporti di parentela;
- di stato libero;
- anagrafico di unione civile:
- di contratto di convivenza.

Puoi chiedere i certificati singolarmente oppure in forma contestuale, cioè riunendo diverse tipologie di dati in un unico certificato.

Ogni certificato viene prodotto in formato pdf non modificabile e riporta il logo del Ministero dell'Interno e la dicitura "Anagrafe Nazionale della Popolazione Residente". Inoltre, contiene il QR code e il sigillo elettronico qualificato del Ministero dell'Interno, non visibile a occhio nudo, che ne garantiscono l'autenticità, l'integrità e il non ripudio.

#### **Quando servono**

I certificati sono validi e utilizzabili solo nei rapporti tra privati. Nei rapporti con gli organi della Pubblica Amministrazione e i gestori di pubblici servizi, i certificati sono sempre sostituiti dalle autocertificazioni.

#### **Come richiederli**

Accedi all'area riservata e vai al servizio Certificati. Potrai selezionare in autonomia tutte le informazioni necessarie alla richiesta del tuo certificato per te stesso o per un componente della tua famiglia anagrafica, la tipologia e l'emissione con bollo o in carta libera. Fino al 31/12/2022 l'emissione tramite ANPR del certificato in bollo è esente dal pagamento di tale imposta.

#### **Rettifica dati**

Il servizio è finalizzato a richiedere la rettifica di uno o più dati registrati nella tua scheda anagrafica in caso di semplice errore di digitazione o di errata trascrizione.

#### **Che cos'è**

Il servizio ti consente di inviare al tuo comune una richiesta di rettifica, cioè di correzione, di uno o più dati presenti nella tua scheda anagrafica: per esempio, un errore ortografico nell'indirizzo, oppure un CAP incompleto, oppure un nuovo indirizzo dopo un trasferimento.

#### **Quando serve**

Puoi richiedere la rettifica dati solo nel caso in cui dovessi riscontrare una discordanza dovuta a errori materiali o errate registrazioni rispetto a quanto riportato nei documenti in tuo possesso. Non è possibile utilizzare questo servizio per chiedere al comune il cambio di residenza. Per il [cambio di](https://www.anagrafenazionale.interno.it/servizi-anagrafici/cambio-di-residenza/)  [residenza](https://www.anagrafenazionale.interno.it/servizi-anagrafici/cambio-di-residenza/), utilizza il servizio specifico dell'ANPR.

#### **Come richiederla**

Accedi al servizio di richiesta di rettifica nella tua area riservata, scrivi il dato corretto nell'apposito campo, accanto a quello errato, quindi allega i documenti a supporto e invia la tua richiesta.

La richiesta di rettifica sarà lavorata direttamente dal tuo comune di competenza, pertanto le tempistiche di chiusura della pratica potrebbero variare. Potrai seguire ogni passaggio di stato della lavorazione nella tua area riservata; inoltre, qualora tu l'abbia indicata nel tuo profilo utente, sarai informato anche per email.

#### **Cambio di residenza**

Invia online al tuo comune la dichiarazione di cambio di residenza per te e per la tua famiglia anagrafica.

#### **Che cos'è**

Il cambio di residenza è il servizio che ti consente di inviare per te e per i componenti della tua famiglia anagrafica una dichiarazione al comune di competenza nei seguenti casi:

- hai cambiato abitazione nell'ambito dello stesso comune;
- hai cambiato residenza trasferendoti in un altro comune:
- sei rientrato in Italia dall'estero (se sei un cittadino italiano iscritto all'AIRE).

Per tutte le altre tipologie di richiesta, è necessario rivolgersi al comune di competenza.

#### **Quando serve**

In caso di trasferimento, devi tempestivamente inviare la dichiarazione al comune di competenza per comunicare i dati della nuova abitazione, i dati di coloro che già vi risiedono e i dati delle persone che si sono trasferite con te.

#### **Come richiederlo**

Accedendo al servizio nella tua area riservata, ti sarà chiesto di dichiarare se ti trasferisci in una nuova residenza o in una famiglia esistente.

Scegli il primo caso (nuova residenza) se:

- vai ad abitare in una casa dove non risiedono altre persone;
- nella casa dove ti trasferisci ci sono altre persone con cui non hai vincoli di parentela o affettivi (per esempio, un gruppo di studenti che dividono un appartamento).

Scegli il secondo caso (famiglia esistente) se, viceversa, nella nuova casa ci sono persone con le quali hai vincoli di parentela o affettivi (per esempio, una coppia di fidanzati).

Prima di inviare la richiesta, ti consigliamo di verificare attentamente i dati inseriti: dopo l'invio, infatti, non sarà possibile effettuare ulteriori modifiche, poiché la richiesta sarà gestita direttamente dagli operatori d'anagrafe del comune di competenza. Potrai seguire l'evoluzione della pratica nella tua area riservata; inoltre, qualora tu l'abbia indicata nel tuo profilo utente, sarai informato anche per email.

#### **Poste Italiane**

Per accedere al sito delle poste italiane basta aprire un browser e inserire l'URL www.poste.it

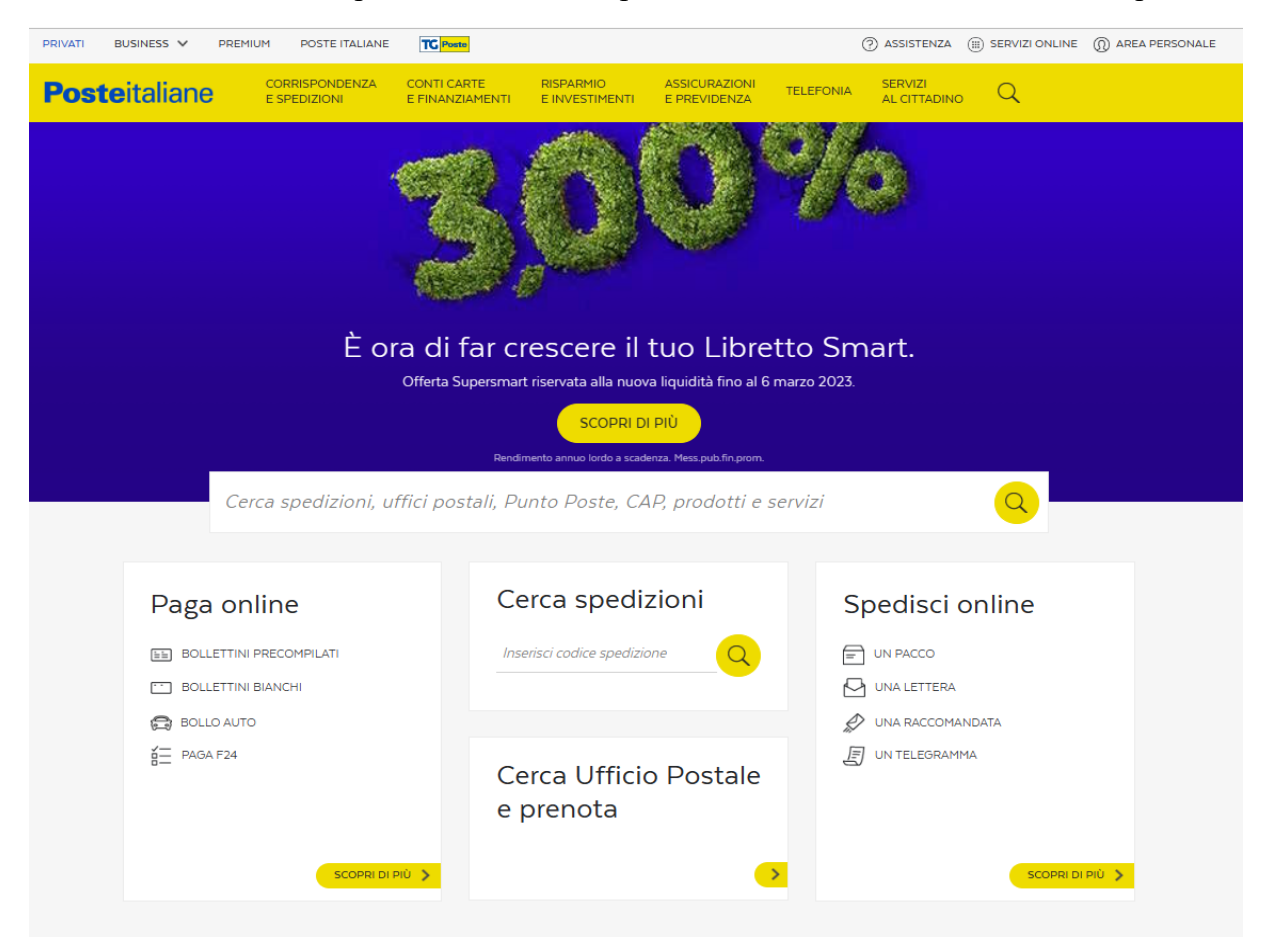

Nella home page possiamo notare i link a diversi servizi forniti e che prevedono l'autenticazione di chi vuole accedere:

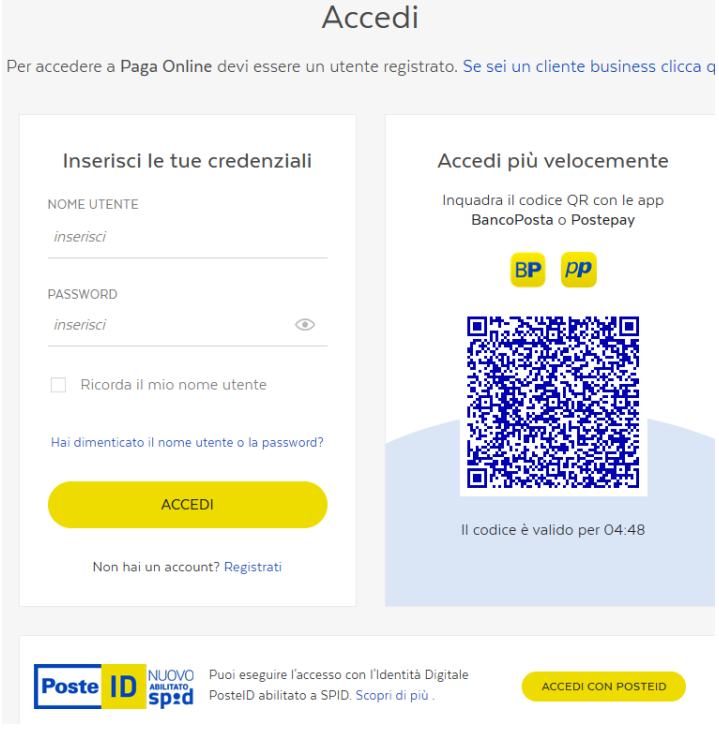

Se si vuol creare un utente su questo sito basta eseguire un'operazione di click sul link Registrati:

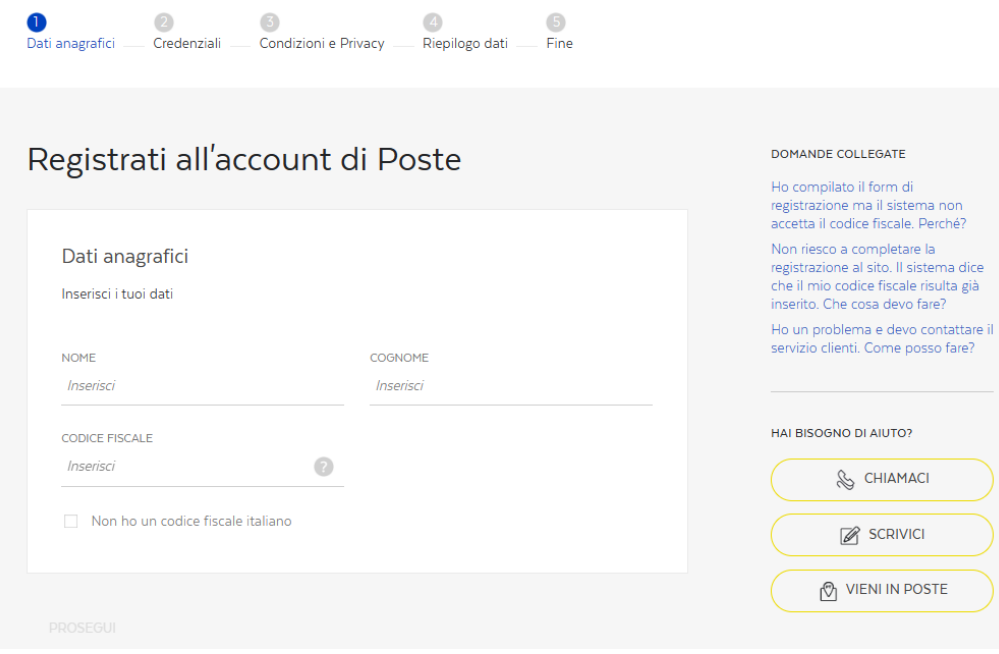

E seguire le istruzioni fino alla creazione dell'utente.

Se si è già registrati o se si ha lo SPID con Poste Italiane si può procedere con l'accesso alla propria area privata:

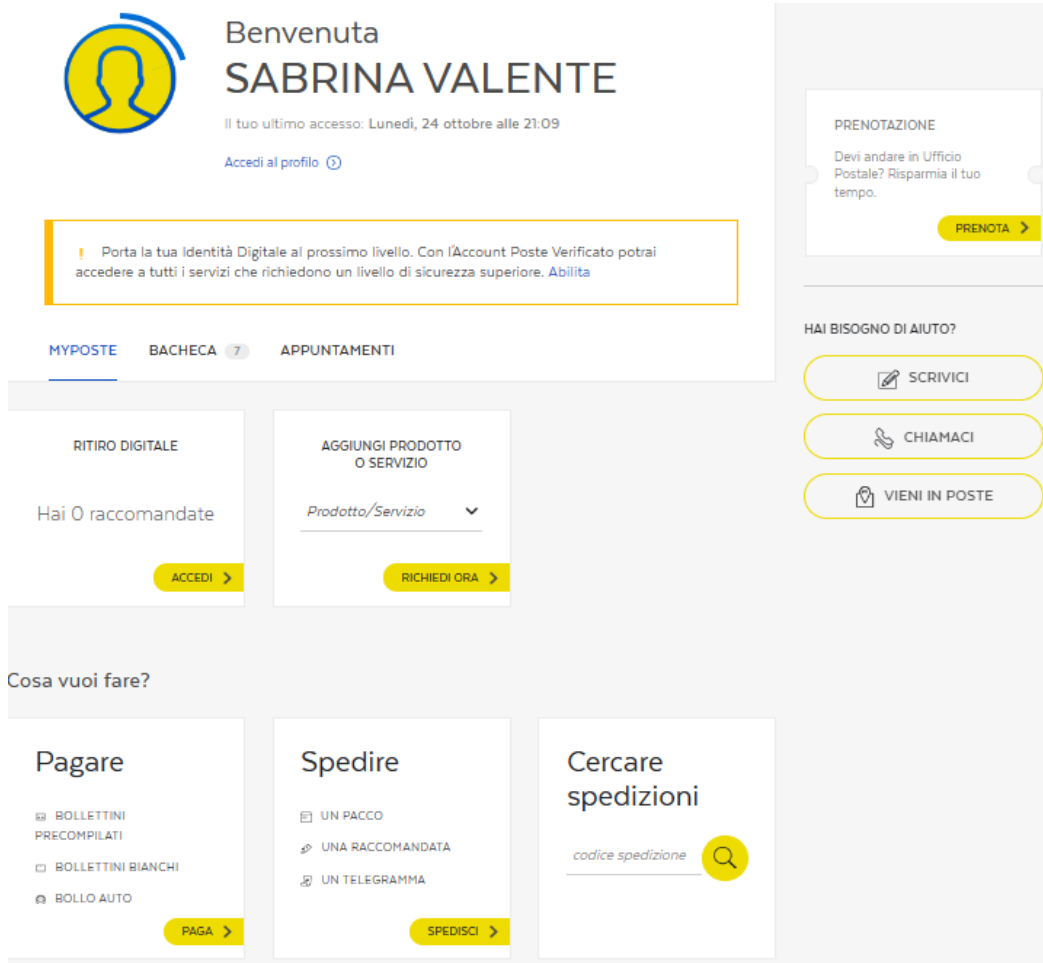

Da questa schermata posso accedere ai vari servizi che se sono a pagamento, puoi pagare con la tua Postepay, il tuo conto corrente BancoPosta o con una carta abilitata ai pagamenti online, aderente ai circuiti Visa, Visa Electron, V-Pay, Mastercard o Maestro.

Nella sezione "Pagare" ci sono i link dei servizi più utilizzati, ma se si vuol vedere tutti i possibili pagamenti basta eseguire un'operazione di click sul bottone "PAGA":

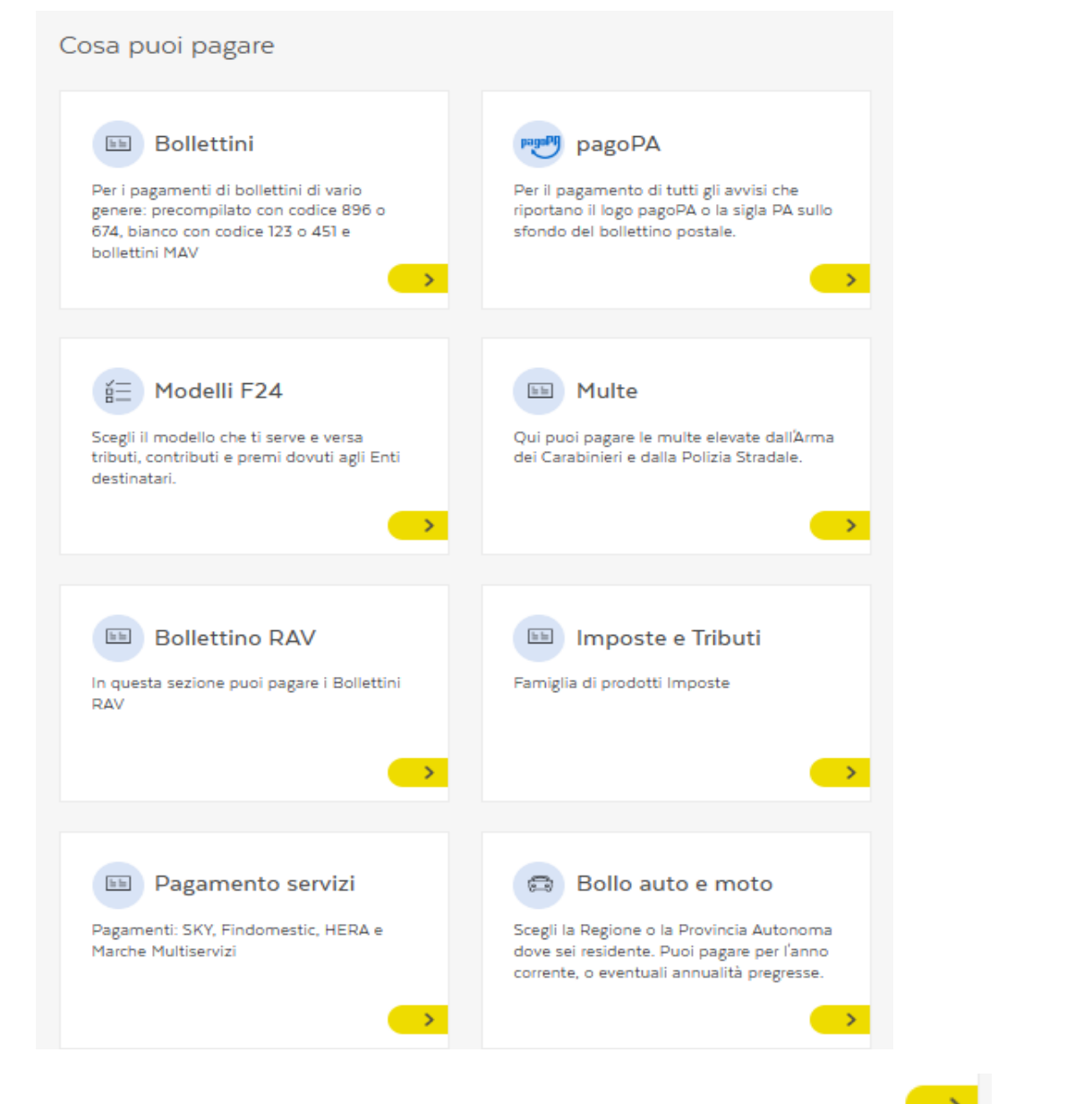

Si sceglie cosa pagare e si esegue un'operazione di click sul pulsante  $\epsilon$  e si seguono le istruzioni detagliate che vengono date per effettuare l'operazione richiesta.

Nella sezione "Spedire" l'elenco completo delle opzioni di spedizione vengono elencate premendo il bottone "Spedisci":

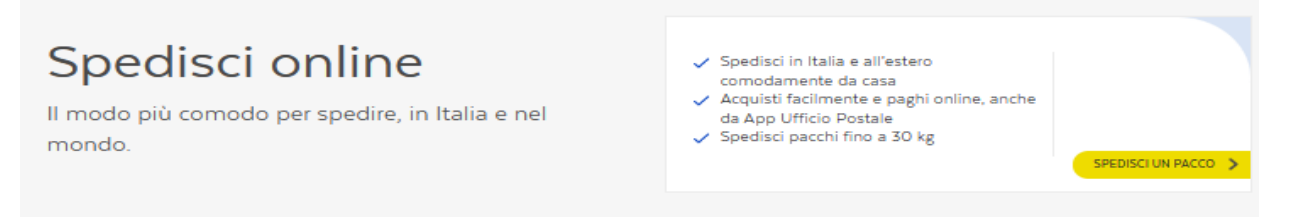

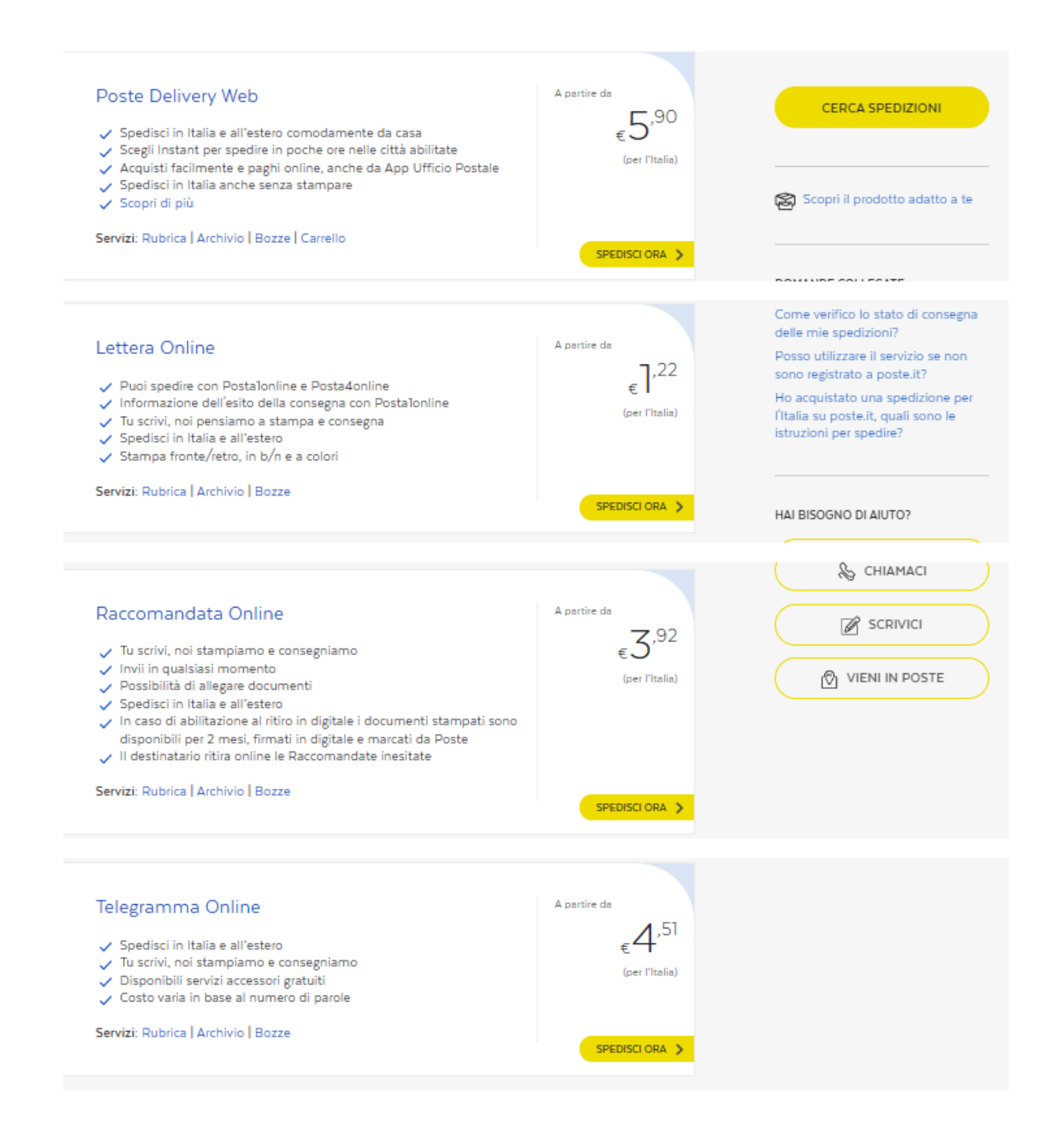

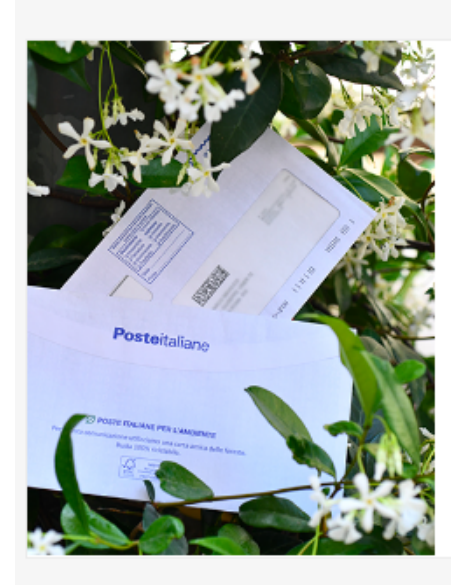

### Novità Postaonline

Poste conferma la sua attenzione alle politiche di sostenibilità ambientale con l'introduzione di:

- carta per buste e fogli certificata FSC cellulosa trasparente per le finestre delle buste delle lettere
- materiale biodegradabile trasparente per le finestre delle buste delle Raccomandate

La certificazione FSC permette il riciclo dell'intera spedizione, riducendo fortemente l'impatto sull'ambiente.

SPEDISCI RACCOMANDATA

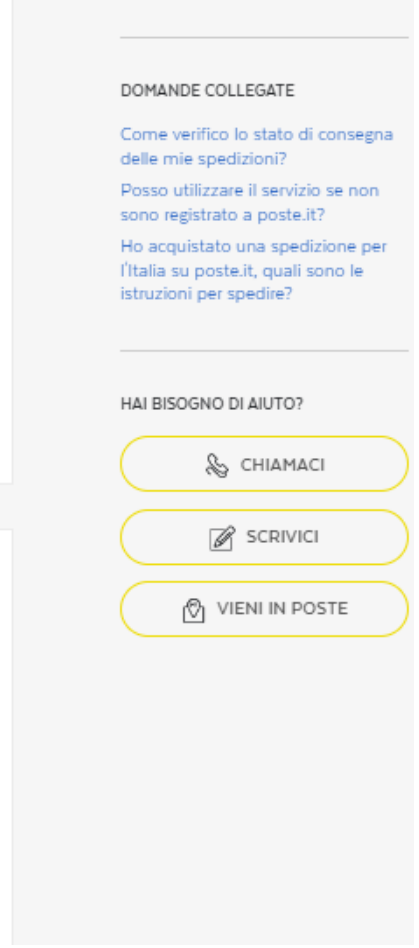

Scopri il prodotto adatto a te

### Caratteristiche

- Per spedire online la tua corrispondenza registrati su questo sito, scrivi il testo e allega eventuali documenti: Poste Italiane provvederà a stampa, imbustamento e consegna
- Se devi inviare pacchi, inserisci i dati, acquisti e paghi direttamente online. Puoi ordinare gratuitamente il ritiro della tua spedizione o recarti in ufficio postale o in uno dei tanti PuntoPoste abilitati. Scopri di più
- → Paga comodamente con carta di credito, Postepay o addebito su Conto BancoPosta: troverai la ricevuta di spedizione nella Bacheca della tua MyPoste.

#### Si possono cercare le spedizioni inserendo il codece della Spedizione

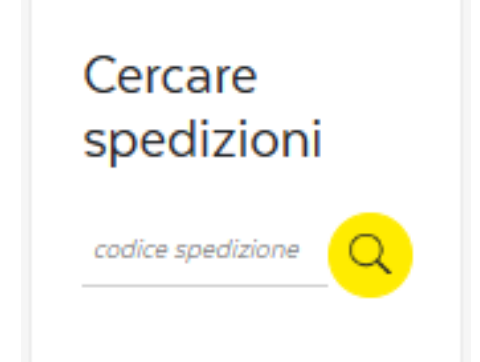

Infine si può trovare l'ufficio postale che ci interessa e prenotare un appuntamento evitando così di dover attendere tempi inimmaginabili:

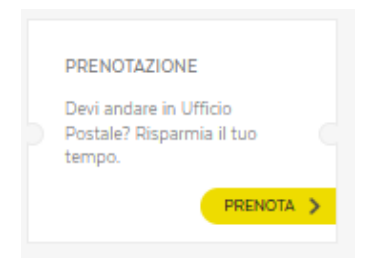

#### Basta cercare l'ufficio che ci interessa:

#### Cerca uffici postali

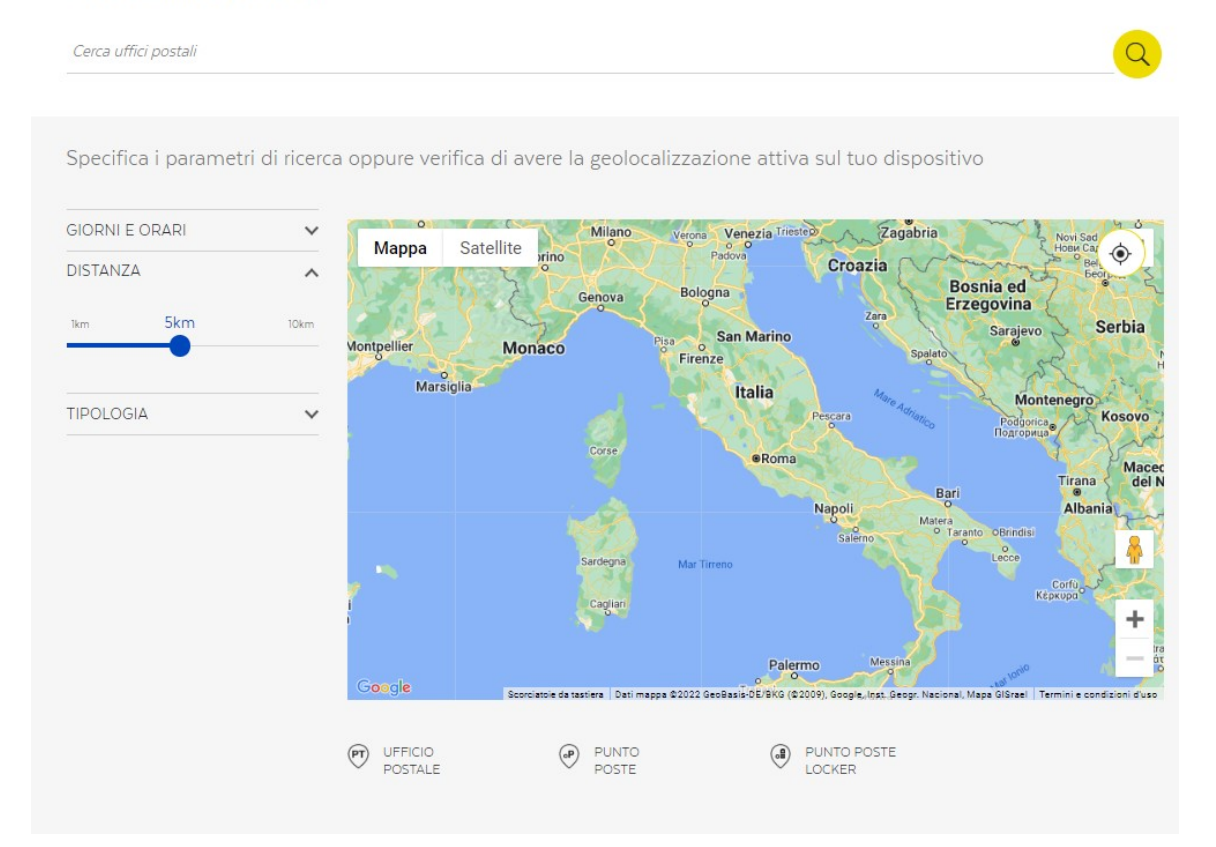

Nell'ufficio scelto premere il bottone "PRENOTA"

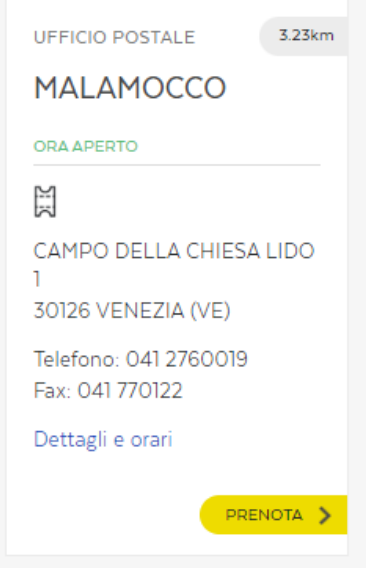

### Click sul bottone "PRENOTA"

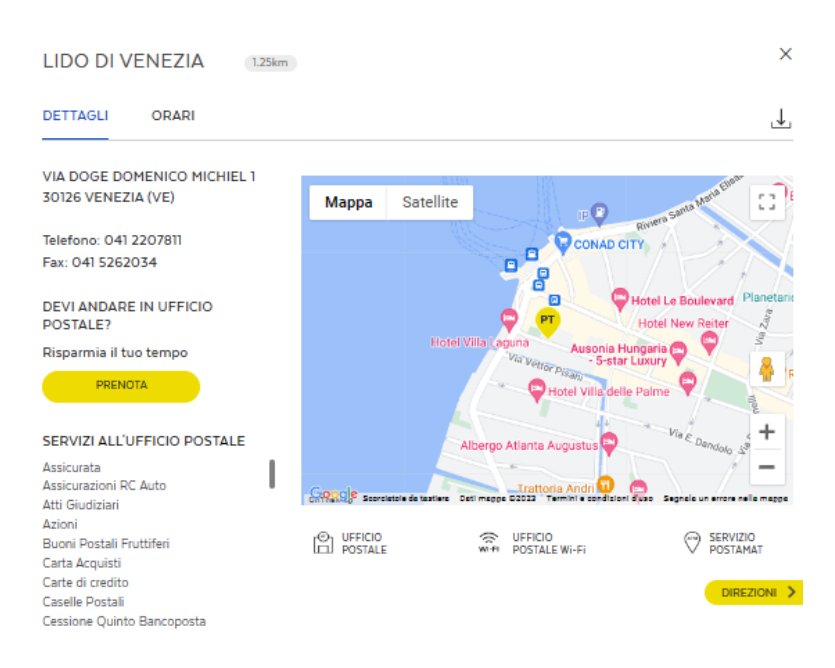

#### Scegliere la tipologia della prenotazione:

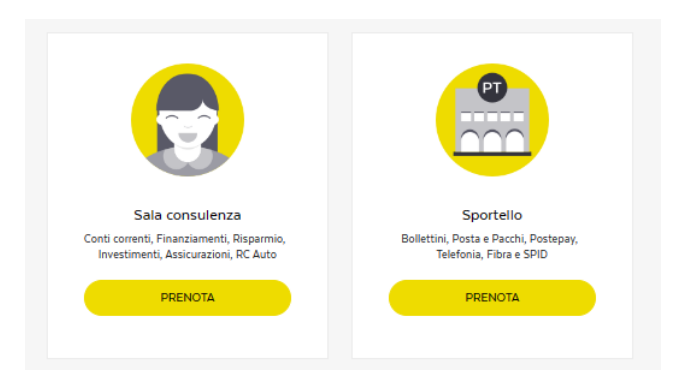

#### Inserire i dati richiesti

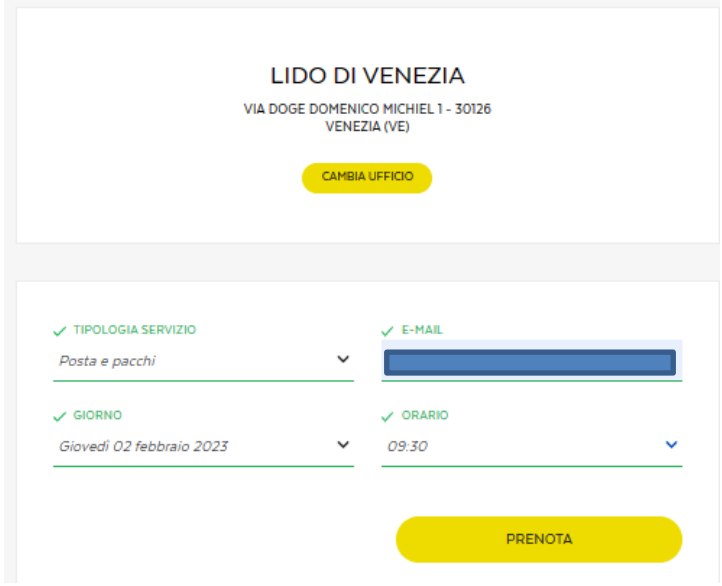

Infine premere il bottone "PRENOTA"

#### **Guida al Cassetto Fiscale dell'Agenzia delle Entrate**

Il mondo del fisco è talmente vasto che spesso ci si perde nel mare magnum della burocrazia che questo sistema si porta dietro da sempre. Da un pò di tempo però essere a conoscenza della propria situazione fiscale è più semplice grazie al **Cassetto Fiscale**, uno strumento che intende semplificare ad ogni cittadino che ne abbia bisogno la conoscenza della propria storia con il fisco.

In questa guida vi spiegheremo *come usare il cassetto fiscale* e quali sono le voci principali da tenere in considerazione quando viene utilizzato.

#### **Indice**

- 1 Cos'è il [Cassetto Fiscale](https://www.smallbusinessitalia.it/guida-al-cassetto-fiscale-dellagenzia-delle-entrate/#Cos8217e_il_Cassetto_Fiscale)
- 2 [Accesso al Cassetto Fiscale](https://www.smallbusinessitalia.it/guida-al-cassetto-fiscale-dellagenzia-delle-entrate/#Accesso_al_Cassetto_Fiscale)
- 3 [Richiesta Cassetto Fiscale](https://www.smallbusinessitalia.it/guida-al-cassetto-fiscale-dellagenzia-delle-entrate/#Richiesta_Cassetto_Fiscale)
- 4 [Come funziona il Cassetto Fiscale](https://www.smallbusinessitalia.it/guida-al-cassetto-fiscale-dellagenzia-delle-entrate/#Come_funziona_il_Cassetto_Fiscale)
	- o 4.1 [Comunicazioni](https://www.smallbusinessitalia.it/guida-al-cassetto-fiscale-dellagenzia-delle-entrate/#Comunicazioni)
	- o 4.2 [Rimborsi](https://www.smallbusinessitalia.it/guida-al-cassetto-fiscale-dellagenzia-delle-entrate/#Rimborsi)
	- o 4.3 [Versamenti](https://www.smallbusinessitalia.it/guida-al-cassetto-fiscale-dellagenzia-delle-entrate/#Versamenti)
	- o 4.4 [Altre disposizioni di pagamento](https://www.smallbusinessitalia.it/guida-al-cassetto-fiscale-dellagenzia-delle-entrate/#Altre_disposizioni_di_pagamento)
	- o 4.5 [Dati del Registro](https://www.smallbusinessitalia.it/guida-al-cassetto-fiscale-dellagenzia-delle-entrate/#Dati_del_Registro)

#### Cos'è il Cassetto Fiscale

Il **cassetto fiscale** è un servizio messo a disposizione dall'Agenzia delle entrate sul proprio portale online. Bisogna, perciò, per prima collegarsi al sito **[www.agenziaentrate.it](http://www.agenziaentrate.gov.it/)** e registrarsi per accedere con le proprie credenziale e accedere in questo modo a tutta la propria storia fiscale semplicemente accedendo al menù sevizi online, tutti i contribuenti possono consultare la propria posizione fiscale e tutti i dati della propria situazione fiscale.

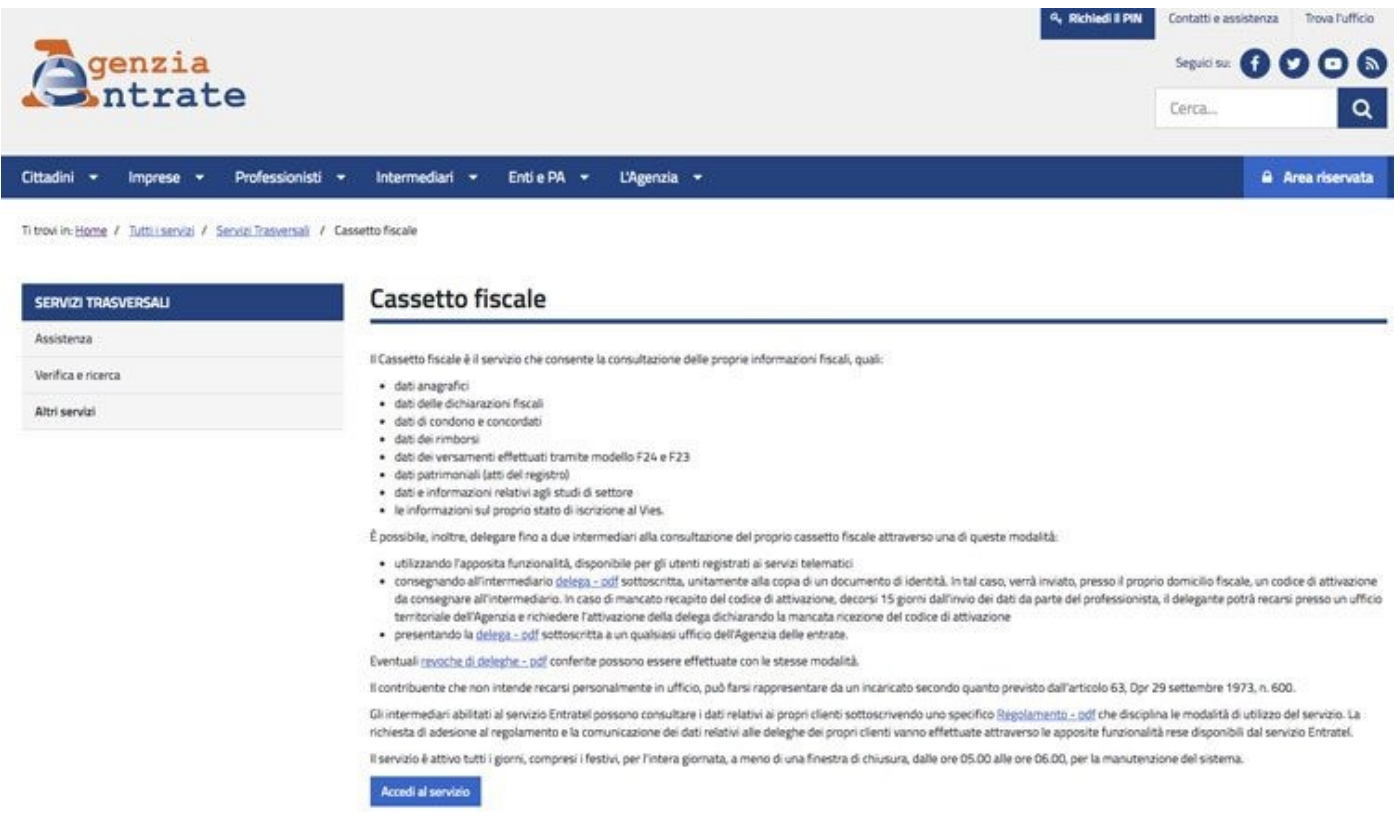

Il servizio del cassetto fiscale è attivo già da parecchi anni e con questo servizio è possibile consultare le proprie informazioni fiscali come i dati anagrafici, i dati delle dichiarazioni fiscali, dei condoni, dei concordati, i dati dei rimborsi che si stanno aspettando i dati dei versamenti effettuati tramite i modelli F23 e [F24](https://www.smallbusinessitalia.it/codici-tributi-per-f24/) e addirittura i dati patrimoniali con gli atti del registro.

Il servizio del cassetto fiscale permette anche di avere accesso a dati totalmente nuovi, dopo essere stato rinnovato nelle sue funzionalità dal 2012. Dati come ad esempio i *precedenti domicili fiscali* e quello sulle precedenti [partite IVA](https://www.smallbusinessitalia.it/come-aprire-una-partita-iva/) che fino ad allora non era possibile visualizzare. È un servizio sempre attivo, sia nei giorni festivi che in quelli feriali.

L'unica finestra in cui il sistema non è disponibile è tra le cinque e le sei, questo per permettere al sistema di aggiornarsi e attualizzare le nuove informazioni.

Il **cassetto fiscale può essere utilizzato** da tutti i **contribuenti e intermediari abilitati**. La differenza tra queste due figure consiste nel fatto che mentre i contribuenti possono verificare solamente la propria posizione fiscale, gli intermediari abilitati possono verificare anche i dati dei propri clienti, previa autorizzazione all'ufficio dell'agenzia delle Entrate delle deleghe conferite agli intermediari in sede di conferimento di mandato dai clienti stessi.

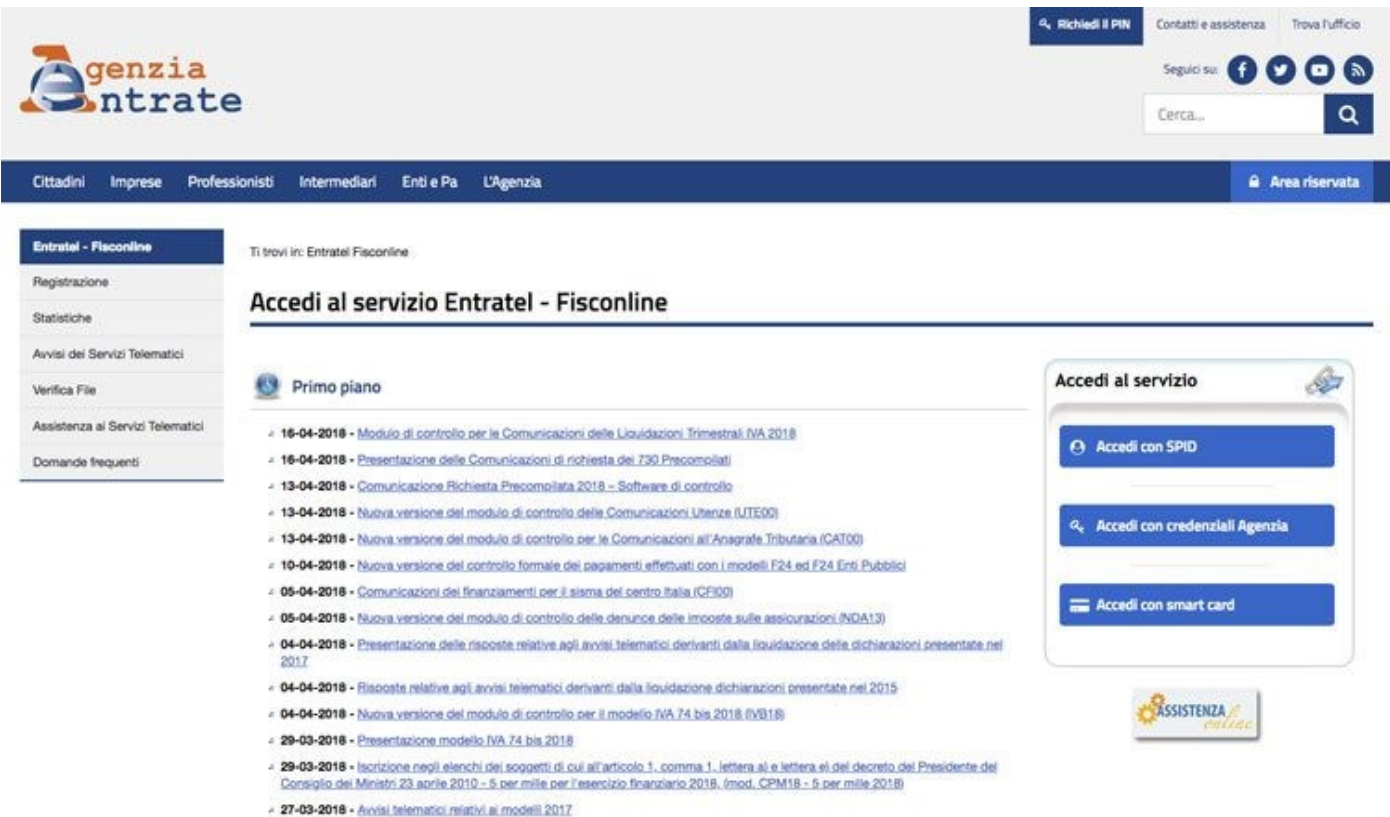

#### Accesso al Cassetto Fiscale

L'accesso al proprio cassetto fiscale deve essere fatto collegandosi al sito dell'**Agenzia delle Entrate** e scegliendo il menù servizi online, cliccare sul pulsante servizi con registrazione. Questa funzionalità ha lo scopo proprio di proteggere e garantire il controllo dei dati e la sicurezza dell'utente.

Per cui il contribuente che vuole utilizzare questo tipo di servizio deve abilitarsi al fisco online creando il proprio account. Nel caso invece di intermediari abilitati come consulenti del lavoro commercialisti e altre figure professionali, accedono al servizio **[Entratel](https://www.smallbusinessitalia.it/entratel/)**.

Proprio per rendere sicura la gestione dei dati è necessario indicare l'identificativo utente che non è nient'altro che il codice fiscale e un pin code della password. È possibile accedere al servizio anche tramite una Smart card, per coloro che hanno registrato questa carta presso i servizi dell'agenzia delle Entrate oppure con lo **[SPID](https://www.smallbusinessitalia.it/spid-guida-identita-digitale/)**.

Le novità del cassetto fiscale, dopo l'ultimo aggiornamento, sono sicuramente la navigabilità, la grafica che è stata rinnovata che ne rende più facile ed intuitiva la verifica delle situazione dei pagamenti, consentendo in tal modo di visualizzare in maniera immediatezza l'ultimo dato disponibile (come ad esempio l'ultima dichiarazione) e i versamenti effettuati con i modelli F23 e F24.

In tal modo è possibile verificare anche l'attestazione del pagamento. Inoltre sono state inserite anche delle contezze tecniche come ad esempio i calendari popup per la selezione delle date.

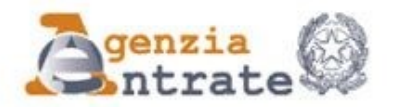

### **RICHIESTA DI DELEGA/REVOCA PER LA CONSULTAZIONE DEL CASSETTO FISCALE E DEI DATI RILEVANTI AI FINI IVA**

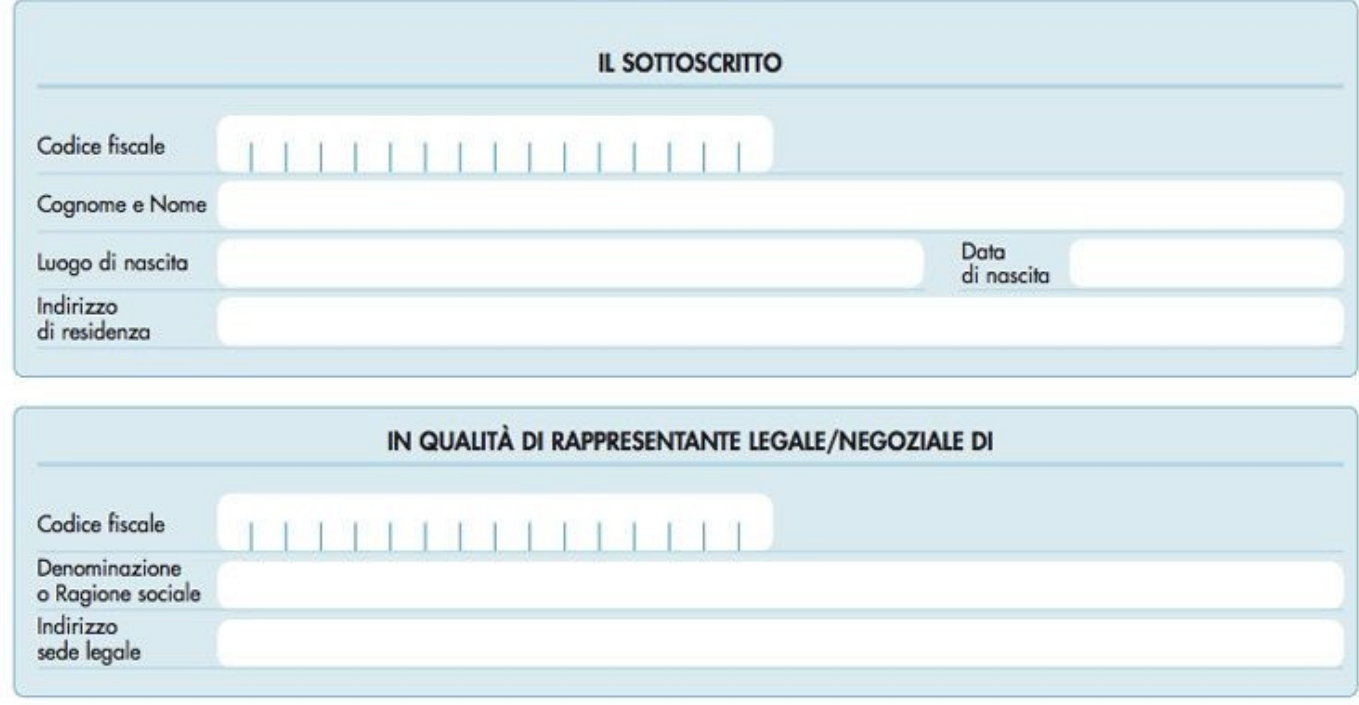

#### Richiesta Cassetto Fiscale

Il servizio del **cassetto fiscale** concede inoltre la possibilità di delegare alcuni intermediari alla consultazione della propria situazione fiscale, come ad esempio il proprio **commercialista**. Un utente può abilitare fino a due intermediari per ciascun cassetto fiscale.

Questo può essere fatto consegnando all'intermediario la delega che va sottoscritta in formato pdf insieme alla copia di un documento di identità.

Una volta completata questa operazione viene spedito all'utente un **codice di attivazione** da consegnare all'intermediario (commercialista) che in questo modo potrà accedere alla storia fiscale del suo cliente.

Può accadere che il codice di attivazione non venga recapitato. In questo caso, superati i quindici giorni dall'invio dei dati da parte del professionista, il delegante dovrà recarsi all'ufficio dell'Agenzia delle Entrate chiedendo l'attivazione della delega per mancata consegna del codice di attivazione.

Per completare l'attivazione si dovrà portare con se la delega sottoscritta.

#### Come funziona il Cassetto Fiscale

Vediamo ora le varie voci presenti nel **cassetto fiscale**, il loro significato e i servizi ai quali possiamo accedere in ognuna di esse.

#### Comunicazioni

Nella sezione *Comunicazioni* del sito, invece, troveremo tutte le informazioni relative alle dichiarazioni di condono e alle comunicazioni di concordato presentate per la definizione automatica dei redditi di impresa e di lavoro autonomo per gli anni pregressi mediante autoliquidazione, l'eventuale opzione IRAP presentata per la determinazione della situazione netta, i dati delle dichiarazioni di Intento inviate in qualità di dichiarante o come destinatario l'intenzione di acquistare o importare beni e servizi senza applicazione dell'IVA.

Per i sostituti di imposta, da questa sezione, è possibile verificare i dati relativi al [modello 730.](https://www.smallbusinessitalia.it/730-precompilato/)

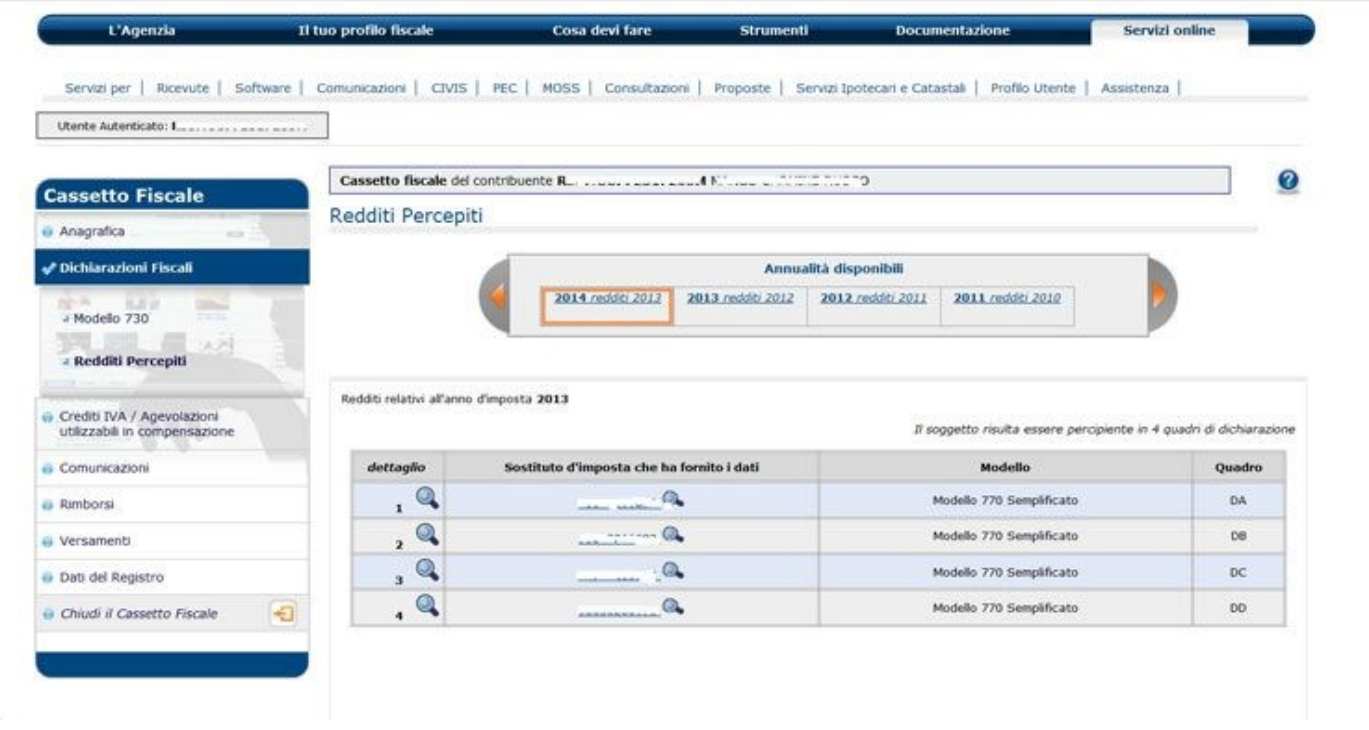

#### Rimborsi

Per quanto riguarda invece la sezione rimborsi, sono riportate invece le informazioni relative ai **rimborsi** di imposte dirette come ad esempio l'**IRPEF** e l'**IRES** e i rimborsi **IRAP** che sono stati riconosciuti e derogati.

#### Versamenti

Nella sezione versamenti, cliccando sul modello F24 sono riportate le informazioni relative ai versamenti effettuati a partire dall'anno 1998. Per ciascun anno è visualizzabile l'elenco generale dei versamenti e per ogni versamento i dati di dettaglio e con il tasto in alto a destra "PDF" è possibile visualizzare, salvare e stampare il modello F24 di cui si ha bisogno.

#### Altre disposizioni di pagamento

Nella pagina "altre disposizioni di pagamento", vengono visualizzati tutti gli altri pagamenti effettuati mediante addebito telematico. Sempre in questa sezione, sono disponibili anche due nuove funzionalità di ricerca degli F24: per data di versamento o per anno di riferimento del tributo che consentono di cercare e consultare i pagamenti effettuati in quel modello F24.

Infine nella sezione ricerca **quietanze F24**, è possibile stampare la quietanza di versamento esclusivamente per gli F24 a partire dal primo ottobre 2016.

#### Dati del Registro

L'ultima voce presente nella sezione del cassetto fiscale "Dati del Registro", riporta le informazioni relative agli atti tra privati di qualunque natura: successioni e atti giudiziari registrati presso gli uffici dell'Agenzia delle Entrate a partire dal 1987.

Una volta selezionato l'anno di interesse, appariranno tante righe quanti sono gli atti registrati in quell'anno di interesse e ogni riga conterrà le informazioni essenziali all'identificazione dell'atto: modello, data, ufficio ed estremi di registrazione.

Per consultare nel dettaglio l'atto basterà cliccare sulla lente di ingrandimento della riga corrispondente per accedere a tutte le informazioni di cui si ha bisogno.

#### **Fascicolo Sanitario Elettronico regionale**

Sanità km zero: la salute a portata di mano.

Sanità km zero è l'ecosistema dei servizi sanitari regionali basati sul Fascicolo Sanitario Elettronico regionale (FSEr), cioè l'insieme dei dati e dei documenti digitali che riguardano la tua salute, prodotti in occasione di eventi sanitari e sociosanitari presenti e passati (come, ad esempio, i risultati degli esami, le ricette farmaceutiche e specialistiche, il certificato vaccinale, il Certificato Digitale COVID 19 e lettere di invito alle campagne screening e relativi esiti). Puoi accedere a dati e documenti digitalmente disponibili riguardanti la tua salute tramite:

- app Sanità km zero Ricette
- portale Sanità km zero Fascicolo (https://sanitakmzerofascicolo.it/)

Il Decreto Rilancio (n. 34/2020) ha previsto l'attivazione del Fascicolo Sanitario Elettronico regionale per tutti i cittadini. Si tratta di uno strumento molto importante per aiutarti a gestire in maniera autonoma molti aspetti della tua salute, come le ricette farmaceutiche, specialistiche, documenti e referti della tua salute.

I dati contenuti nel Fascicolo, previo il tuo consenso alla consultazione, saranno disponibili a chi ti prende in cura per il tempo strettamente necessario. Il Fascicolo assicura il rispetto della privacy, i tuoi dati saranno protetti secondo la normativa vigente: per rilasciare il consenso alla consultazione puoi farlo in autonomia autenticandoti con SPID o CIE sul portale Sanità km zero Fascicolo o sull'app Sanità km zero Ricette. In alternativa puoi rivolgerti al medico di medicina generale, o al pediatra di libera scelta, o all'Ufficio Relazioni con il Pubblico della tua ULSS, o al Distretto Sanitario. Puoi rilasciare il consenso per te, per i tuoi figli minori o per una persona di cui sei rappresentante legale.

Grazie al portale web Sanità km zero Fascicolo, puoi visualizzare e scaricare senza più alcun limite di tempo referti e altri documenti relativi alla tua salute, prodotti dalle Aziende del Sistema Socio Sanitario regionale e raccolti in un unico luogo.

Ad oggi all'interno di Sanità km zero Fascicolo è possibile:

- cercare, visualizzare e scaricare documenti e referti sanitari;
- gestire le prescrizioni specialistiche, prenotando visite ed esami su tutto il territorio della Regione, indipendentemente dall'Azienda di assistenza;
- visualizzare il riepilogo della prenotazione di visite ed esami;
- visualizzare e scaricare il certificato vaccinale;
- visualizzare e scaricare il Certificato Digitale COVID 19;- visualizzare e scaricare la lettera di invito alle campagne di screening e relativi esiti;
- scegliere o cambiare il tuo medico di medicina generale, reperire i suoi dati e riferimenti;
- gestire i profili collegati dei tuoi figli minorenni o delle persone sotto la tua tutela legale;
- gestire il consenso alla consultazione del tuo Fascicolo;
- accedere alla lista degli operatori che hanno visualizzato i tuoi dati;
- leggere comunicazioni da parte della Regione del Veneto;
- attivare o disattivare le notifiche rispetto le comunicazioni di nuovi documenti disponibili o modifiche effettuate al consenso.

Grazie alla stretta collaborazione con i cittadini e lo studio dei loro bisogni (Club Innovatori Sanità km zero), è stata di recente rilasciata una nuova versione del portale che ne rivede le logiche di navigazione: i menu sono organizzati in maniera più lineare e le schermate presentano in modo chiaro le funzionalità principali, con scorciatoie per raggiungerle velocemente; è stata inoltre messa a disposizione la funzionalità "calendario", che permette di visualizzare velocemente in maniera chiara gli appuntamenti di visite ed esami e gestire le prenotazioni.

Puoi accedere al servizio con credenziali SPID o CIE

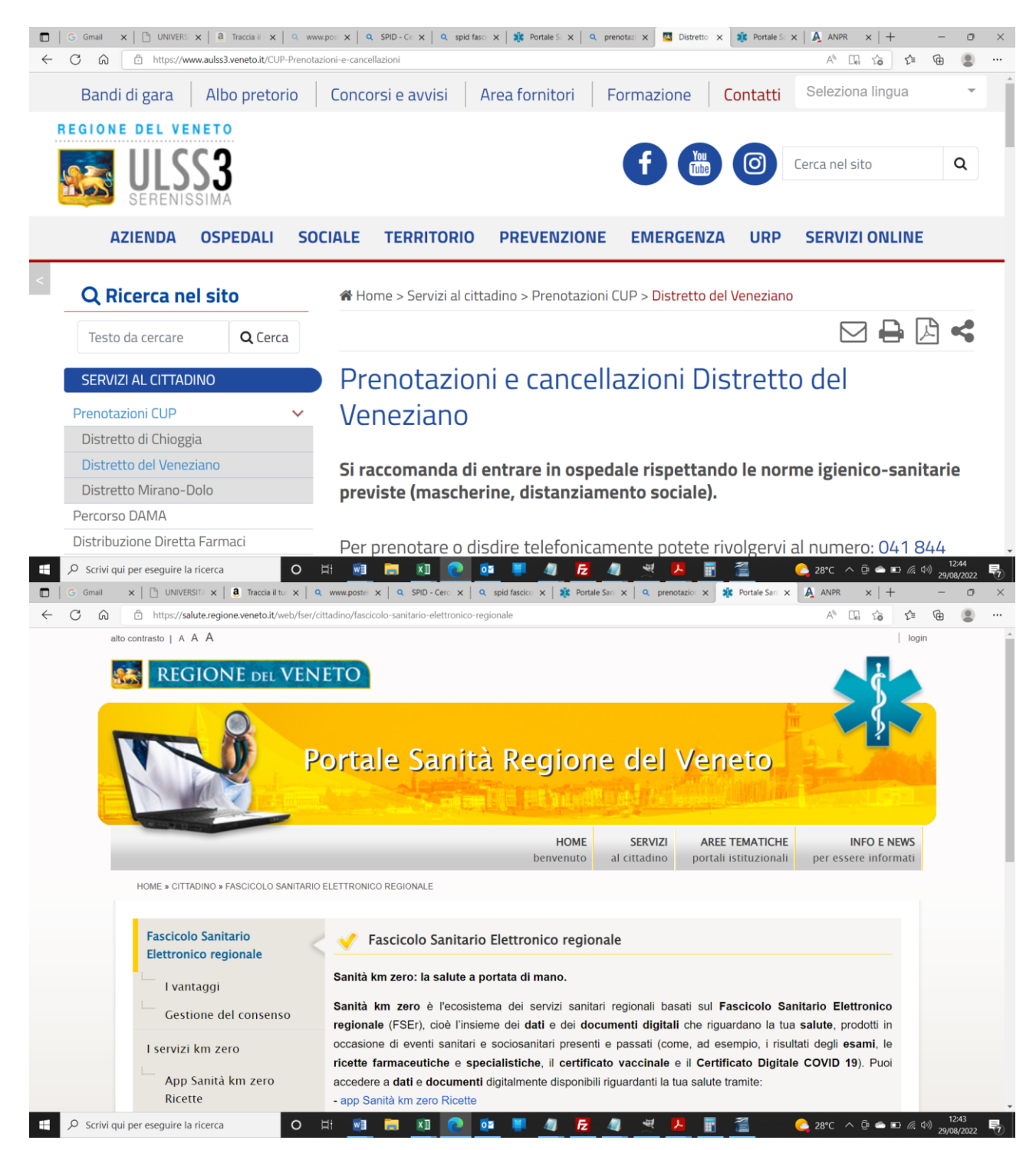

# **PEC ARUBA**

La Posta Elettronica Certificata (PEC) è il sistema che consente di inviare e-mail con valore legale equiparato ad una raccomandata con ricevuta di ritorno, come stabilito dalla normativa (DPR 11 Febbraio 2005 n.68).

Rispetto alla Posta Elettronica ordinaria, il servizio PEC presenta delle caratteristiche aggiuntive che forniscono agli utenti la certezza a valore legale dell'invio e della consegna (o mancata consegna) delle e-mail al destinatario:

- ha lo stesso valore legale della raccomandata con ricevuta di ritorno con attestazione dell'orario esatto di spedizione;
- grazie ai protocolli di sicurezza utilizzati, è in grado di garantire la certezza del contenuto non rendendo possibile nessun tipo di modifica ne' al messaggio ne' agli eventuali allegati.

La Posta Elettronica Certificata garantisce, in caso di contenzioso, l'opponibilità a terzi del messaggio.

Il termine "Certificata" si riferisce al fatto che il gestore del servizio rilascia al mittente una ricevuta che costituisce prova legale dell'avvenuta spedizione del messaggio ed eventuali allegati. Allo stesso modo, il gestore della casella PEC del destinatario invia al mittente la ricevuta di avvenuta consegna.

I gestori certificano quindi con le proprie "ricevute" che il messaggio:

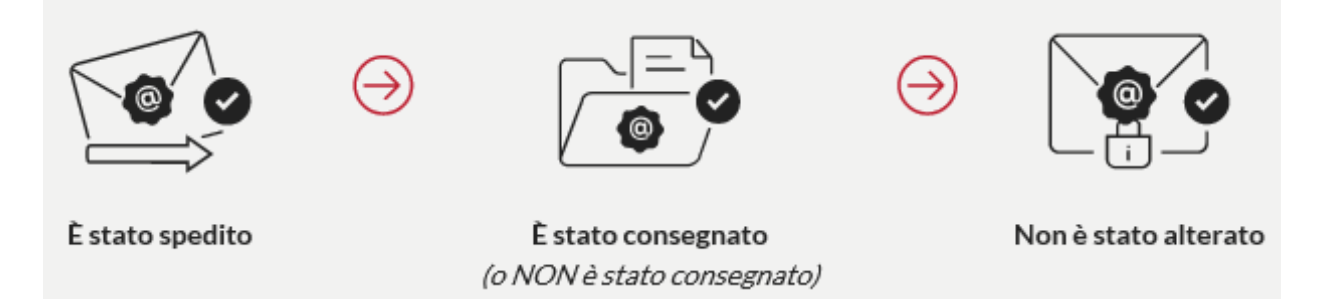

In ogni avviso inviato dai gestori è inserito anche un riferimento temporale che certifica data ed ora di ognuna delle operazioni descritte. I gestori inviano avvisi anche in caso di errore in una qualsiasi delle fasi del processo (accettazione, invio, consegna) in modo che non possano esserci dubbi sullo stato della spedizione di un messaggio. Nel caso in cui il mittente dovesse smarrire le ricevute, la traccia informatica delle operazioni svolte, conservata dal gestore per 30 mesi, consentirà la riproduzione delle ricevute stesse con lo stesso valore giuridico.

La Posta Elettronica Certificata, oltre ad essere obbligatoria per tutte le imprese (professionisti, società, ditte individuali e Pubbliche Amministrazioni), si rivolge a tutti coloro che hanno l'esigenza di inviare e ricevere comunicazioni formali (e documenti allegati) con valore legale, di attestarne data/ora di invio e di consegna e di farlo con la massima semplicità, dal proprio computer o smartphone.

Privati, professionisti, aziende e enti pubblici usano in maniera diffusa la PEC al posto di fax e raccomandate per risparmiare tempo, ma anche denaro: la Casella PEC ha infatti un costo fisso, indipendente dalla quantità/dimensione dei messaggi spediti e/o ricevuti.

# **Esempi di utilizzo**

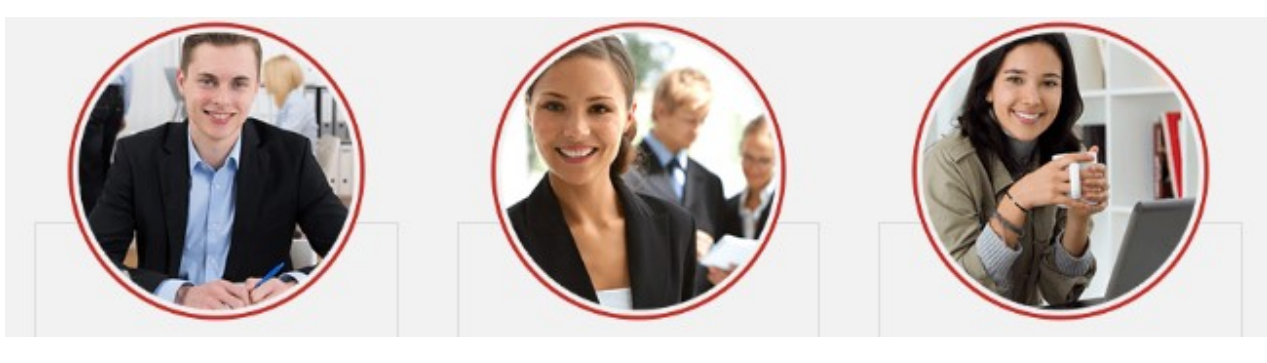

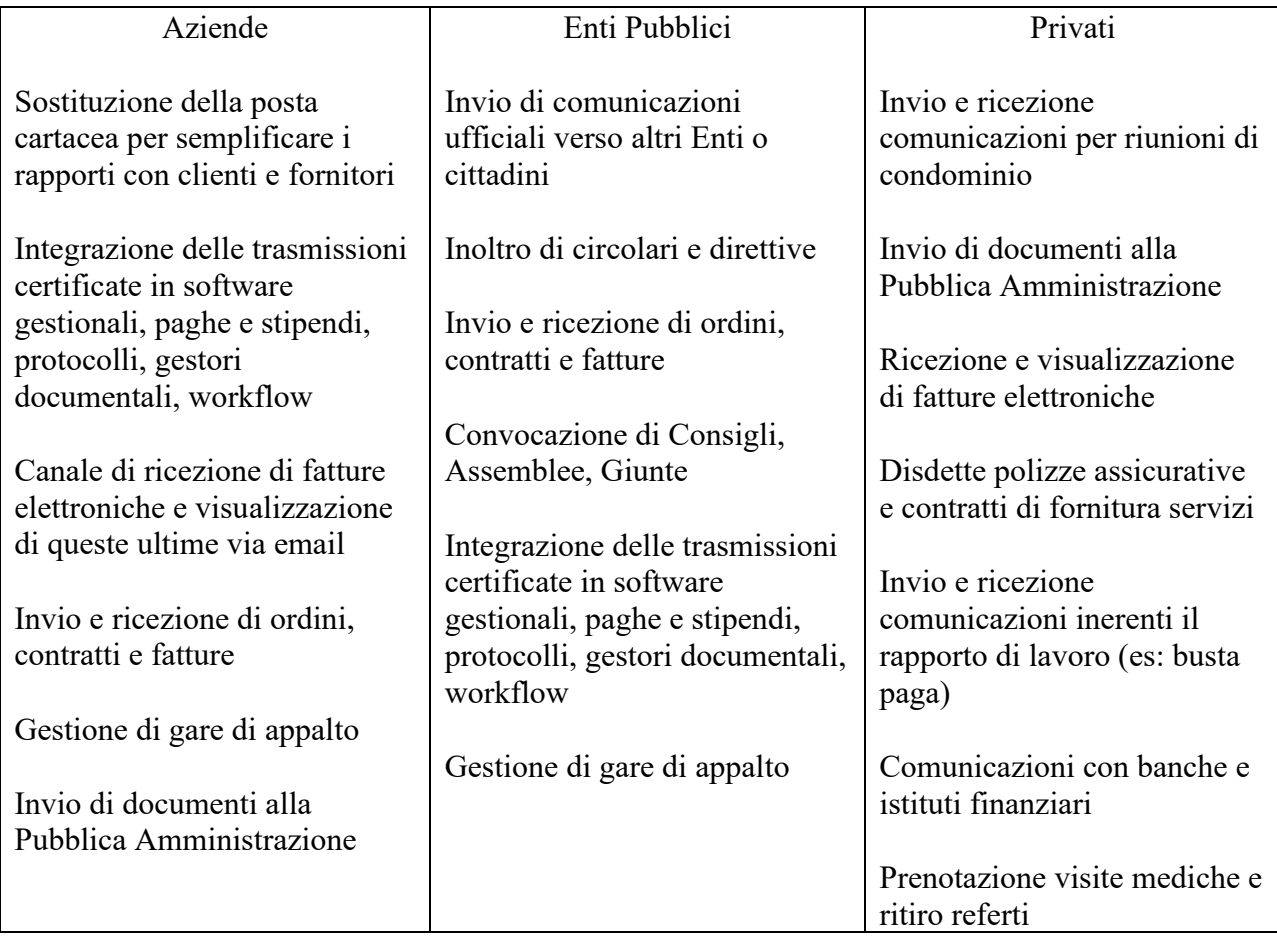

La Posta Elettronica Certificata è obbligatoria per tutte le aziende individuali e società che devono quindi associare presso il registro delle imprese un indirizzo PEC valido e attivo. Oltre a questo però, la PEC presenta diversi vantaggi.

Il servizio PEC si usa come la posta elettronica tradizionale e può quindi essere gestita sia tramite un programma client (Es. Outlook Express) che via web attraverso la Webmail. Quest'ultima è anche accessibile da Smartphone e Tablet attraverso l'App dedicata.

A differenza della mail tradizionale il servizio PEC utilizza i protocolli sicuri POP3s, IMAPs, SMTPs e HTTPs. Tutte le comunicazioni sono inoltre protette perché crittografate e firmate digitalmente garantendo l'integrità e l'inalterabilità dei messaggi inviati e ricevuti e dei relativi allegati.

La PEC ha esattamente lo stesso valore legale di una raccomandata AR e le ricevute possono essere utilizzate come prova dell'invio, della ricezione e del contenuto del messaggio inviato, anche in caso di contenzioso. Inoltre le principali informazioni riguardanti la trasmissione e la consegna del messaggio vengono conservate dal gestore per 30 mesi.

Il servizio PEC è pressoché immune dalla fastidiosa posta spazzatura in quanto non è possibile ricevere messaggi non certificati.

La casella PEC può essere utilizzata in qualsiasi momento da qualsiasi dispositivo (pc, tablet o smartphone) collegato ad internet.

Rispetto a strumenti quali posta raccomandata o fax, il servizio di posta elettronica certificata ha dei costi inferiori e permette un risparmio notevole di tempo. Inoltre il costo di una casella PEC è annuale e fisso e dunque non cambia in base all'utilizzo.

Proprio come una raccomandata, un messaggio di Posta Elettronica Certificata, al momento della spedizione, viene racchiuso in una busta di trasporto (virtuale), sul quale viene applicata una firma elettronica (come il timbro dell'ufficio postale). Questa serve a garantirne la provenienza e l'inalterabilità, cioè che il messaggio non venga modificato da nessuno durante il suo viaggio. Prima di consegnare l'email PEC viene effettuato un controllo sulla validità della firma apposta e in caso di esito positivo il messaggio viene consegnato al destinatario. A questo punto il mittente riceve una Ricevuta di Avvenuta consegna (come la ricevuta di ritorno) ed ha dunque la certezza che il suo messaggio è giunto a destinazione.

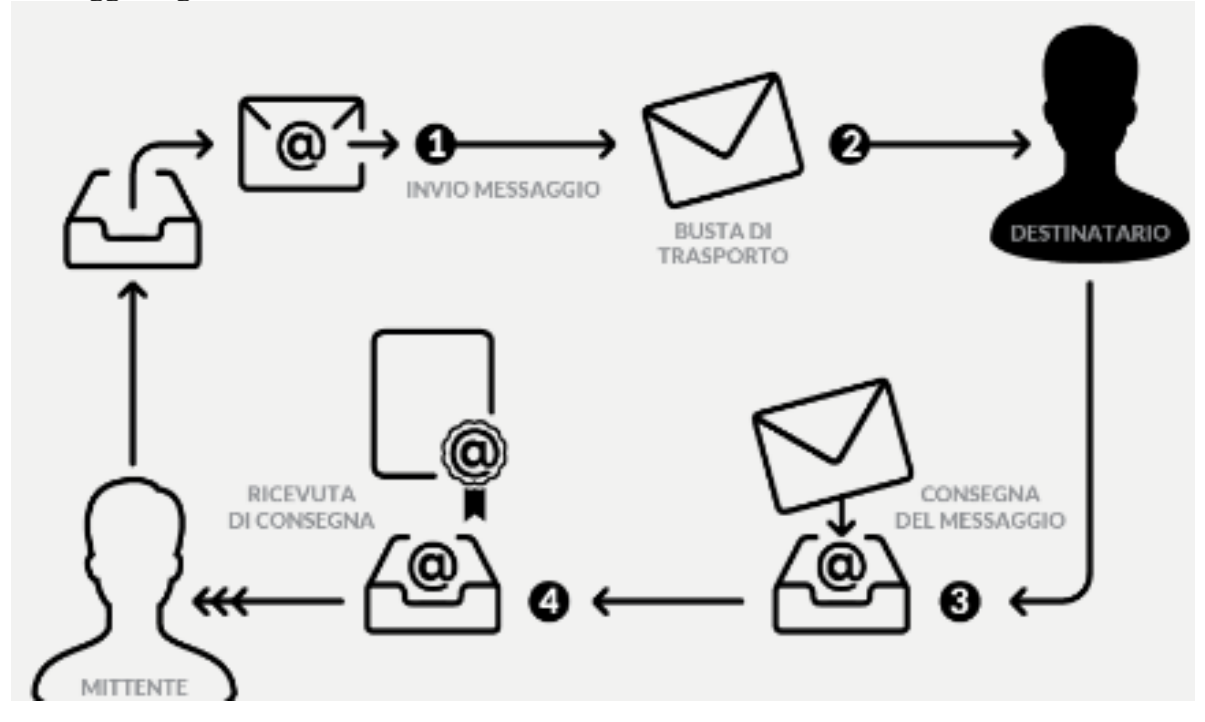

È possibile inviare un messaggio di Posta Elettronica Certificata ad una casella di posta elettronica ordinaria, ma in questo caso il mittente non riceverà la ricevuta di avvenuta consegna. Il destinatario può rispondere alla mail se la casella PEC del mittente è configurata in modo tale da ricevere messaggi di posta ordinaria. In caso contrario riceverà una notifica di errore (MAILER-DAEMON).

Per poter ricevere messaggi di posta elettronica sulla casella PEC basterà tuttavia modificare tale pre-impostazione attraverso il Pannello di Gestione della casella.

Il sistema di Posta Elettronica Certificata di Aruba presenta tutte le garanzie di sicurezza compatibili con la tipologia di servizio erogato, sia a livello fisico che a livello informatico.

L'app Aruba PEC Mobile è disponibile su tutti gli store e consente di avere le tue caselle di Posta Elettronica Certificata sempre a portata di mano.

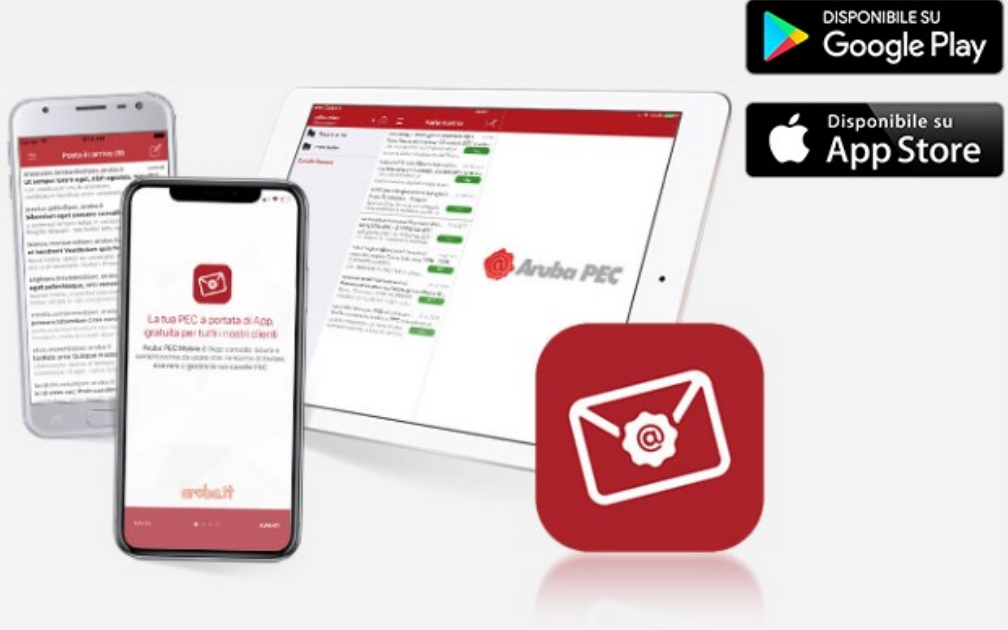

Le caratteristiche dell'app Aruba PEC Mobile

- Semplice visualizzazione
- tutti i contenuti sono immediatamente visibili, senza la necessità di estrarli dalla busta;
- Notifiche
- tutte le notifiche relative ai messaggi verranno mostrate in tempo reale. Decidi tu se riceverle tutte sulla posta in arrivo o se disattivare la ricezione di notifiche, per concentrarti solo sulle comunicazioni PEC;
- Leggi fatture
- per ricevere e visualizzare in formato leggibile fatture elettroniche direttamente sulla casella PEC;
- Multi-account
- puoi configurare sullo stesso dispositivo più caselle di posta, per una gestione più semplice e rapida dei tuoi account;
- Etichette intuitive
- grazie alle etichette riconoscerai subito il tipo di messaggio che hai ricevuto: PEC, notifica o fattura;
- Allegati
- allega i tuoi file e invia le tue PEC direttamente dall'app;
- Ricerca veloce
- per trovare rapidamente i messaggi che ti interessano;
- Rubrica

• Seleziona i contatti direttamente dalla rubrica del tuo telefono, senza necessità di aggiornamenti manuali.

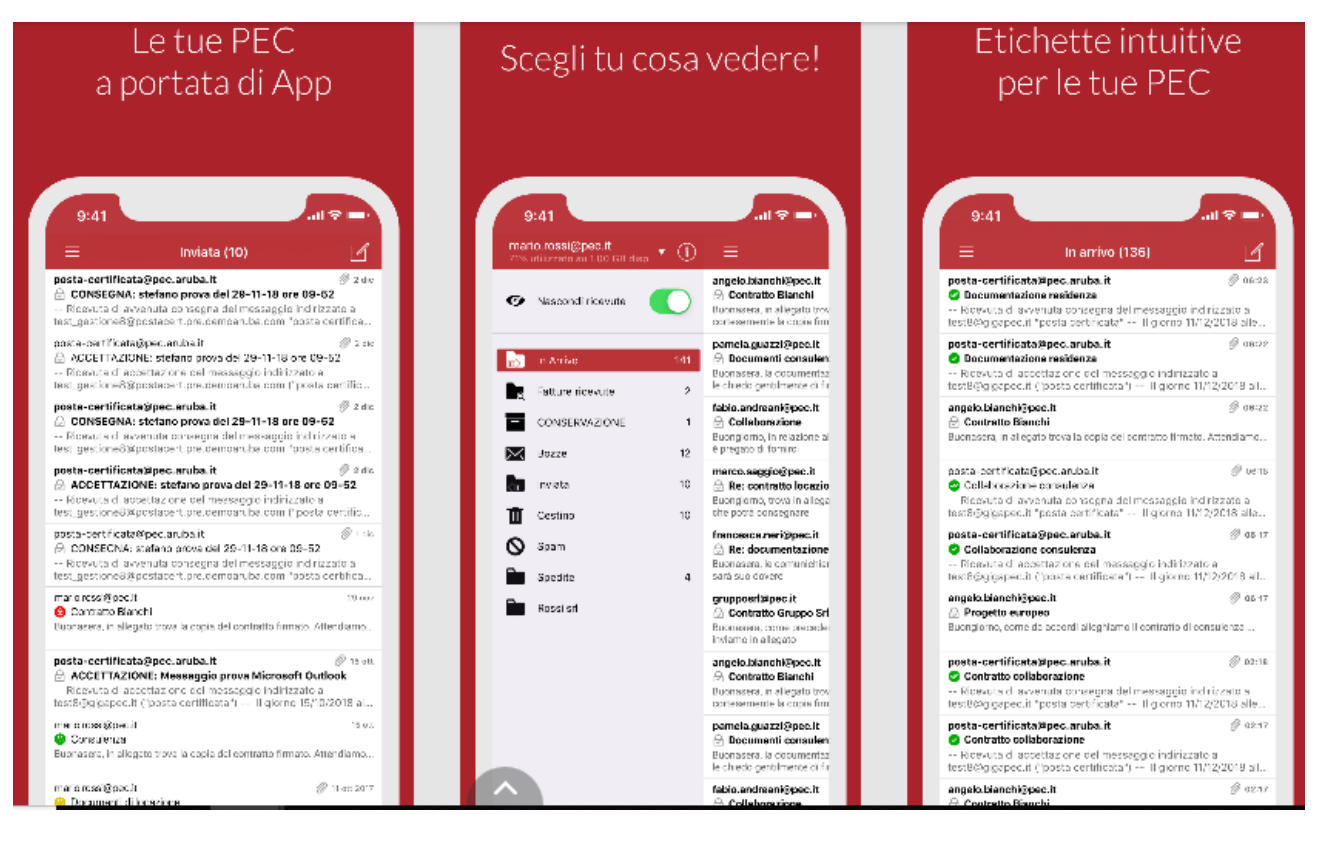

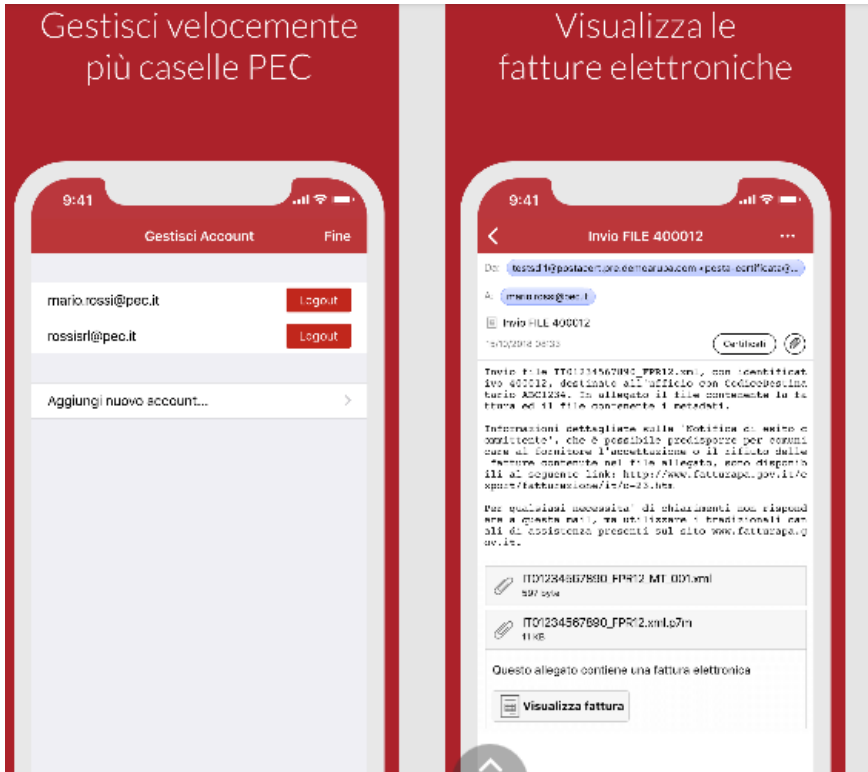

#### **Pannello WebMail PEC**

La [WebMail PEC Aruba](https://webmail.pec.it/index.html?_v_=v4r2b26.20170612_0900) si caratterizza come un pannello multifunzione, accessibile anche da tutti i dispositivi mobile e utilizzato per consultare qualunque casella di posta elettronica Certificata Aruba (tipo: **@pec.it**, **@pec.cloud**, **@arubapec.it**, **@mypec.eu**, **@gigapec.it**, **@casellapec.com**, **@pecditta.com**, **nomecasella@pec.nomedominio.it** e [postmaster@pec.nomedominio.it\)](mailto:postmaster@pec.nomedominio.it).

L'interfaccia del Login è raggiungibile all'indirizzo [webmail.pec.it.](https://webmail.pec.it/) Per accedere:

- Inserire l'**indirizzo PEC** completo;
- Digitare la relativa **password**;
- Scegliere la versione "**Completa**" inserendo il flag all'opzione dedicata;
- Cliccare su "**Accedi**" per completare l'autenticazione:

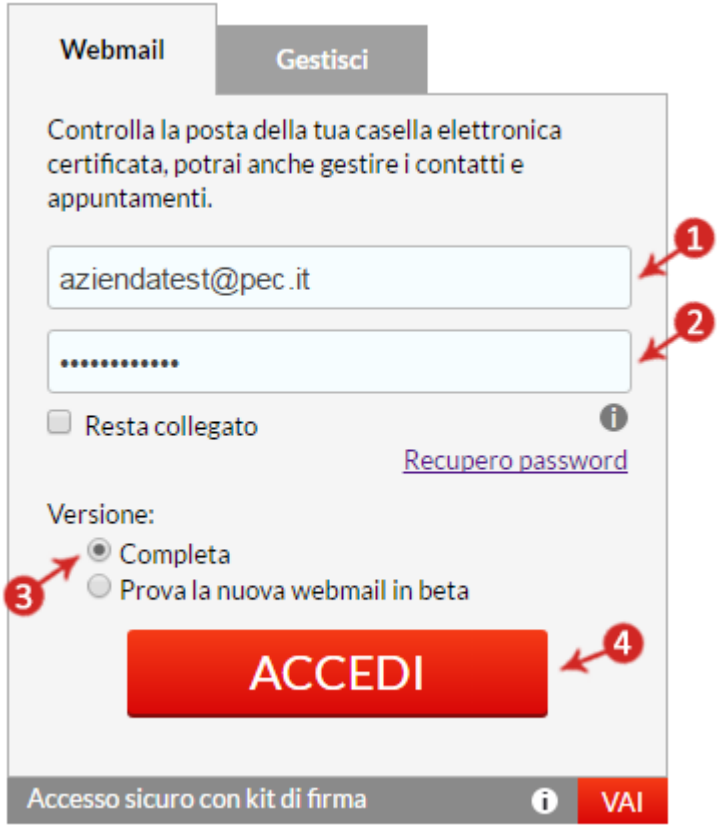

In caso di smarrimento della password di accesso, **cliccare su** "**Recupero password**" **e seguire le indicazioni la** [guida dedicata](https://guide.pec.it/servizio-pec/recupero-password/reset-password-casella-pec-singola-smarrimento.aspx) **per impostarne una nuova**.

Una volta eseguito l'accesso, il pannello [WebMail PEC Aruba](https://webmail.pec.it/) **versione completa** si presenta con una panoramica completa di funzioni veloci che consentono, ad esempio, di eseguire ricerche veloci, inviare nuovi messaggi e rinnovare la casella PEC con un link diretto alla propria Area Clienti.

#### **[Ricerca nei Messaggi](https://guide.pec.it/servizio-pec/utilizzo-pannello-webmail-pec-versione-completa/pannello-webmail-pec-desktop.aspx#a_1498570268966)**

La **Funzione** "Ricerca nei messaggi" in alto a sinistra, consente di eseguire una **ricerca rapida all'interno dei Messaggi presenti nella casella**. Per utilizzarla:

- 1. [Autenticarsi su Pannello Webmail versione completa;](https://guide.pec.it/servizio-pec/utilizzo-pannello-webmail-pec-versione-completa/webmail-accesso.aspx)
- 2. **Digitare la parola chiave da cercare nel campo indicato**, come da immagine esemplificativa sottostante. L'operazione restituisce i risultati contenenti la parola stessa:

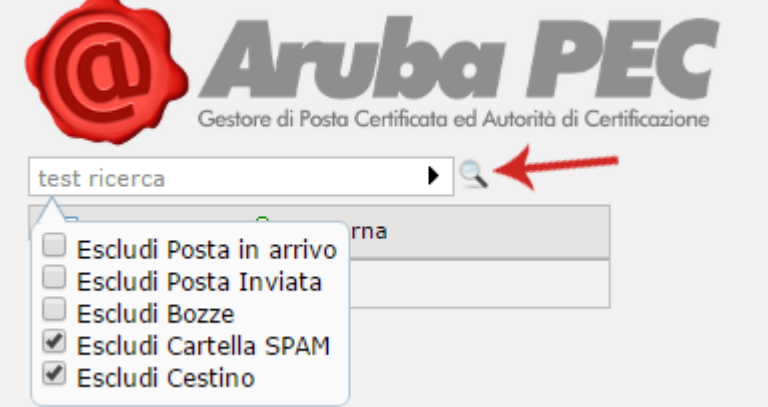

#### **[Aggiunta e rimozione di Gadget](https://guide.pec.it/servizio-pec/utilizzo-pannello-webmail-pec-versione-completa/pannello-webmail-pec-desktop.aspx#a_1498571062304)**

Il pulsante "Aggiungi Gadget" in alto, in corrispondenza dell'interfaccia Desktop, offre la **possibilità di accedere alla finestra** "**Catalogo**" **da cui aggiungere una serie di elementi facoltativi**, noti come "Gadget", quali, ad esempio: l'orologio, la mappa, il convertitore di valute ed elementi specifici di gestione della casella stessa.

Per aggiungere un elemento:

- [Autenticarsi su Pannello Webmail versione completa;](https://guide.pec.it/servizio-pec/utilizzo-pannello-webmail-pec-versione-completa/webmail-accesso.aspx)
- Selezionare il pulsante "**Aggiungi Gadget**" in alto al centro:

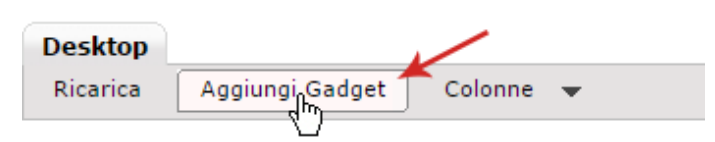

• Alla finestra "**Catalogo**" visualizzata selezionare, utilizzando l'apposito menù a tendina, il Gadget desiderato, ad esempio "**PEC** > **Guide**", quindi spuntare nuovamente su "**Aggiungi**  Gadget":

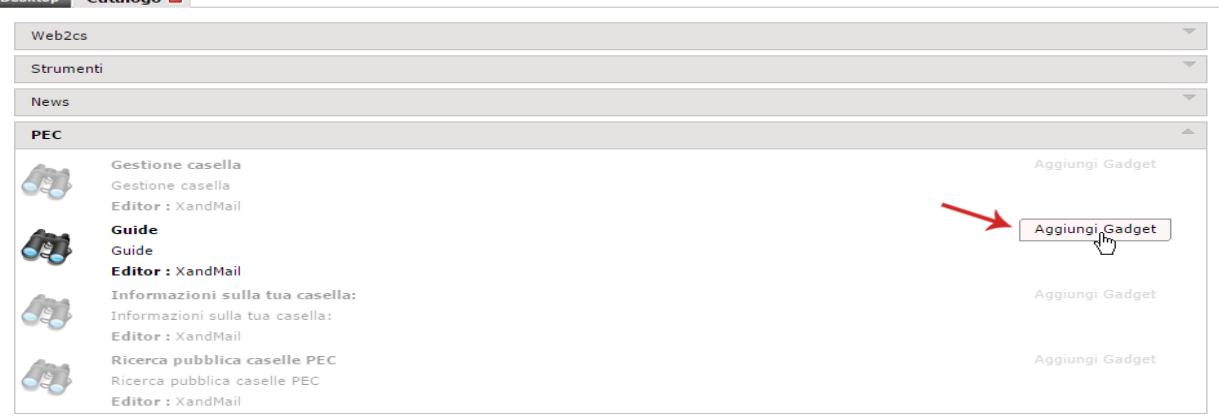

• L'elemento selezionato, ad esempio "**Guide**", è aggiunto in Home Page, nella finestra "**Desktop**". Per rimuoverlo, utilizzare il pulsante "**+**", in corrispondenza del Gadget stesso, come da immagine esemplificativa sottostante:

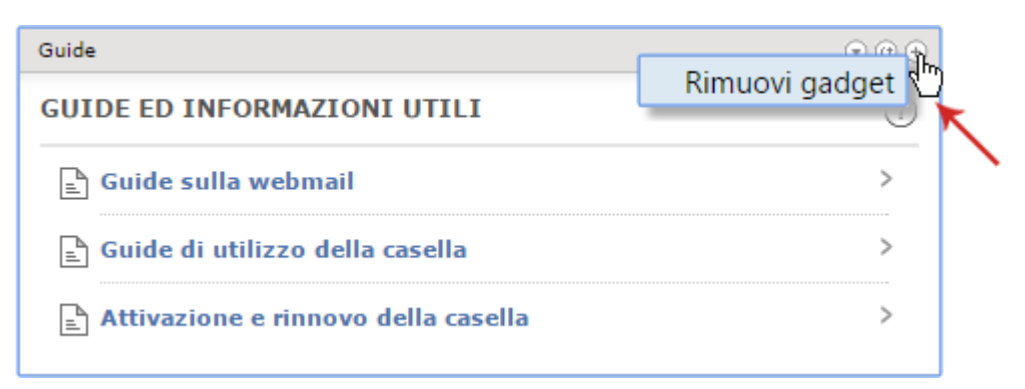

Grazie alla funzione di "**drag & drog**", i "**Gadget**" possono essere spostati e riposizionati in qualunque punto del Desktop, semplicemente trascinandoli da una parte all'altra. Il menù a tendina "**Colonne**", in alto, consente poi di modificare il numero di colonne visibili nella finestra "**Desktop**" tra 1,2 e 3:

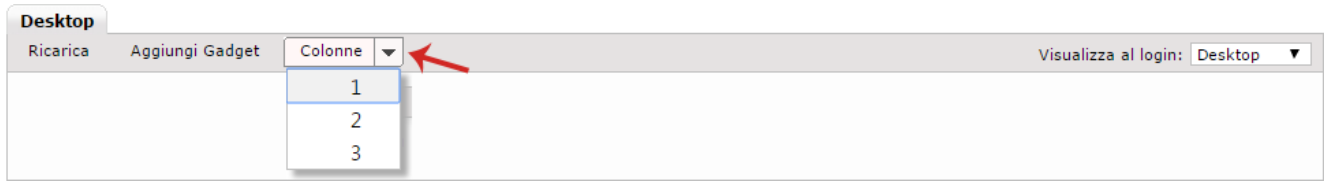

#### **[Funzionalità del Menù Desktop](https://guide.pec.it/servizio-pec/utilizzo-pannello-webmail-pec-versione-completa/pannello-webmail-pec-desktop.aspx#a_1498573218341)**

Eseguendo [l'autenticazione al Pannello Webmail PEC versione Completa,](https://guide.pec.it/servizio-pec/utilizzo-pannello-webmail-pec-versione-completa/webmail-accesso.aspx) si visualizza di default il Menù in alto a sinistra "**Desktop**", che consente l'accesso rapido a una serie di funzioni quali:

- Creazione di un messaggio;
- [Aggiunta di un contatto in rubrica;](https://guide.pec.it/servizio-pec/utilizzo-pannello-webmail-pec-versione-completa/webmail-creazione-contatti-gruppi-persone.aspx#a_1498646416759)
- [Creazione di un nuovo gruppo;](https://guide.pec.it/servizio-pec/utilizzo-pannello-webmail-pec-versione-completa/webmail-creazione-contatti-gruppi-persone.aspx#a_1498654363780)
- [Creazione di un nuovo evento;](https://guide.pec.it/servizio-pec/utilizzo-pannello-webmail-pec-versione-completa/webmail-creazione-calendario-eventi.aspx#a_1498718379098)
- [Creazione di un nuova attività:](https://guide.pec.it/servizio-pec/utilizzo-pannello-webmail-pec-versione-completa/webmail-creare-gestire-attivita.aspx#a_1498726451100)

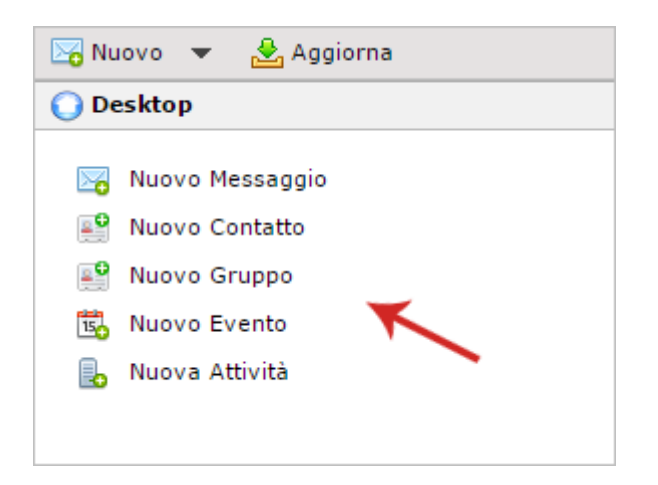

Dal menù a tendina in fondo a destra in corrispondenza della finestra **"**Desktop**",** si ha la possibilità di modificare il menù da visualizzare in fase di accesso al pannello (ad esempio è possibile impostare il menù "**Contatti**" al posto del menù "**Desktop**"):

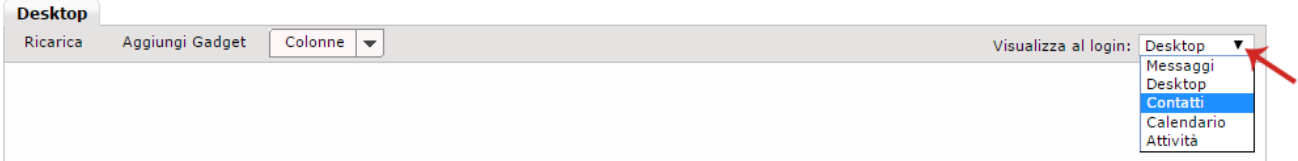

Il menù "**Messaggi**" della [Webmail PEC versione Completa](https://webmail.pec.it/index.html) consente di visualizzare le cartelle di sistema presenti nel Pannello (In arrivo, Bozze, SPAM, Posta inviata e Cestino), creare cartelle aggiuntive**,** personalizzare la modalità di visualizzazione dei messaggi**,** leggere e gestire i messaggi ricevuti e inviati. Di seguito il dettaglio degli strumenti a disposizione:

[Personalizzare l'organizzazione e la visualizzazione dei messaggi all'interno delle cartelle](https://guide.pec.it/servizio-pec/utilizzo-pannello-webmail-pec-versione-completa/webmail-visualizzare-messaggi-gestire-allegati.aspx#a_1498577983198)

Il Pannello Webmail PEC Aruba versione completa, consente di personalizzare **l'**organizzazione e la visualizzazione dei messaggi inviati e/o ricevuti**.** Per procedere:

- 1. [Accedere al Pannello;](https://guide.pec.it/servizio-pec/utilizzo-pannello-webmail-pec-versione-completa/webmail-accesso.aspx)
- 2. Dal menù di Sinistra selezionare la voce "**Messaggi**":

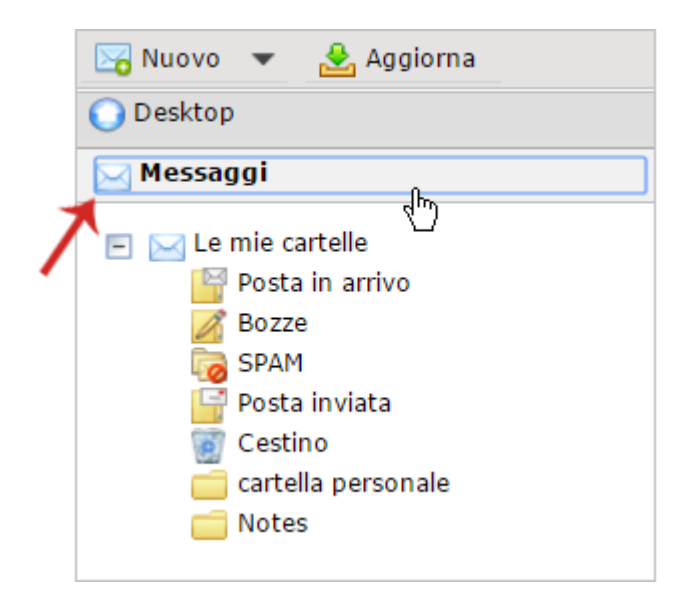

- 3. **Cliccare su una qualunque delle caselle di Sistema** (In arrivo, Bozze, SPAM, Posta inviata e Cestino) e/o cartelle aggiuntive create. Si visualizza l'elenco dei messaggi contenuti nella cartella selezionata. Dal menù in alto sono accessibili le funzioni di seguito elencate:
	- o Visualizza i messaggi

**Consente di impostare un filtro per visualizzare solo alcuni messaggi**. Per impostarlo, in corrispondenza del menù a tendina selezionare una tra le voci disponibili, ad esempio "**Non ancora Letti**":

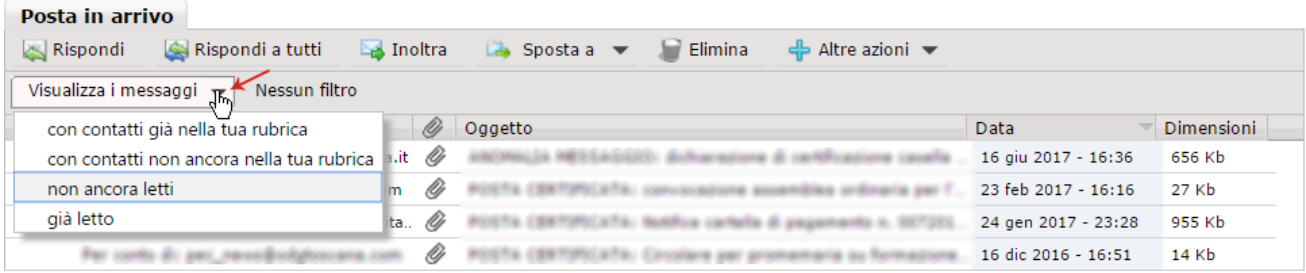

Una volta impostato il filtro, per rimuoverlo è sufficiente cliccare sulla "**x**" in corrispondenza del filtro stesso, come da immagine esemplificativa sottostante:

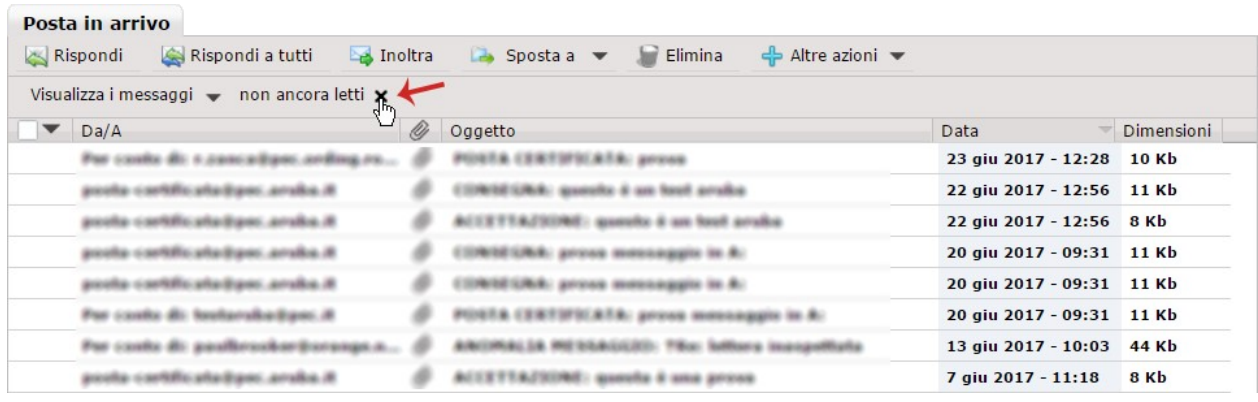

o Sposta a

**Consente di organizzare i messaggi PEC ricevuti**. E' sufficiente spuntare il messaggio o i messaggi da spostare:

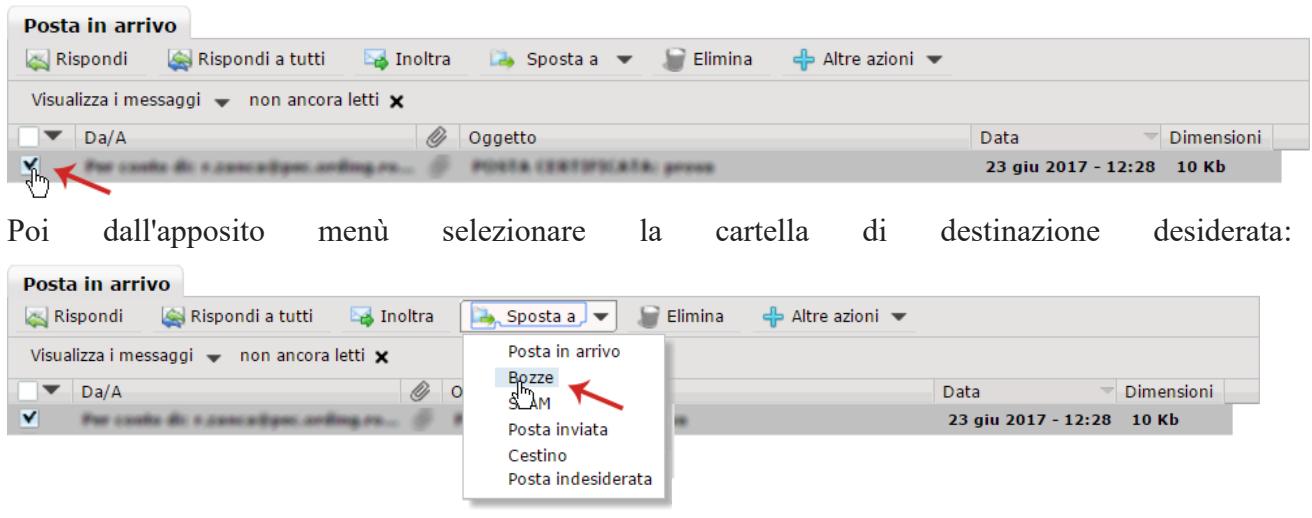

o Altre Azioni

**Consente di segnare un messaggio come letto, e/o da leggere o importarlo e espostarlo**. E' sufficiente spuntare il messaggio o i messaggi, quindi, dall'apposito menù a tendina, selezionare l'operazione desiderata (per la modalità di importazione e/o esportazione dei messaggi, visionare la sezione dedicata di questa stessa guida):

#### **[Modalità di visualizzazione degli allegati ai messaggi ricevuti](https://guide.pec.it/servizio-pec/utilizzo-pannello-webmail-pec-versione-completa/webmail-visualizzare-messaggi-gestire-allegati.aspx#a_1498641707993)**

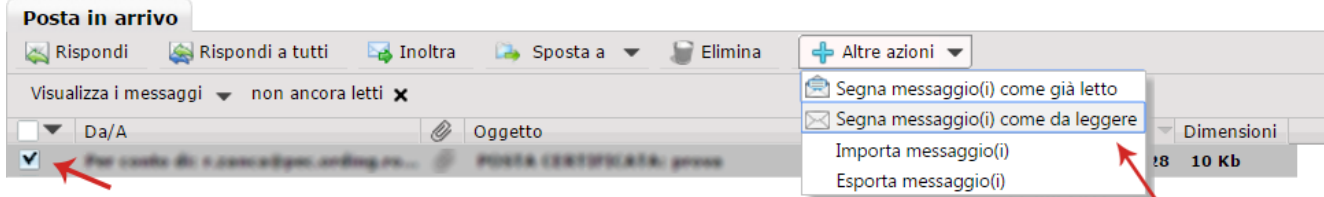

Per visualizzare gli **allegati dei messaggi PEC ricevuti**:

- 1. [Accedere al Pannello;](https://guide.pec.it/servizio-pec/utilizzo-pannello-webmail-pec-versione-completa/webmail-accesso.aspx)
- 2. Dal menù di Sinistra selezionare la voce "**Messaggi**":

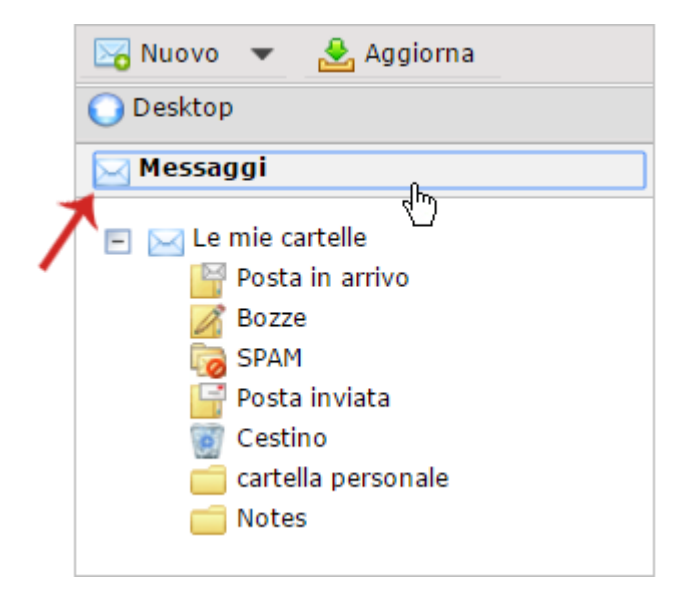

3. **Cliccare sulla cartella In arrivo e/o su cartelle aggiuntive create**. Si visualizza l'elenco dei messaggi contenuti nella cartella selezionata. Aprire il messaggio di cui si desidera visualizzare l'**allegato**, cliccando due volte sullo stesso:

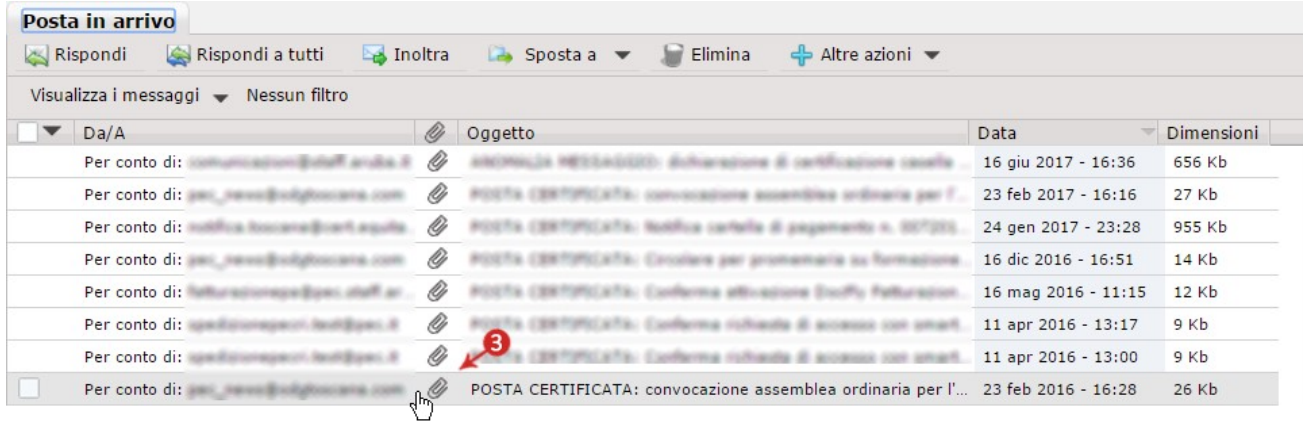

4. **Visualizzare l'allegato dall'area in basso**. Cliccando sul messaggio si esegue il **download dello stesso** ed è possibile salvarlo sul proprio computer:

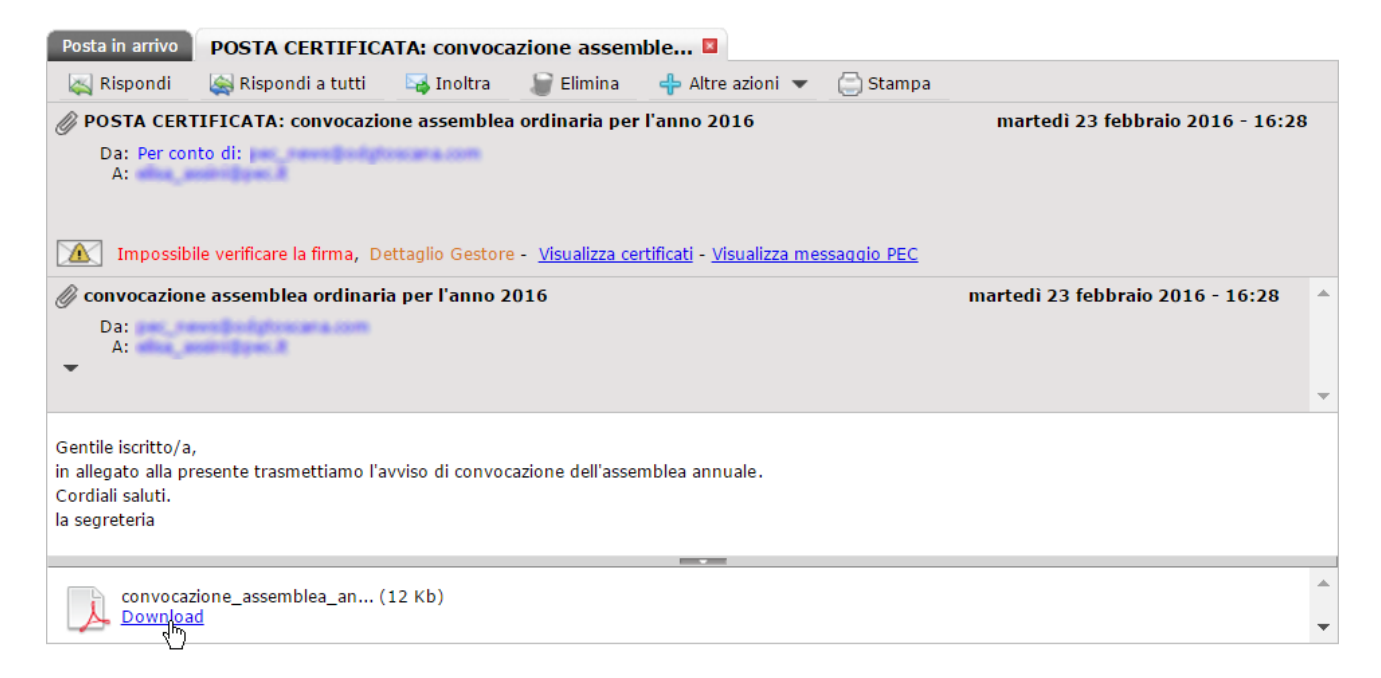

#### **[Modalità di visualizzazione dei Certificati](https://guide.pec.it/servizio-pec/utilizzo-pannello-webmail-pec-versione-completa/webmail-visualizzare-messaggi-gestire-allegati.aspx#a_1498640584185)**

Per visualizzare i Certificati **dei messaggi PEC ricevuti**:

- 1. [Accedere al Pannello;](https://guide.pec.it/servizio-pec/utilizzo-pannello-webmail-pec-versione-completa/webmail-accesso.aspx)
- 2. Dal menù di Sinistra selezionare la voce "**Messaggi**":

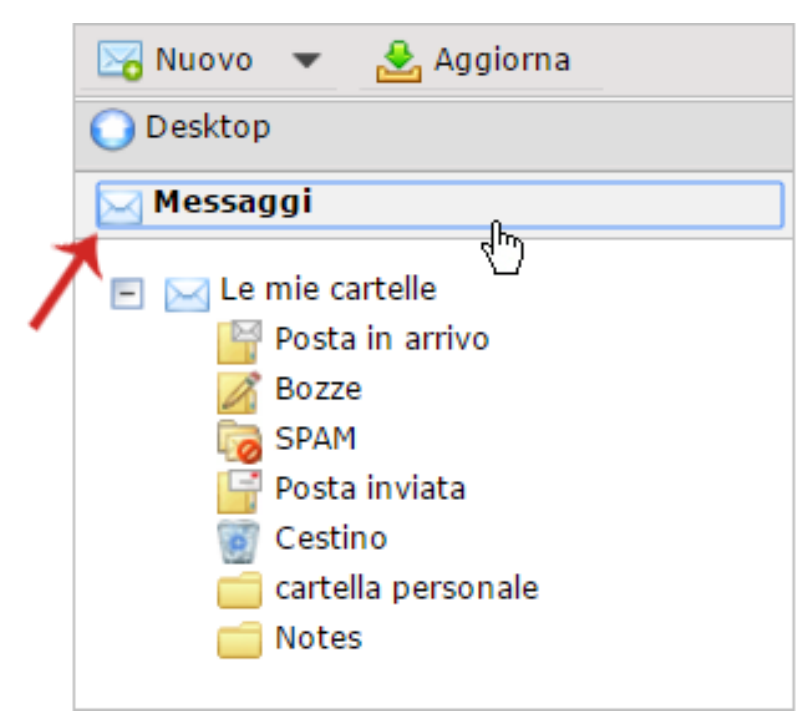

3. **Cliccare sulla cartella In arrivo e/o su cartelle aggiuntive create**. Si visualizza l'elenco dei messaggi contenuti nella cartella selezionata. Aprire il messaggio di cui si desidera visualizzare i Certificati, cliccando due volte sullo stesso:

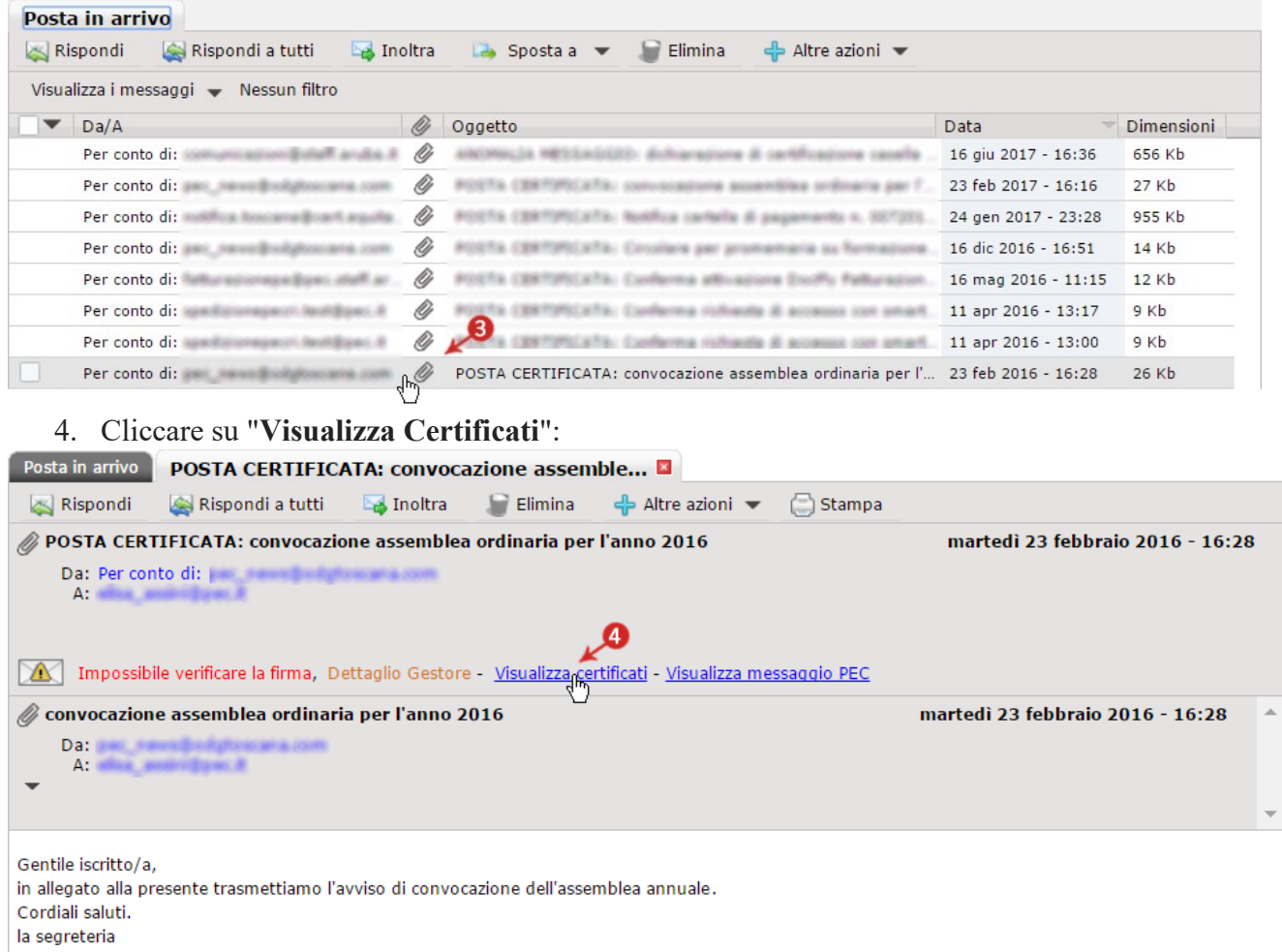

5. Si apre la seguente schermata da cui **visualizzare la gerarchia dei Certificati**:

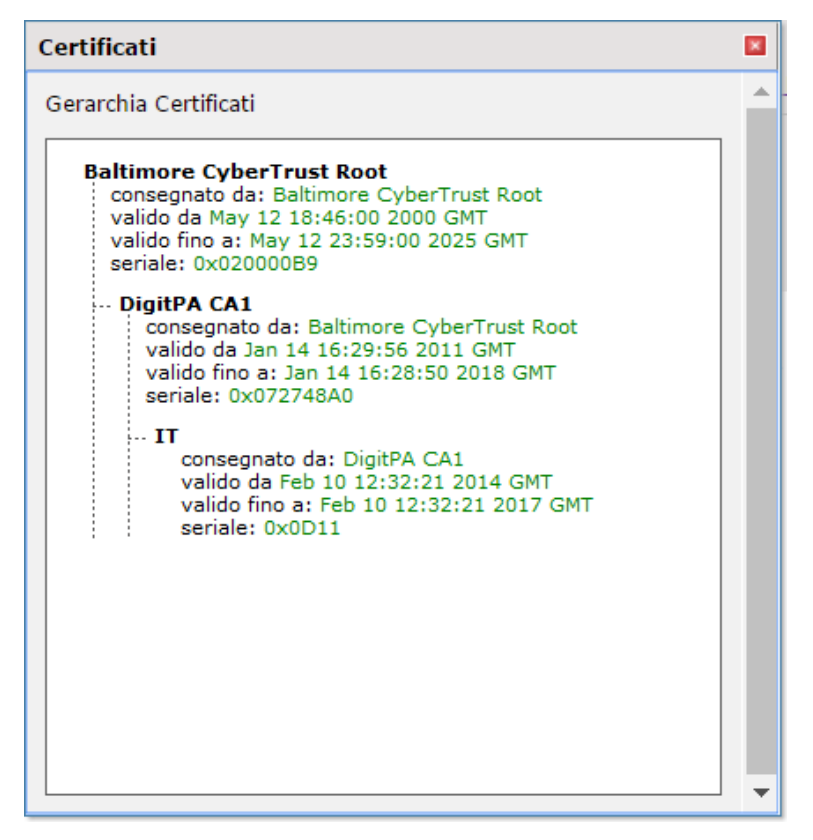

#### **[Modalità di creazione di cartelle personalizzate](https://guide.pec.it/servizio-pec/utilizzo-pannello-webmail-pec-versione-completa/webmail-visualizzare-messaggi-gestire-allegati.aspx#a_1498641919679)**

Per creare una **nuova cartella personalizzata**:

- 1. [Accedere al Pannello;](https://guide.pec.it/servizio-pec/utilizzo-pannello-webmail-pec-versione-completa/webmail-accesso.aspx)
- 2. Dal menù di Sinistra selezionare la voce "**Messaggi**":

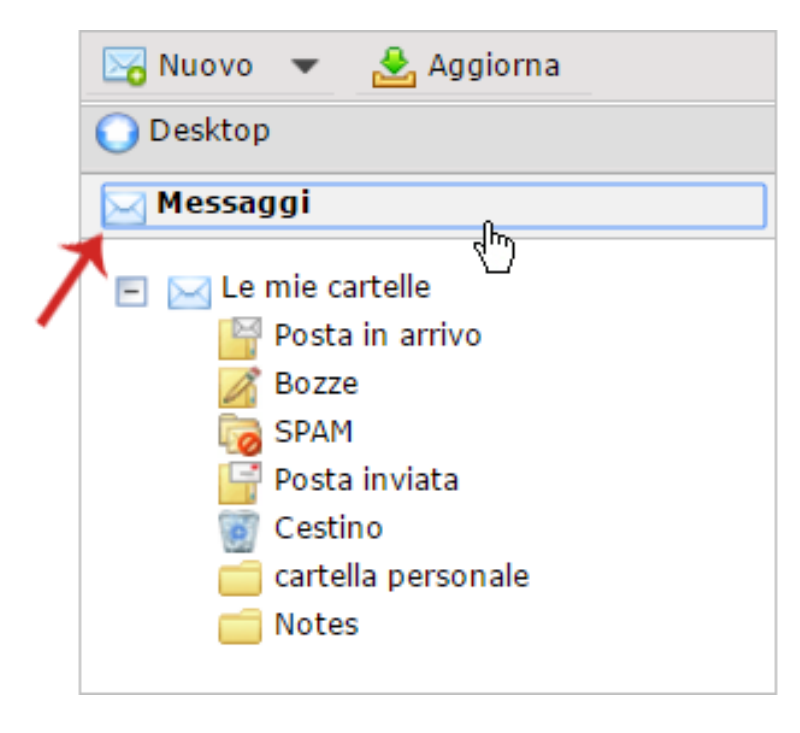

3. Posizionarsi sul Tab "**Le mie cartelle**", cliccare sul tasto destro del mouse e selezionare la voce "**Nuova Cartella**":

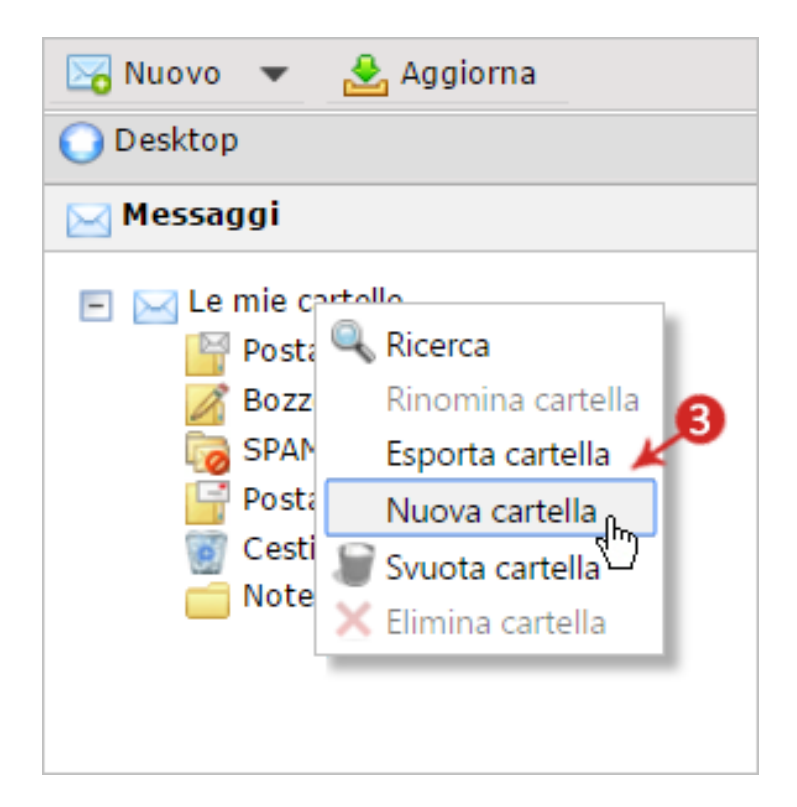

4. Inserire il nome della cartella, ad esempio "**cartella personale**", quindi fare clic su "**Crea**":

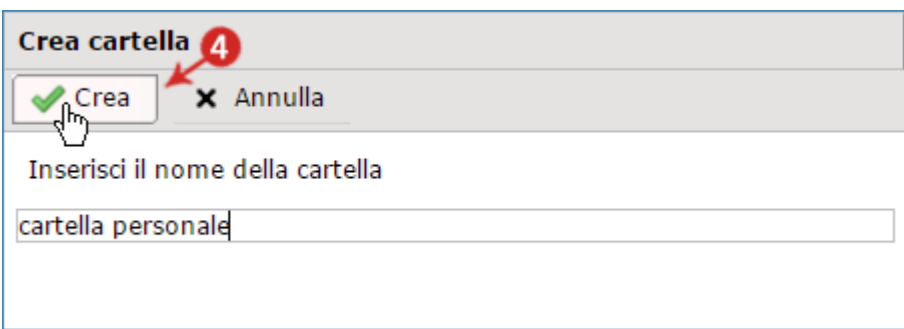

5. La cartella creata è visibile tra quelle in elenco:

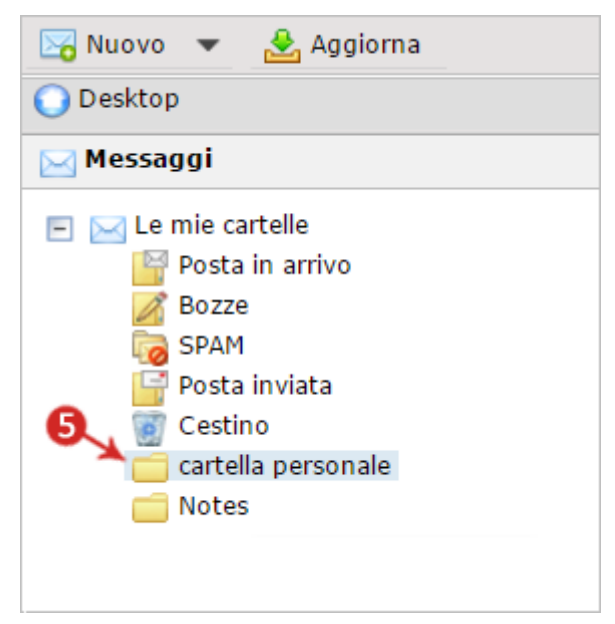

**[Modalità di Esportazione e Importazione di un messaggio su locale](https://guide.pec.it/servizio-pec/utilizzo-pannello-webmail-pec-versione-completa/webmail-visualizzare-messaggi-gestire-allegati.aspx#a_1498642869021)**

1- Esportare un messaggio su locale

Per **esportare su locale o su Dispositivo Fisico un singolo messaggio** è sufficiente cliccare con il tasto destro del mouse in corrispondenza dello stesso quindi selezionare "**Esporta Messaggio**". Il salvataggio avviene in formato **.eml**:

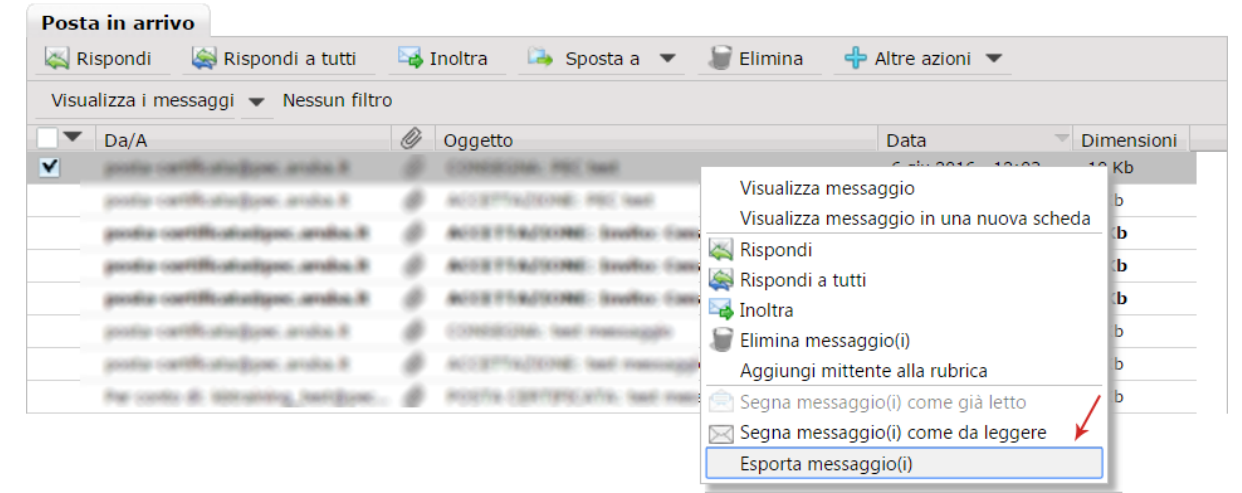

Per **esportare su locale o su Dispositivo Fisico più messaggi contemporaneamente**:

- 1. [Accedere al Pannello;](https://guide.pec.it/servizio-pec/utilizzo-pannello-webmail-pec-versione-completa/webmail-accesso.aspx)
- 2. Dal menù di Sinistra selezionare la voce "**Messaggi**":

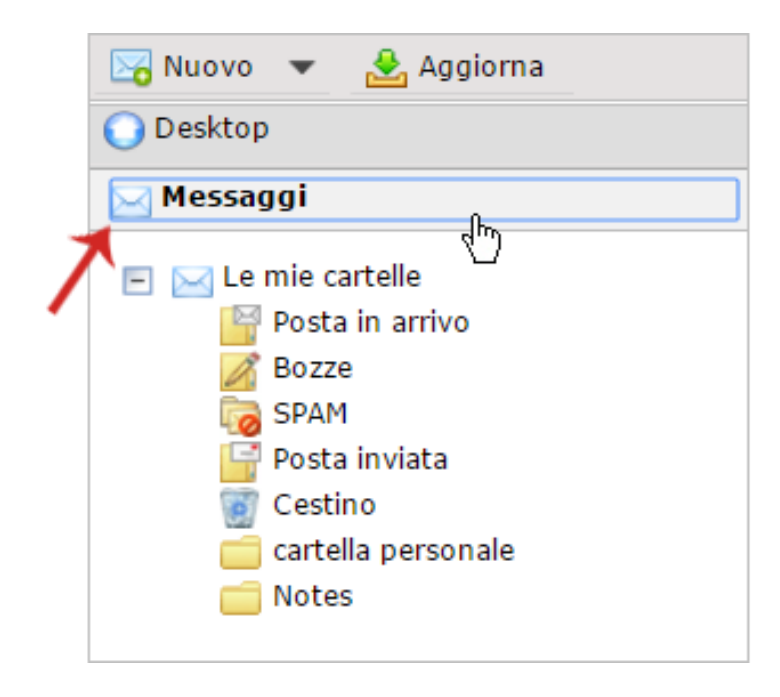

3. **Cliccare sulla cartella In arrivo e/o su cartelle aggiuntive create**. Si visualizza l'elenco dei messaggi contenuti nella cartella selezionata. Spuntare i messaggi che desidera esportare, quindi, dall'apposito menù a tendina, selezionare "**Esporta messaggio(i)**":

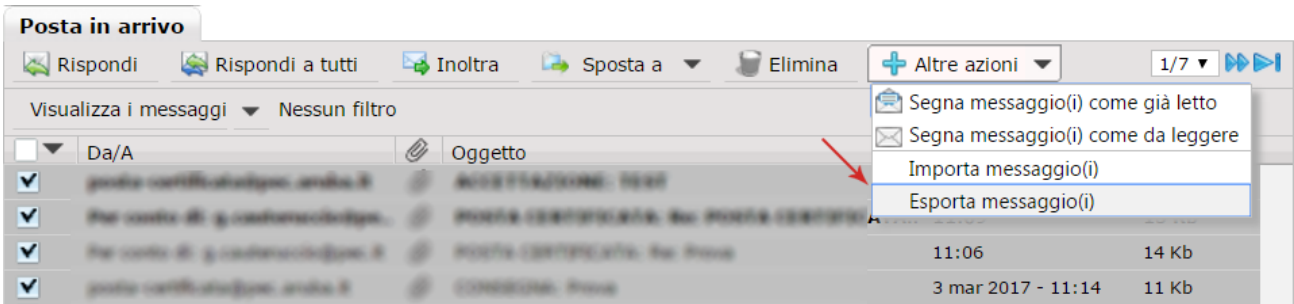

**Il salvataggio di più messaggi contemporaneamente avviene in formato .mbox**. I file salvati in questo formato, per essere visualizzati, devono essere importati su client di posta utilizzando un tool gratuito come ad esempio Mbox di Eml Converter con cui estrarre i messaggi .eml contenuti nel file .mbox..

2- Importare un messaggio su locale

Per **importare da locale uno o più messaggi contemporaneamente**:

- 1. [Accedere al Pannello;](https://guide.pec.it/servizio-pec/utilizzo-pannello-webmail-pec-versione-completa/webmail-accesso.aspx)
- 2. Dal menù di Sinistra selezionare la voce "**Messaggi**":

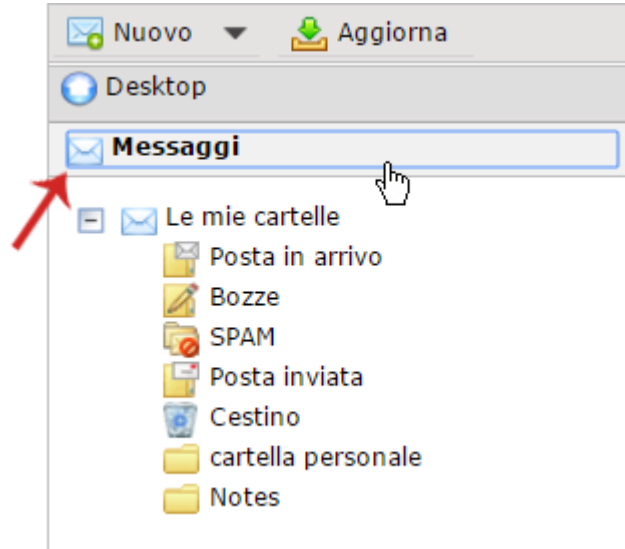

3. **Cliccare sulla cartella In arrivo e/o su cartelle aggiuntive create**. Dall'apposito menù a tendina, selezionare "**Importa messaggio(i)**":

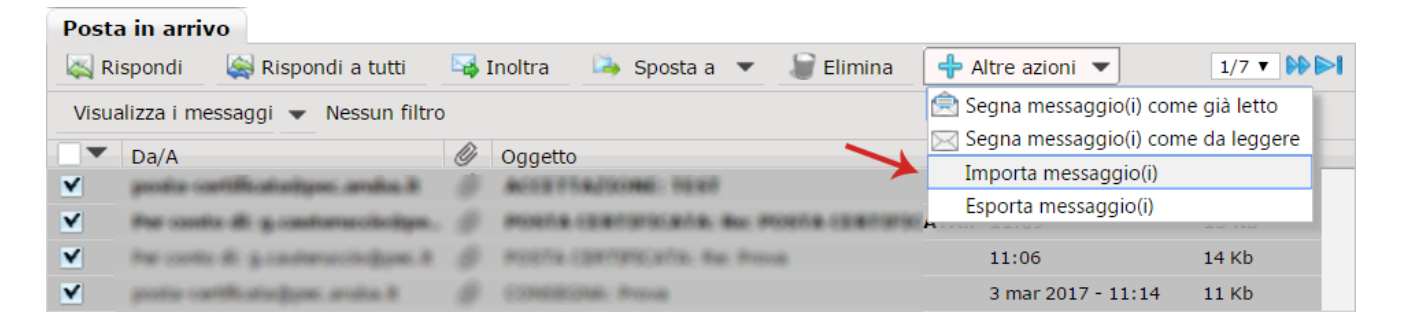

4. L'operazione è possibile qualora il messaggio stesso sia in formato **MIME** o **mBox**. Per eseguirla, al Form visualizzato cliccare su "**Carica**", in corrispondenza del formato del messaggio, quindi su "**Importa**":

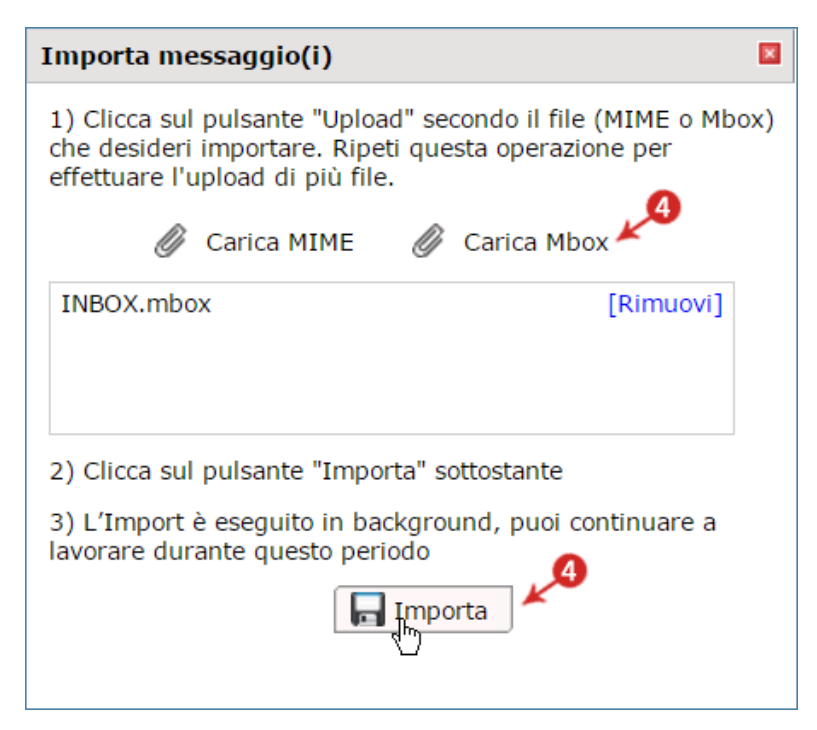

**La funzione Archivio** consente di mantenere sempre **custoditi i messaggi** (**inviati** e **ricevuti**), **preservandoli all'interno di uno spazio dedicato**. La funzione è attivabile dal Pannello [Gestione](https://gestionemail.pec.it/)  [Mail PEC](https://gestionemail.pec.it/) secondo la procedura indicata nella [guida dedicata.](https://guide.pec.it/servizio-pec/utilizzo-pannello-gestionemail-pec/gestionemail-archivio-archiviazione-messaggi.aspx)

Una volta **eseguita l'attivazione**, il **backup di tutti messaggi PEC archiviati è raggiungibile dalla sezione Archivio** della WebMail PEC Aruba. Per visualizzare il menù:

- 1. [Accedere al Pannello;](https://guide.pec.it/servizio-pec/utilizzo-pannello-webmail-pec-versione-completa/webmail-accesso.aspx)
- 2. Dal menù di sinistra selezionare la voce "**Archivio**", quindi **accedere ai messaggi e alle cartelle contenute**:

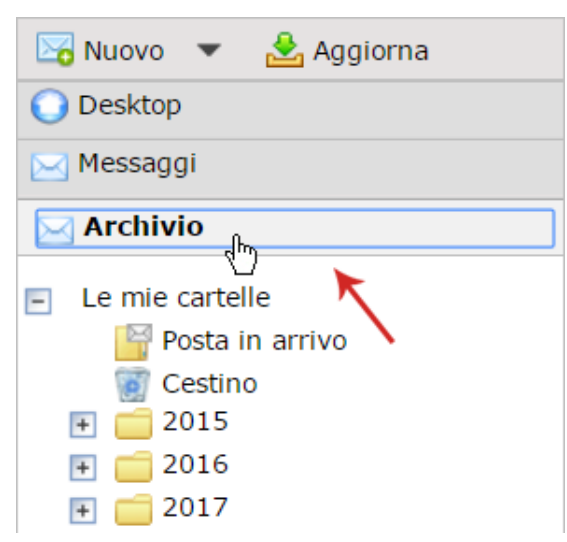

**La funzione "Archivio"** è riservata alle sole caselle **PEC PREMIUM o PRO**. Il menù "**Contatti**" della [Webmail PEC versione Completa](https://webmail.pec.it/index.html) consente di **creare contatti, una rubrica, importarla da locale o esportarla**. Di seguito il dettaglio degli strumenti a disposizione:

#### **[Creare un Contatto](https://guide.pec.it/servizio-pec/utilizzo-pannello-webmail-pec-versione-completa/webmail-creazione-contatti-gruppi-persone.aspx#a_1498646416759)**

Per creare un contatto:

- 1. [Accedere al Pannello;](https://guide.pec.it/servizio-pec/utilizzo-pannello-webmail-pec-versione-completa/webmail-accesso.aspx)
- 2. Dal menù di Sinistra selezionare la voce "**Contatti**":

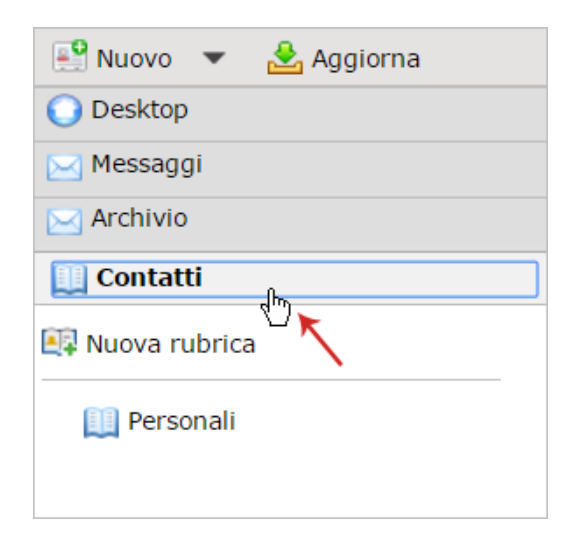

3. Dalla finestra visualizzata "**Personali**" cliccare su "**Aggiungi Contatto**":

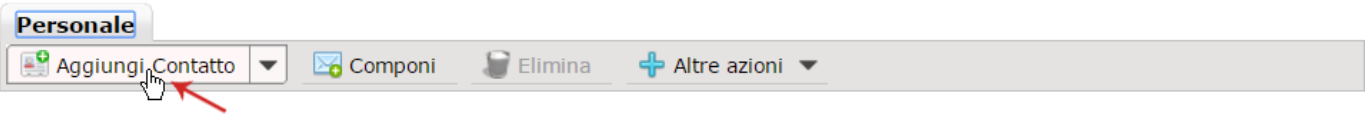

4. In alternativa, dal menù di sinistra selezionare la rubrica sulla quale si desidera inserire il nuovo Contatto, cliccare sul tasto destro del mouse e poi su "**Nuovo Contatto**":

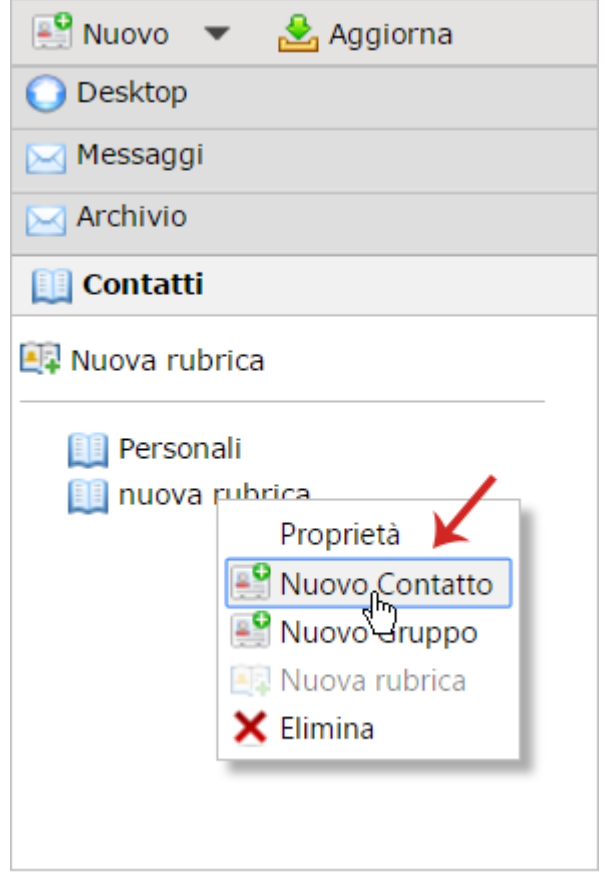

- 5. In entrambi i casi si accede alla seguente schermata che richiede l'inserimento di alcune informazioni sul profilo della persona da aggiungere ai contatti:
	- o **Nome**;
	- o **Cognome**;
	- o **Nome da attribuire al contatto**;
	- o **Azienda**;
	- o **Titolo di Lavoro**;
	- o **Al Tab Generale/ Indirizzi/ Informazioni aggiuntive** è possibile indicare ulteriori informazioni, ad esempio indirizzo, email, numero di telefono, fax, che identifichino il contatto creato. Il Form "**Carica Foto**" consente di eseguire da locale upload di una foto del contatto stesso:

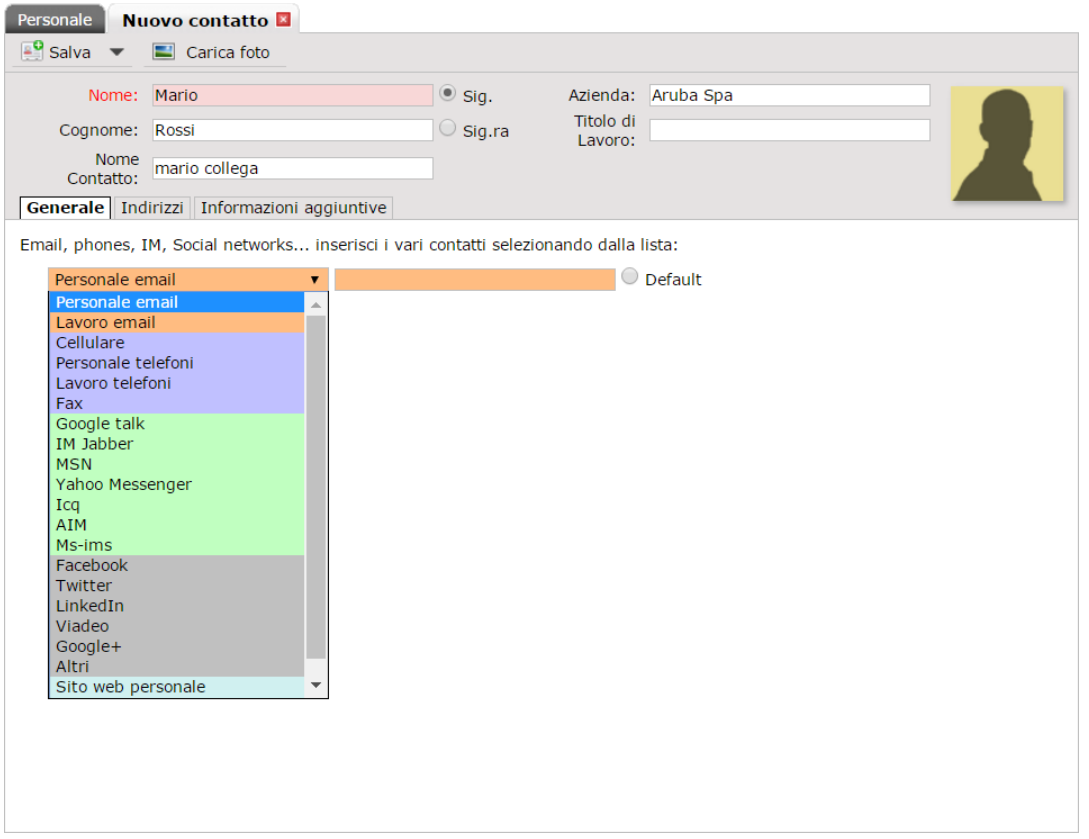

- o Possono essere aggiunti più dati per un contatto, compresi quelli relativi ai Social Network, cliccando sul simbolo "**+**" che consente l'inserimento di ulteriori menù a tendina:
- 6. Cliccare su "**Salva**" per completare la creazione del contatto:

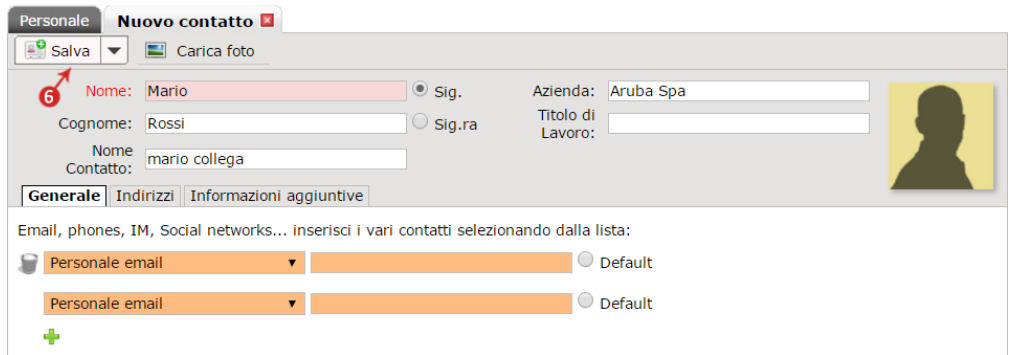

Una volta creato il contatto, dalla finestra "**Personali**" è possibile eseguire le **seguenti operazioni**:

- 1. **Ricercare un contatto**: cliccando sulle lettere alfabetiche, verranno visualizzati tutti i contatti che iniziano per la lettera selezionata;
- 2. **Accedere alle informazioni memorizzate sul contatto**, con un click sul nome del contatto desiderato;
- 3. **Inviare velocemente un nuovo messaggio** cliccando sull'indirizzo email visualizzato selezionando il nome del contatto;
- 4. **Visualizzare i messaggi inviati o ricevuti al/dal contatto in questione**, cliccando su "**Ricevuti**" e "**Inviati**":

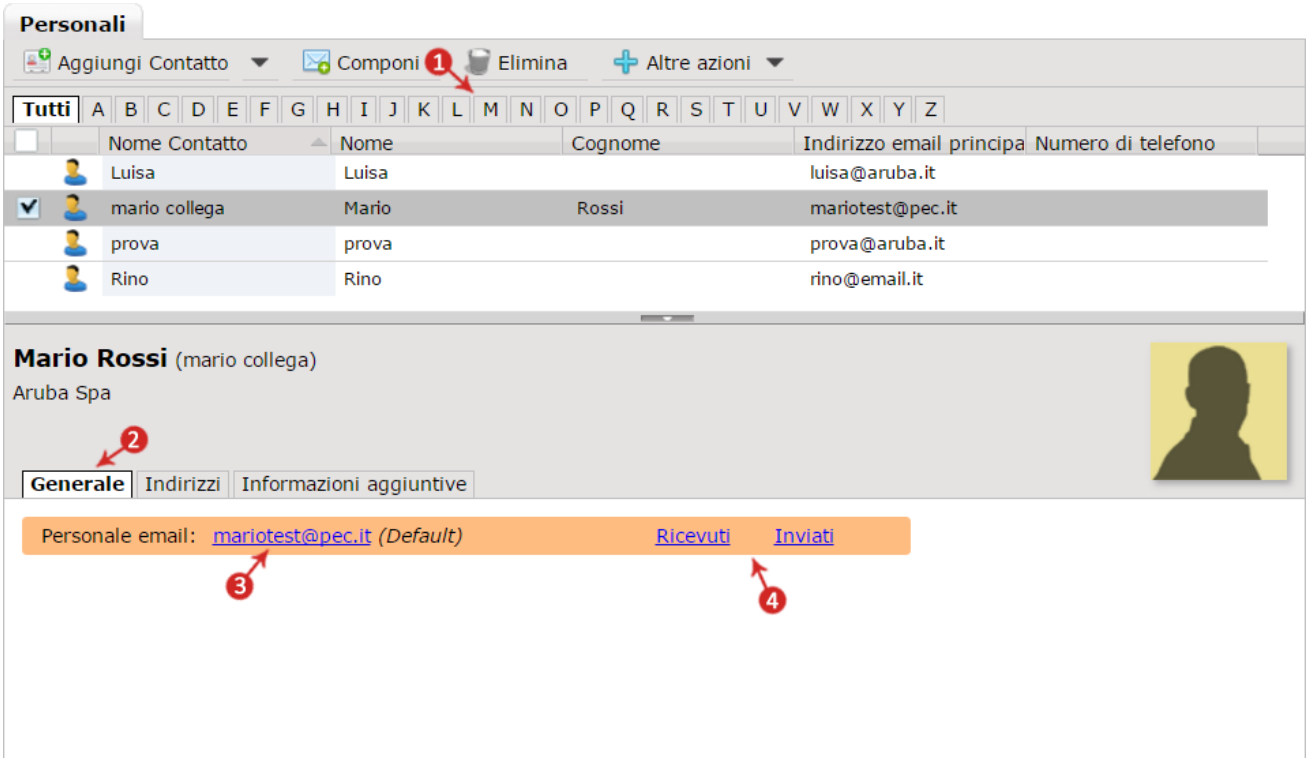

#### **[Creare un gruppo](https://guide.pec.it/servizio-pec/utilizzo-pannello-webmail-pec-versione-completa/webmail-creazione-contatti-gruppi-persone.aspx#a_1498654363780)**

Per creare un gruppo:

- 1. [Accedere al Pannello;](https://guide.pec.it/servizio-pec/utilizzo-pannello-webmail-pec-versione-completa/webmail-accesso.aspx)
- 2. Dal menù di Sinistra selezionare la voce "**Contatti**":

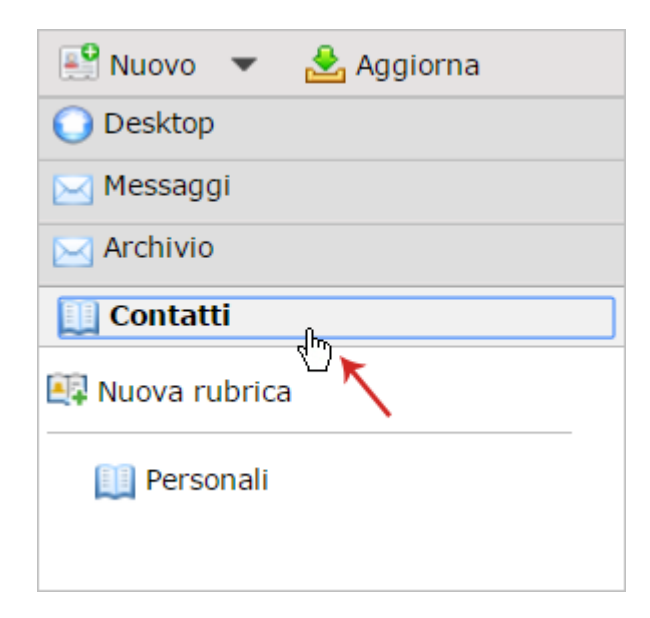

3. Dalla finestra visualizzata "**Personali**" cliccare su "**Aggiungi Contatto > Aggiungi Gruppo**":

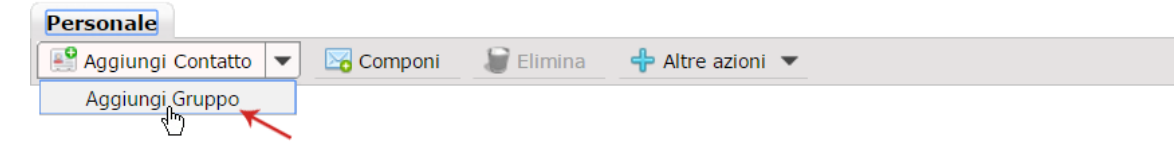

4. In alternativa, selezionare la rubrica sulla quale si desidera inserire il nuovo Gruppo, cliccare sul tasto destro del mouse e poi su "**Nuovo Gruppo**":

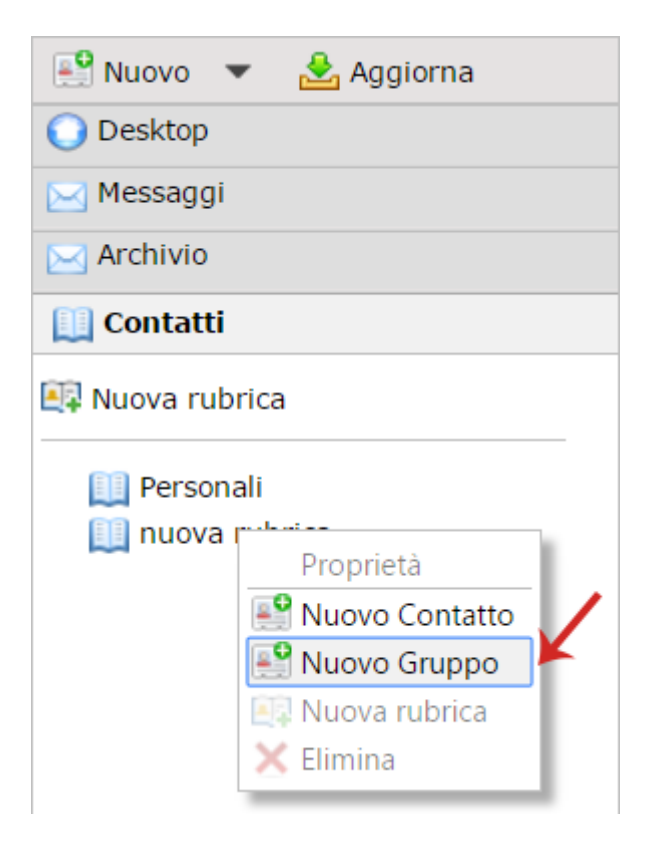

- 5. In entrambi i casi si accede alla seguente schermata da cui un **nome e una breve descrizione** (campo facoltativo) nei rispettivi campi;
- 6. **Inserire i membri del gruppo** scegliendoli tra quelli presenti nel Tab "**Contatti e Gruppi Disponibili**". Per inserirli nel gruppo in creazione utilizzare il pulsante "**Aggiungi**". I contatti aggiunti sono visibili nel Tab "**Membri del Gruppo**";
- 7. Cliccare su "**Salva**" per completare l'operazione:

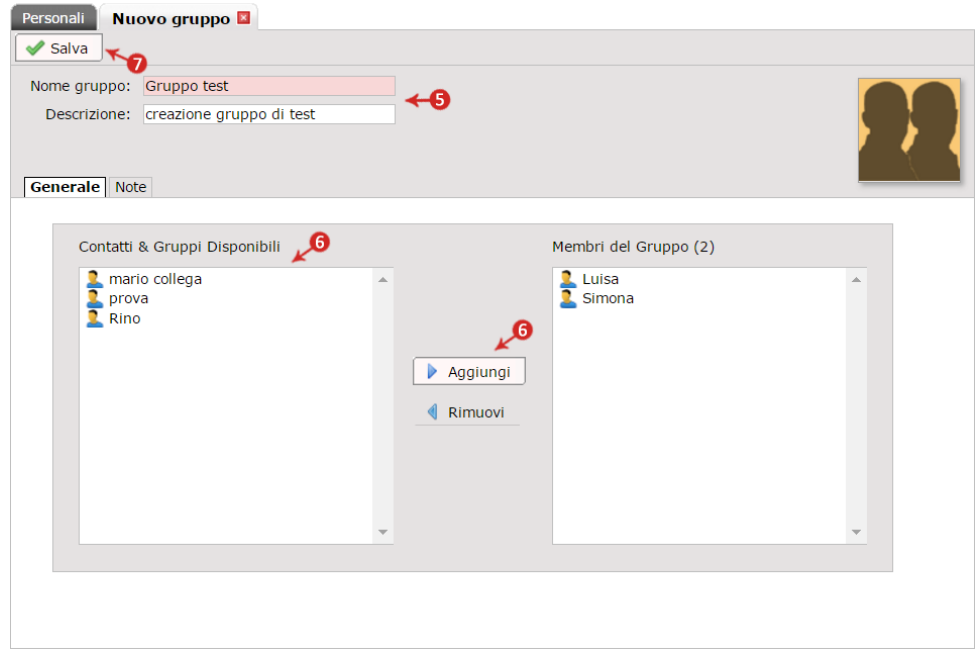

Una volta creato il **gruppo**, dalla finestra "**Personali**" è possibile eseguire le **seguenti operazioni**:

- 1. **Ricercare un gruppo**: cliccando sulle lettere alfabetiche, verranno visualizzati tutti i contatti che iniziano per la lettera selezionata;
- 2. **Accedere all'elenco delle persone inserite nel gruppo**, con un click sul nome del contatto desiderato;
- 3. **Inviare velocemente un nuovo messaggio** ai singoli membri del gruppo cliccando sull'indirizzo email visualizzato a fianco del nome del singolo contatto:

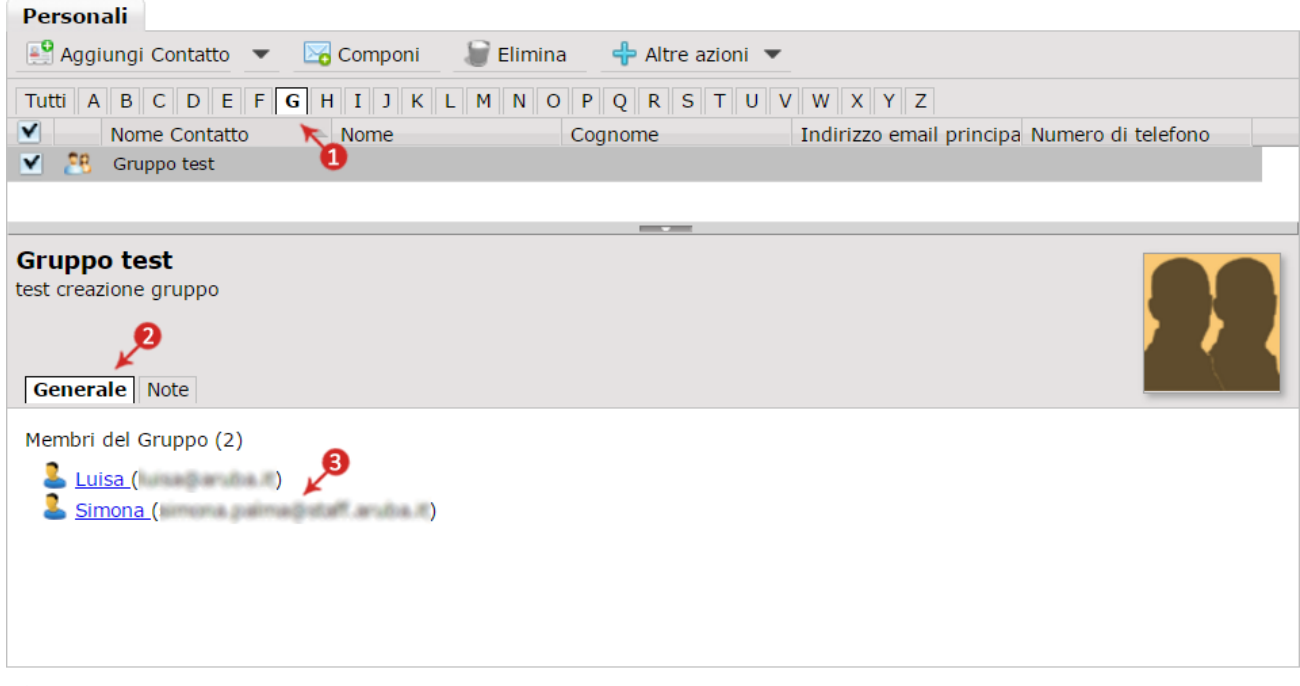

#### **[Creare una Rubrica](https://guide.pec.it/servizio-pec/utilizzo-pannello-webmail-pec-versione-completa/webmail-creazione-contatti-gruppi-persone.aspx#a_1498656529773)**

Per creare una Rubrica:

- 1. [Accedere al Pannello;](https://guide.pec.it/servizio-pec/utilizzo-pannello-webmail-pec-versione-completa/webmail-accesso.aspx)
- 2. Dal menù di Sinistra selezionare la voce "**Contatti > Nuova Rubrica**":

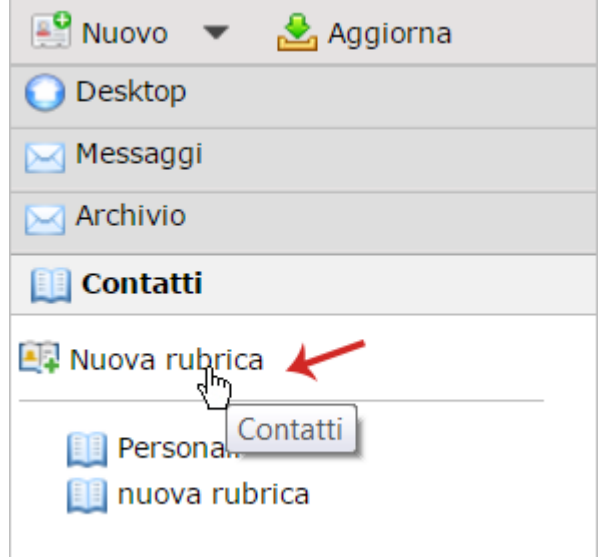

- 3. Si visualizza il Form "**Nuova Rubrica**" su cui inserire il nome della Rubrica, un Alias e un commento (quest'ultimo campo è facoltativo);
- 4. Cliccare su "**Crea**" per completare l'operazione:

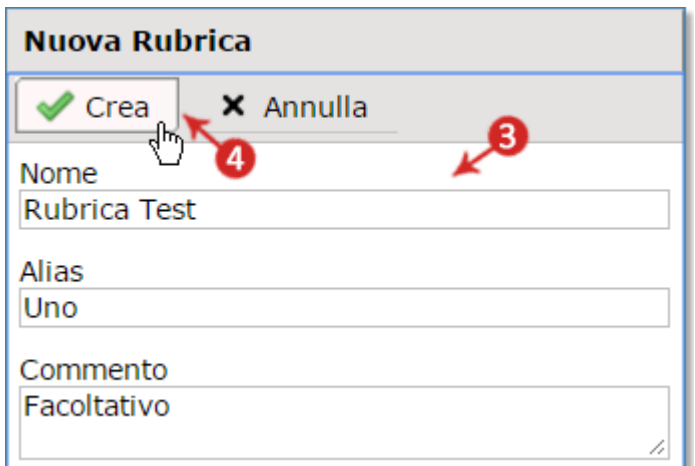

La rubrica creata è immediatamente **visibile tra quelle in elenco**:

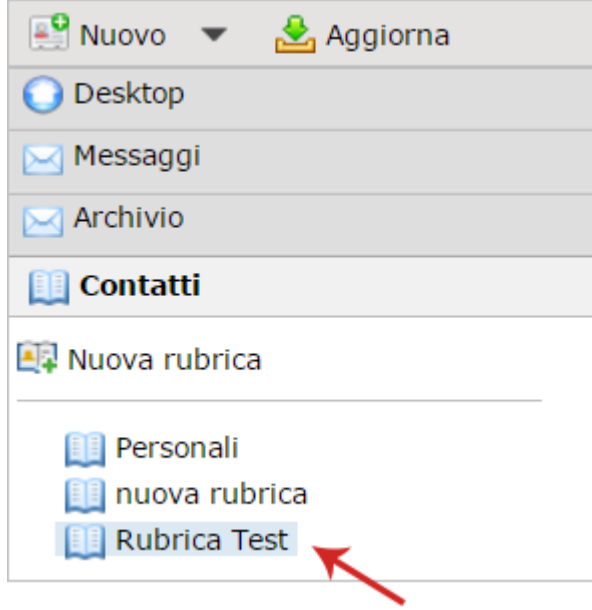

Per **inserire contatti o gruppi all'interno della Rubrica**, procedere come indicato alle **sezioni dedicate di questa stessa guida**. Per eliminare una rubrica precedentemente creata, è sufficiente cliccare con il tasto destro del mouse sulla stessa e selezionare "**Elimina**":

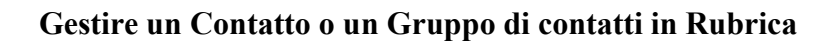

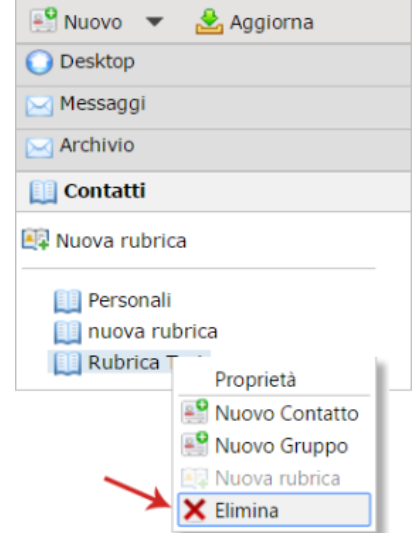

#### Per **gestire un Contatto o un Gruppo di contatti presenti in Rubrica**:

- 1. [Accedere al Pannello;](https://guide.pec.it/servizio-pec/utilizzo-pannello-webmail-pec-versione-completa/webmail-accesso.aspx)
- 2. Dal menù di Sinistra selezionare la voce "**Contatti**":

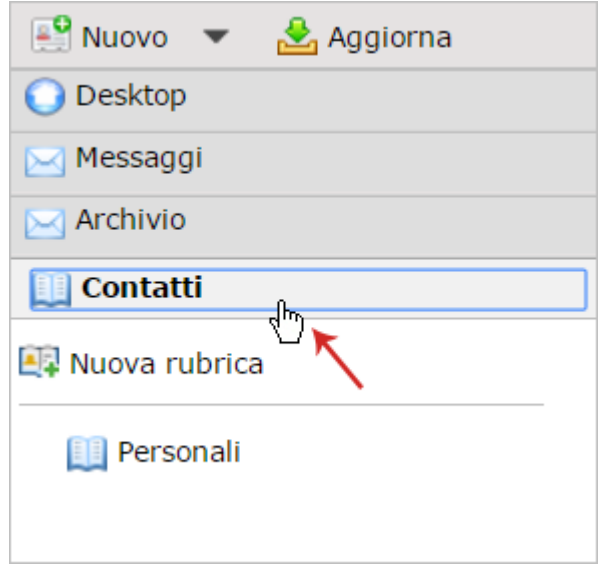

- 3. Posizionarsi sul **Contatto o sul Gruppo che si vuole mutare e cliccare sul tasto destro del mouse**. Si visualizzano i seguenti pulsanti:
	- o **Modifica**: per variare i dati precedentemente inseriti;
	- o **Componi**: per comporre e inviare un'email al contatto o a un intero gruppo;
	- o **Elimina**: per rimuovere il contatto o il Gruppo dalla Rubrica (lo stesso può essere eliminato anche utilizzando nel menù in alto);
	- o **Invia come vCard**: consente di inviare il contatto tramite email come biglietto da visita elettronico;
	- o **Esporta come vCard**: consente di esportare il contatto come biglietto da visita elettronico e salvarlo sul proprio computer.

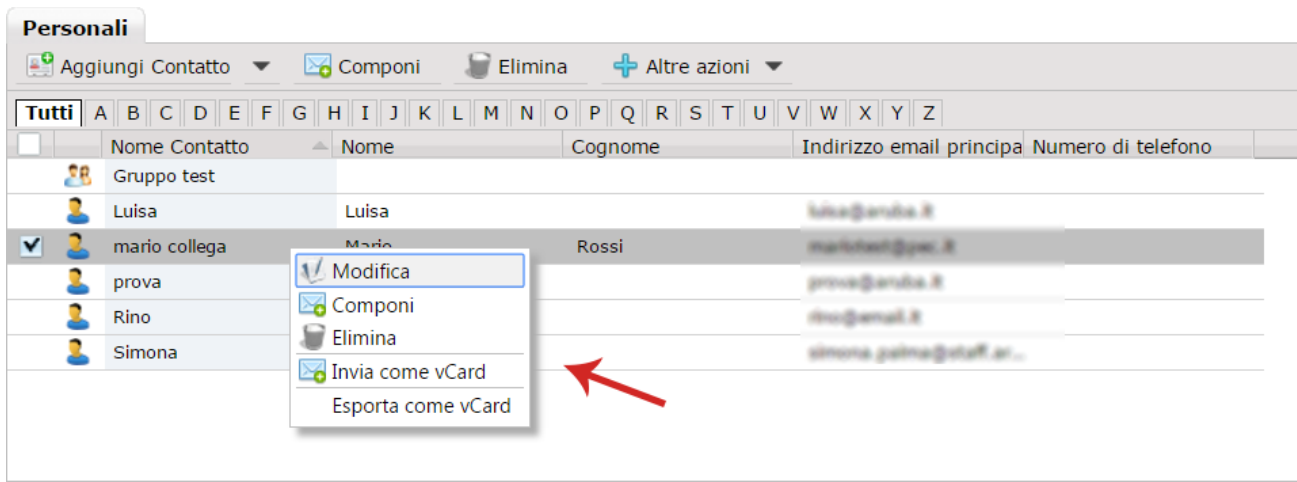

#### **[Importare una Rubrica Personale sul Pannello Webmail](https://guide.pec.it/servizio-pec/utilizzo-pannello-webmail-pec-versione-completa/webmail-creazione-contatti-gruppi-persone.aspx#a_1498659702973)**

#### Per **importare una Rubrica su Pannello WebMail PEC**:

1. [Accedere al Pannello;](https://guide.pec.it/servizio-pec/utilizzo-pannello-webmail-pec-versione-completa/webmail-accesso.aspx)

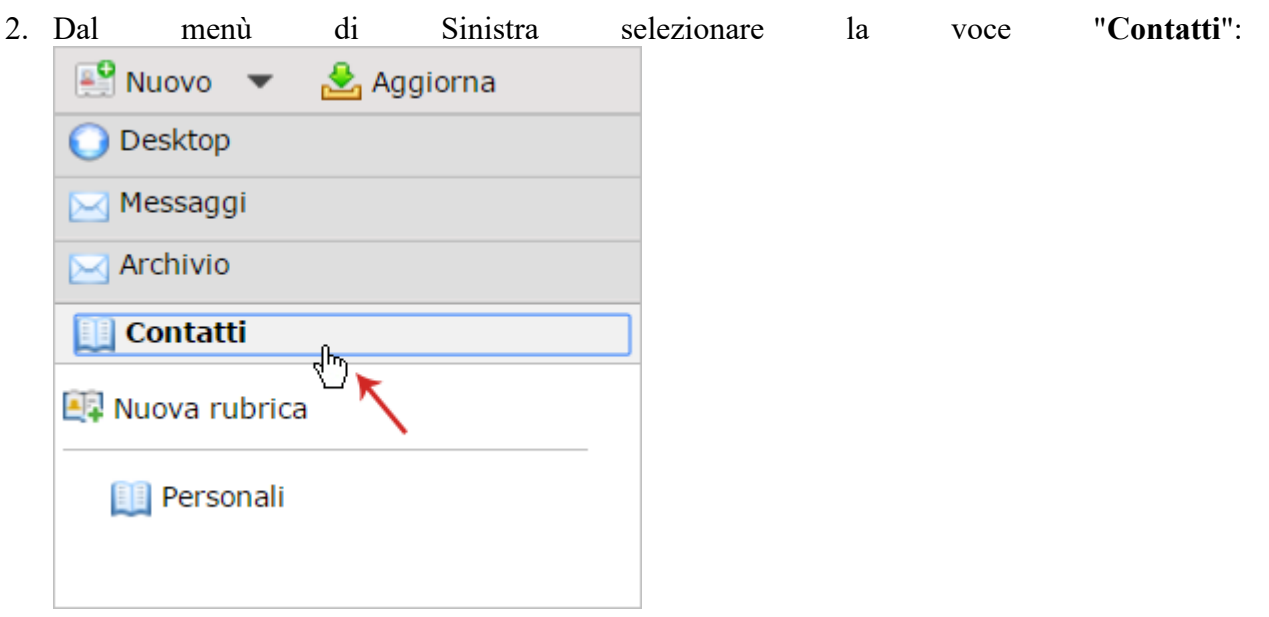

3. Dalla finestra visualizzata "**Personali**" cliccare su "**Altre azioni**":

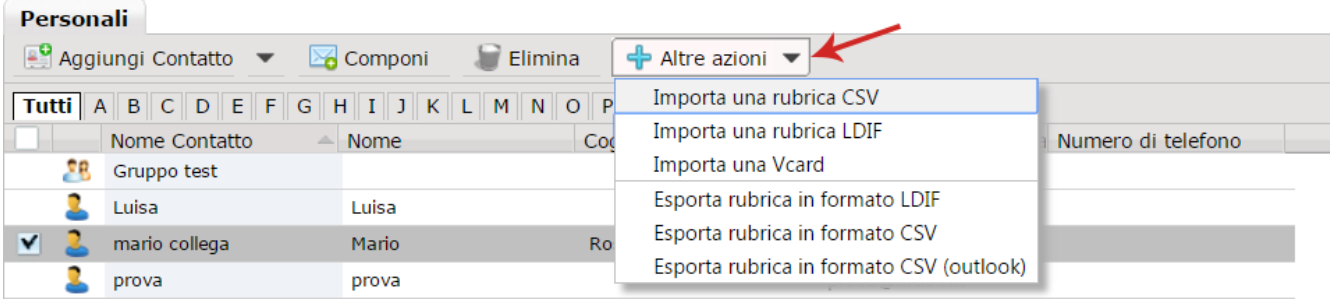

Il Tab consente di eseguire le operazioni indicate:

Importare una rubrica CSV

La lista di contatti presente in questo tipo di file contiene informazioni come Nome Contatto, Cognome Contatto, Indirizzo Email Primario, che vengono inserite a discrezione del client o della webmail da cui è effettuata l'esportazione. In fase di importazione è possibile scegliere i campi a cui far corrispondere le informazioni contenute nel file. Per procedere:

- Da "**Altre Azioni**" selezionare il pulsante specifico "**Importa una rubrica CSV**";
- Cliccare su "**Importa**" per **importare il File CSV precedentemente salvato** sul proprio computer:

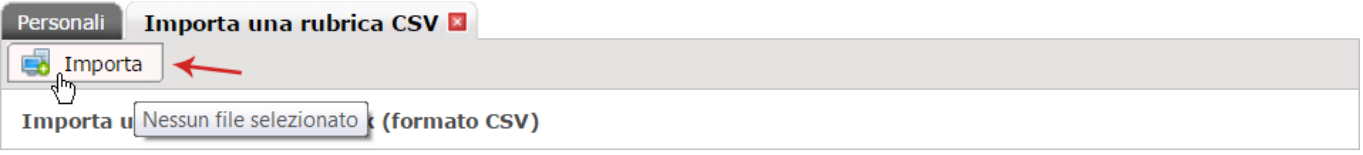

• Una volta caricato il file, selezionare il pulsante "**Prova importazione**" e scegliere quindi il tipo di codifica. **L'importazione avviene in maniera automatica**:

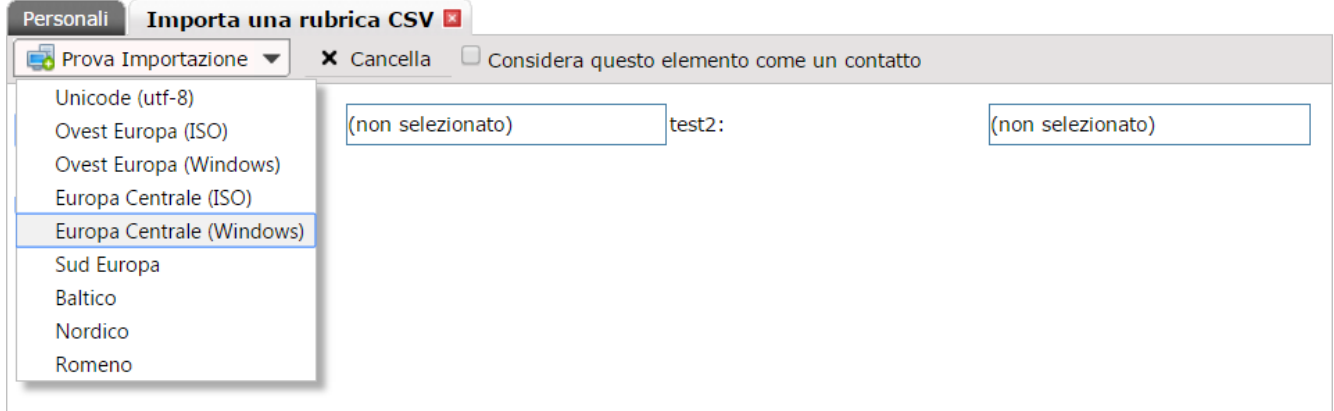

#### **Importare una rubrica LDIF**

La lista di contatti presente in questo tipo di file contiene informazioni come Nome Contatto, Cognome Contatto, Indirizzo Email Primario, che vengono inserite a discrezione del client o della webmail da cui è effettuata l'esportazione. Per procedere:

- Da "**Altre Azioni**" selezionare il pulsante specifico "**Importa una rubrica LDIF**";
- Cliccare su "**Importa**" per **importare il File LDIF precedentemente salvato** sul proprio computer:

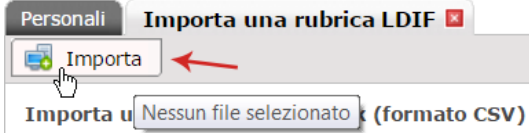

#### **Importare una Vcard**

Permette di importare le informazioni relative a un singolo contatto. Per procedere:

- Da "**Altre Azioni**" selezionare il pulsante specifico "**Importa una Vcard**";
- Cliccare su "**Importa**" per **importare il singolo contatto**:

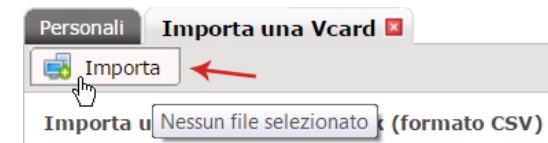

#### **[Esportare una Rubrica Personale su locale](https://guide.pec.it/servizio-pec/utilizzo-pannello-webmail-pec-versione-completa/webmail-creazione-contatti-gruppi-persone.aspx#a_1498662084384)** Per **effettuare l'esportazione di una rubrica**:

- 1. [Accedere al Pannello;](https://guide.pec.it/servizio-pec/utilizzo-pannello-webmail-pec-versione-completa/webmail-accesso.aspx)
- 2. Dal menù di Sinistra selezionare la voce "**Contatti**":

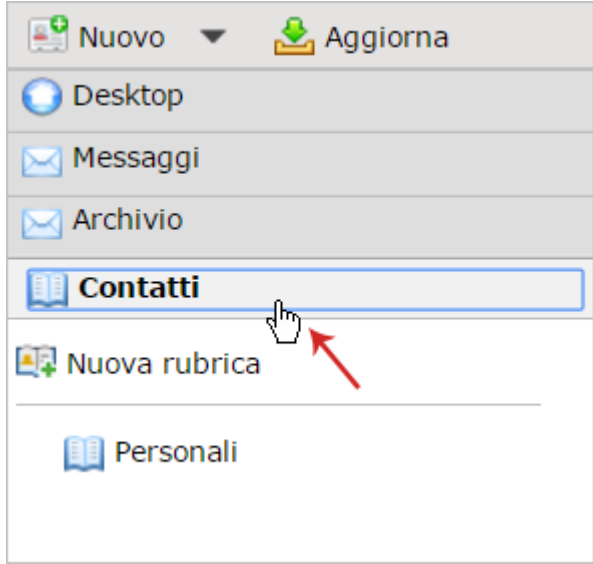

3. Selezionare la Rubrica da esportare, quindi dalla finestra visualizzata "**Personali**" cliccare su "**Altre azioni**" e scegliere il **formato del file** (**CSV** o **LDIF**) che si desidera esportare:

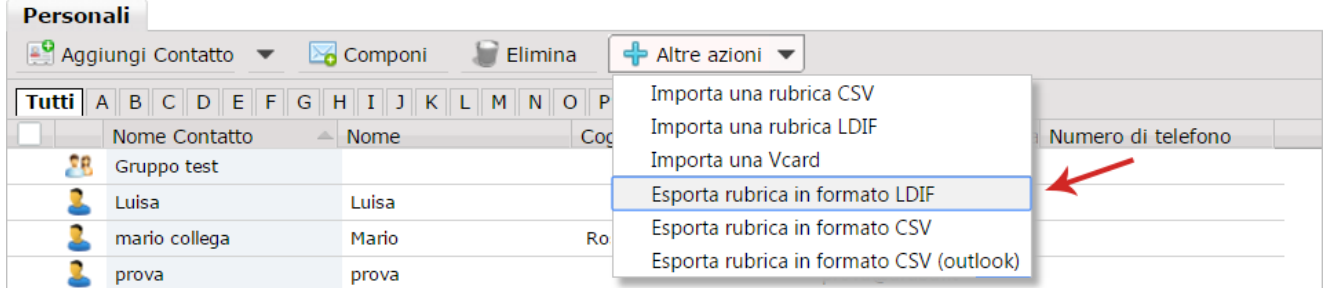

**Per impostare il numero dei campi (colonne) che verranno visualizzati all'interno della sezione Contatti** visionare la [guida dedicata.](https://guide.pec.it/servizio-pec/utilizzo-pannello-webmail-pec-versione-completa/webmail-opzioni-visualizzazione-contatti.aspx)

#### **DIME**

Il Comune di Venezia è la prima amministrazione locale che ha aderito formalmente a SPID, ed è anche la prima ad aver attivato SPID per l'accesso ai propri servizi digitali.

I servizi SPID messi a disposizione sono:

**[Anagrafe Semplice:](https://www.comune.venezia.it/content/anagrafe-semplice)** lo sportello online degli uffici di Anagrafe e Stato civile del Comune di Venezia

**[Modulistica IMU TASI:](https://portale.comune.venezia.it/imu/imuOnLine/loginSpid.jsp)** servizio per presentare on-line le dichiarazioni e autocertificazioni per gli immobili per il calcolo IMU e TASI e completare la procedura senza recarsi allo sportello

**[Servizi Scolastici:](https://www.comune.venezia.it/portaleScuole)** Accesso e iscrizione ai servizi scolastici, asili nido e scuole dell'infanzia del Comune di Venezia

**[Trasporto Scolastico:](https://portale.comune.venezia.it/servizi-educativi)** iscrizione e consultazione del servizio di trasporto scolastico gestito dal Comune di Venezia

[Wifi VeniceConnected:](https://www.cittadinanzadigitale.it/) accesso gratuito alla rete wifi cittadina per residenti e city users registrati

**[SUAP Sportello unico Attività produttive:](http://www.comune.venezia.it/suap)** presentazione pratiche telematiche al Portale **SUAP** 

**[Portale Imposta di Soggiorno:](https://www.comune.venezia.it/it/content/imposta-di-soggiorno)** Servizio che, previa registrazione, consente l'invio telematico della comunicazione dei pernottamenti presso le strutture ricettive gestite, la comunicazione delle variazioni riguardanti il gestore e la struttura, il calcolo delle somme dovute ed il pagamento tramite circuito PagoPA.

Nel corso dei prossimi mesi verranno attivati altri servizi: procedura per le pratiche edilizie, Sportello Telematico per l'Imposta di Soggiorno, Sportello del Trasportatore. Progressivamente tutti i servizi digitali esistenti del Comune di Venezia saranno accessibili attraverso SPID.

Le attività tecniche per l'adozione dello SPID sono state affidate a Venis S.p.A., società in house del Comune che gestisce il sistema informativo e di telecomunicazioni comunale.

Per accedere ai servizi messi a disposizione basta andare al sito https://dime.comune.venezia.it/

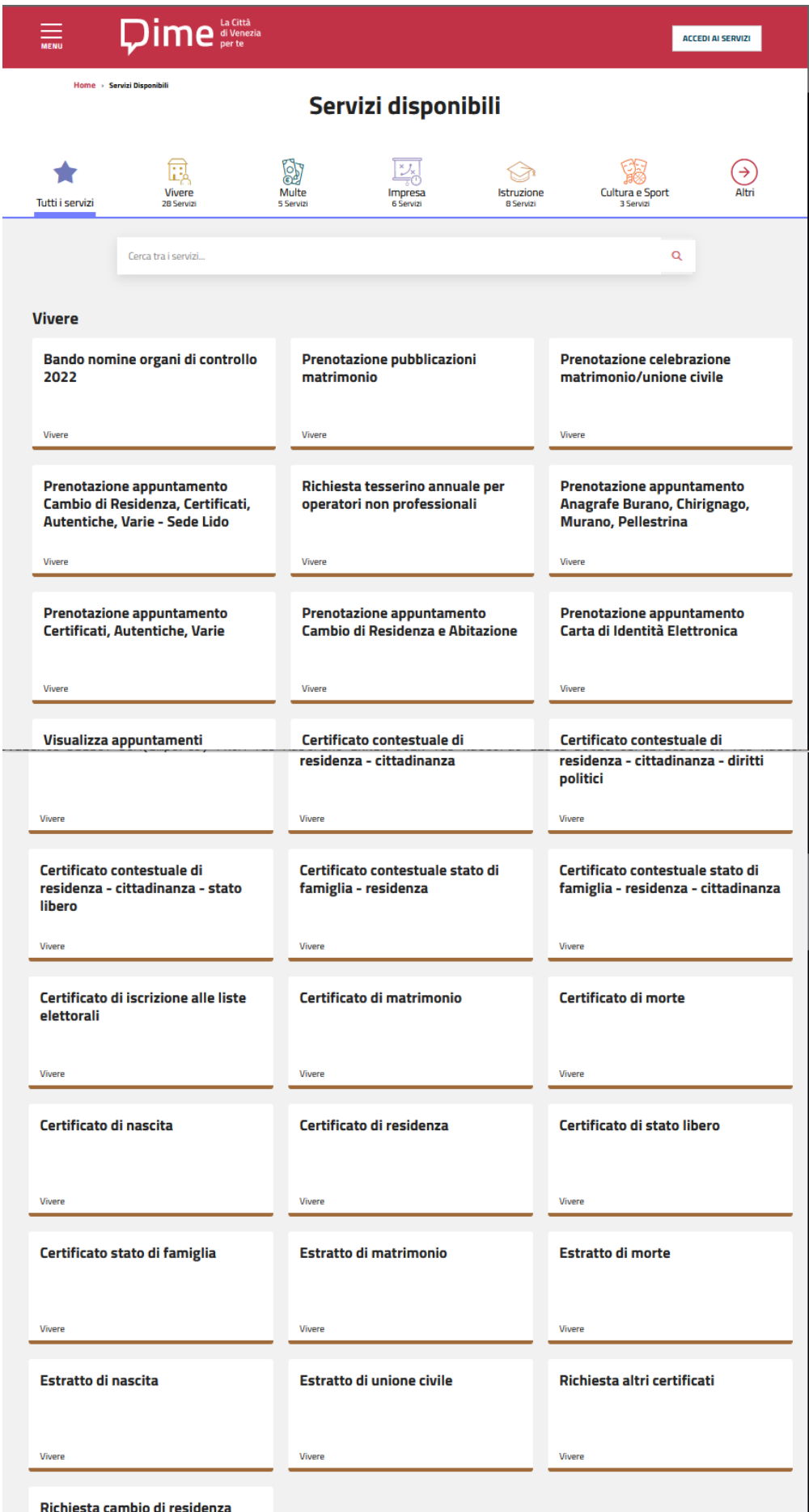

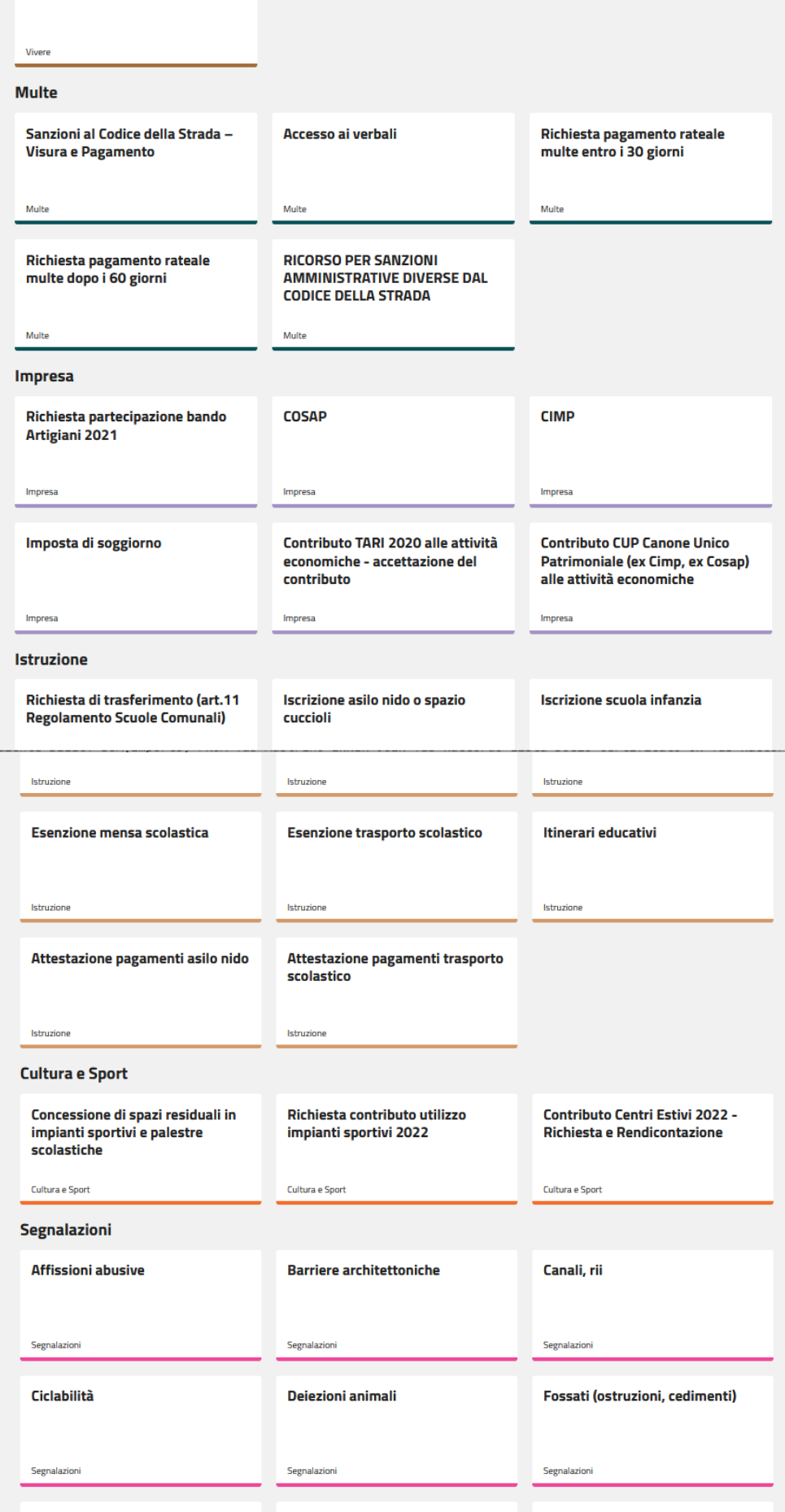

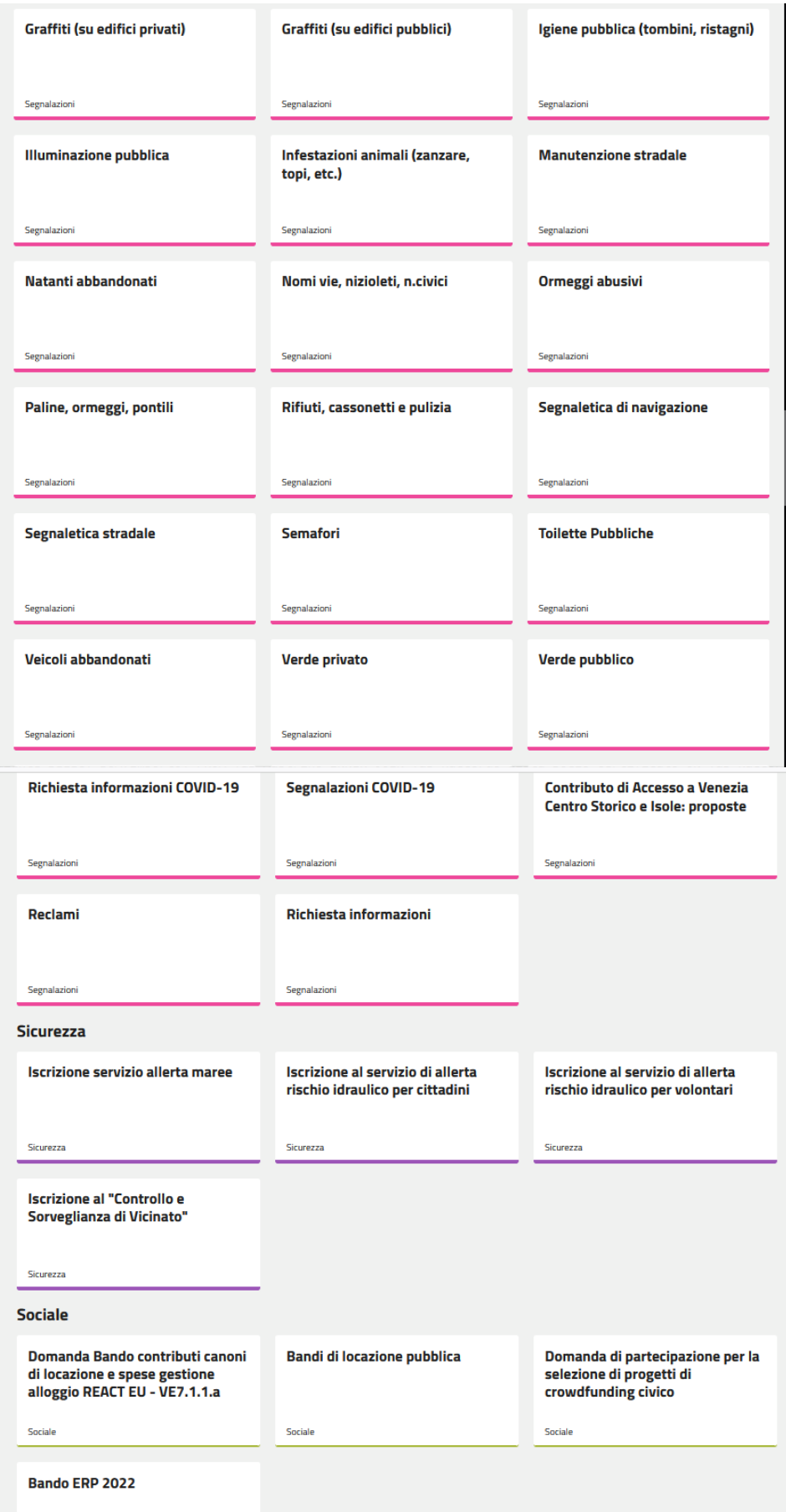

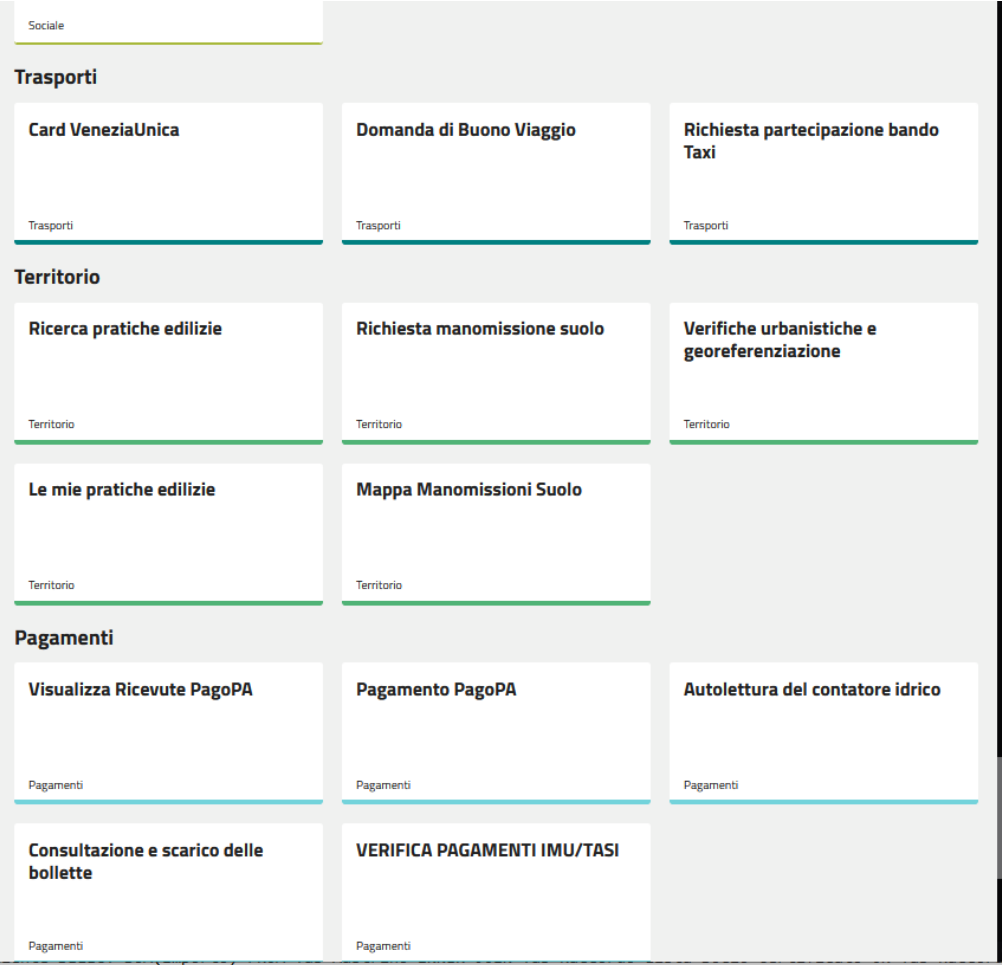

#### **ISEE**

L' ISEE (Indicatore della Situazione Economica Equivalente) serve per valutare e confrontare la situazione economica delle famiglie che intendono richiedere una prestazione sociale agevolata, il cui accesso è legato al possesso di determinati requisiti soggettivi.

#### **La DSU+**

Per ottenere l' ISEE è necessario prima [compilare la](https://www.inps.it/pages/permalink/50088) DSU (Dichiarazione Sostitutiva Unica), un documento che contiene le informazioni di carattere anagrafico, reddituale e patrimoniale necessarie a descrivere la situazione economica del nucleo familiare. La DSU può essere presentata all'ente erogatore, ai comuni e all'INPS in via telematica. Per la compilazione della DSU , [l'utente può](https://www.inps.it/pages/permalink/50087)  [rivolgersi anche al CAF,](https://www.inps.it/pages/permalink/50087) munito, a seconda dei casi, di apposito mandato/delega.

Per agevolare l'utente nell'inserimento dei dati utili al calcolo dell' ISEE , è stata introdotta la DSU [precompilata](https://www.inps.it/NuovoportaleINPS/default.aspx?itemdir=53358&lang=IT), documento che contiene dati autodichiarati dall'utente e dati precompilati forniti da Agenzia delle Entrate e INPS.

#### **Tipologie di ISEE+**

Oltre a quello "ordinario", vi sono altre [tipologie di](https://www.inps.it/pages/permalink/49936) ISEE calcolate in funzione della specificità della prestazione che si andrà a richiedere e delle caratteristiche del richiedente e del suo nucleo.

Per procedere in autonomia con la compilazione del DSU si può accedere al sito dell'INPS [\(https://www.inps.it/\)](https://www.inps.it/) e si deve accedere nella sezione MyINPS

#### **& Entra in MyINPS**

Per entrare si può utilizzare lo SPID. In alternativa, è possibile accedere al sito INPS anche utilizzando la modalità con CIE (Carta d'Identità Elettronica) o la tessera sanitaria con CNS (Carta Nazionale dei servizi):

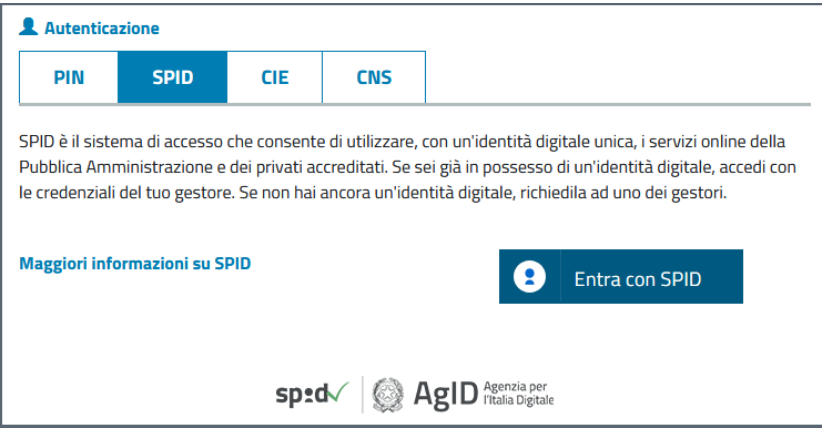

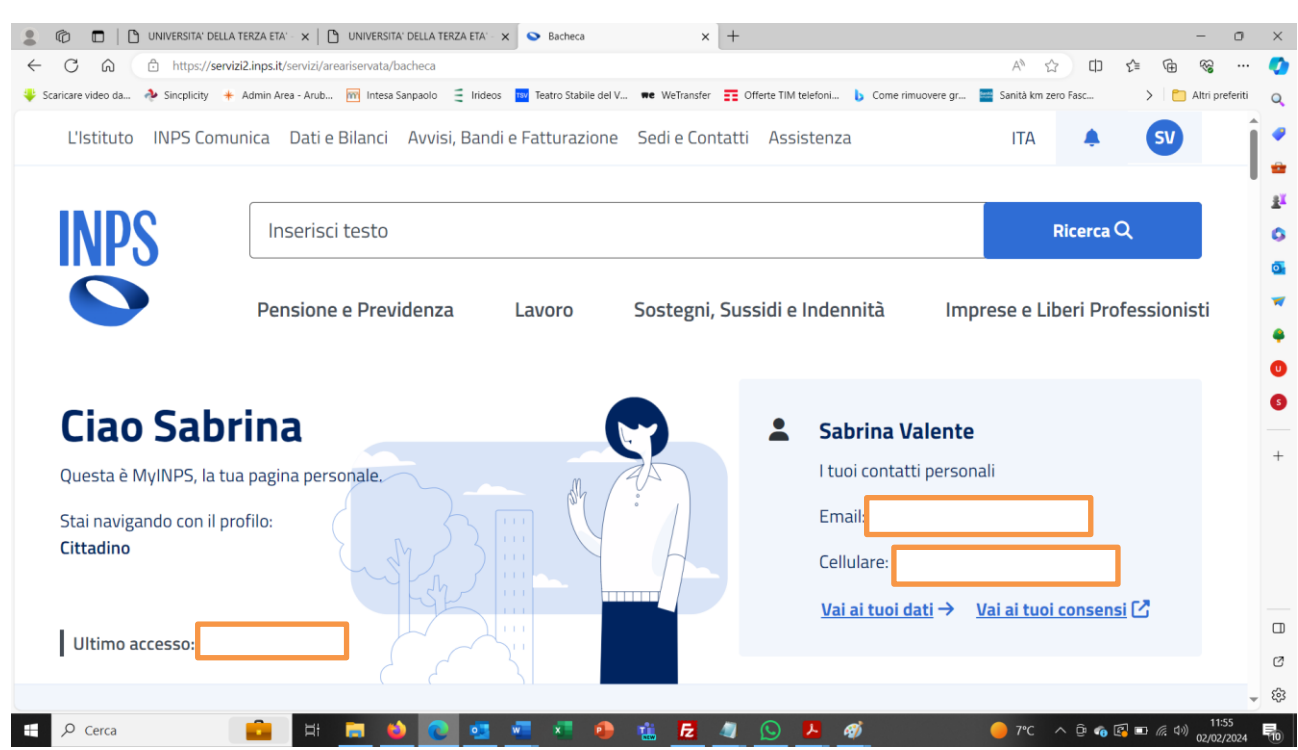

Digitare nel campo di ricerca posto in alto la dicitura ISEE e

Nella lista dei risultati c'è la possibilità di scegliere la DSU precompilata o da compilare:

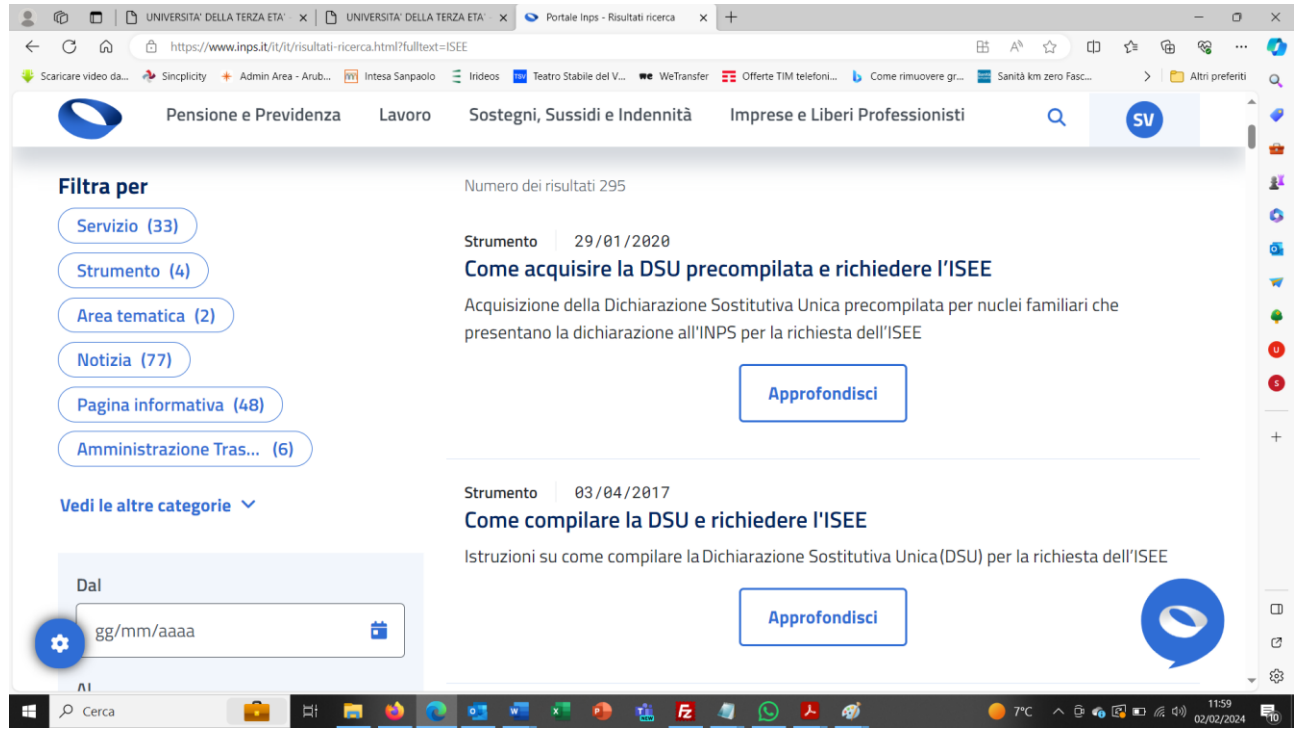

Home / Lavoro / Come acquisire la DSU precompilata e richiedere l'ISEE

## Come acquisire la DSU precompilata e richiedere **I'ISEE**

Come fare per acquisire la DSU precompilata per nuclei familiari che presentano la dichiarazione all'INPS?

Stampa & Condividi<sup>e</sup>

I Pubblicazione: 29 gennaio 2020 Ultimo aggiornamento: 21 luglio 2023

#### Cos'è

L'Indicatore della Situazione Economica Equivalente (ISEE) serve a valutare e confrontare la situazione economica delle famiglie.

Per ottenere la certificazione ISEE è necessario presentare la Dichiarazione Sostitutiva Unica (DSU).

La Dichiarazione Sostitutiva Unica (DSU) precompilata contiene:

- dati auto dichiarati dall'utente;
- dati precompilati forniti dall'Agenzia delle Entrate e INPS.

#### A chi è rivolto

Si rivolge ai nuclei familiari che presentano la DSU all'INPS.

#### **Come funziona**

Per acquisire la DSU precompilata è necessario:

- compilare i modelli base. È possibile richiedere di precaricare le informazioni contenute nell'ultima DSU presente nel sistema informativo dell'ISEE (dati precaricati);
- sottoscrivere quanto autodichiarato.

#### Leggi di più  $\vee$

#### **Dichiarazione**

È possibile acquisire la DSU precompilata attraverso il servizio online "Portale unico ISEE".

Utilizza lo strumento

Home / Lavoro / Come compilare la DSU e richiedere l'ISEE

## Come compilare la DSU e richiedere l'ISEE

Aggiungi ai preferiti

Come fare per avere informazioni sulla compilazione della Dichiarazione Sostitutiva Unica per la richiesta dell'ISEE?

Stampa e Condividi<sup>c</sup>

Pubblicazione: 3 aprile 2017 Ultimo aggiornamento: 21 luglio 2023

#### Cos'è

L'Indicatore della Situazione Economica Equivalente (ISEE) è un indicatore che serve a valutare e confrontare la situazione economica delle famiglie.

Leggi di più  $\vee$ 

#### A chi è rivolto

Per ottenere la certificazione ISEE è necessario presentare la Dichiarazione Sostitutiva Unica (DSU). Leggi di più  $\vee$ 

#### **Come funziona**

Per ottenere l'ISEE è necessario compilare la Dichiarazione Sostitutiva Unica (DSU):

- comprensiva dei dati anagrafici, reddituali e patrimoniali del nucleo familiare;
- valida dal momento della presentazione e fino al 31 dicembre successivo.

Leggi di più  $\vee$ 

#### La dichiarazione

La DSU può essere presentata:

- all'ente che eroga la prestazione sociale agevolata;
- al Comune:
- a un Centro di Assistenza Fiscale;
- online all'INPS attraverso il servizio dedicato.

Leggi di più  $\vee$ 

**Utilizza lo strumento** 

#### Il link per il portale unico ISEE è : https://servizi2.inps.it/servizi/PortaleUnicoIsee

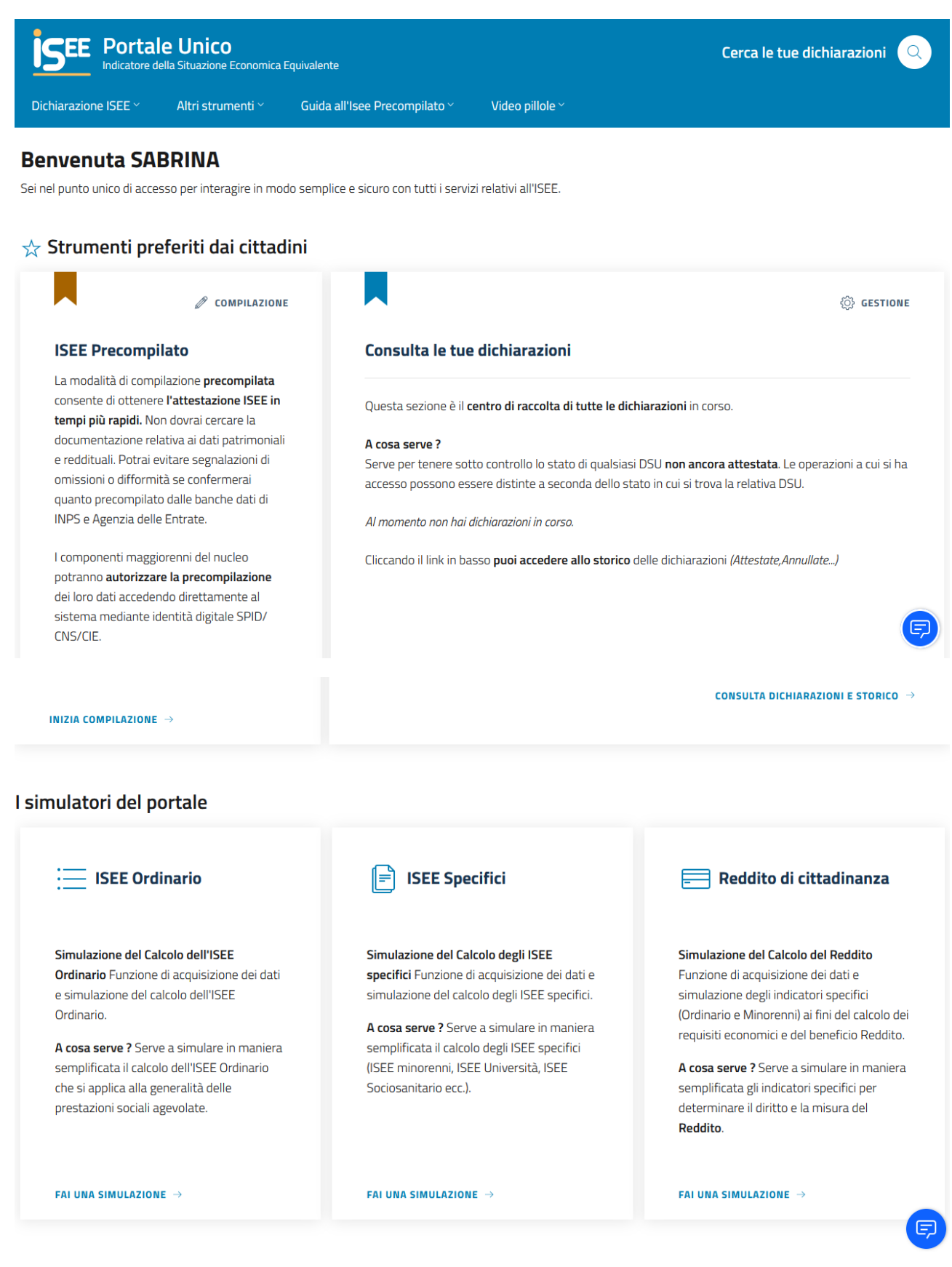